# TELTONIKA GH4000 ADVANCED USER MANUAL

# **Contents**

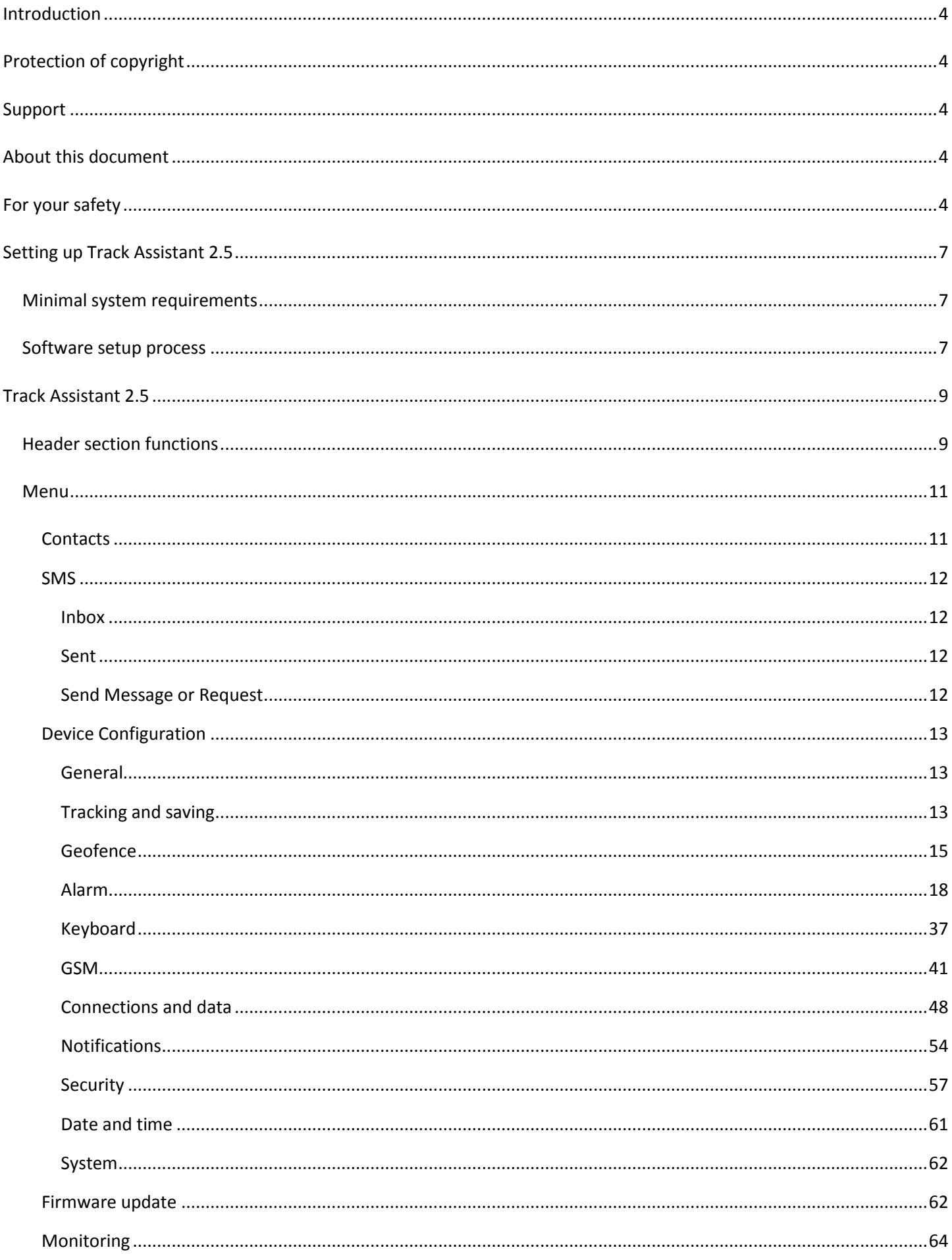

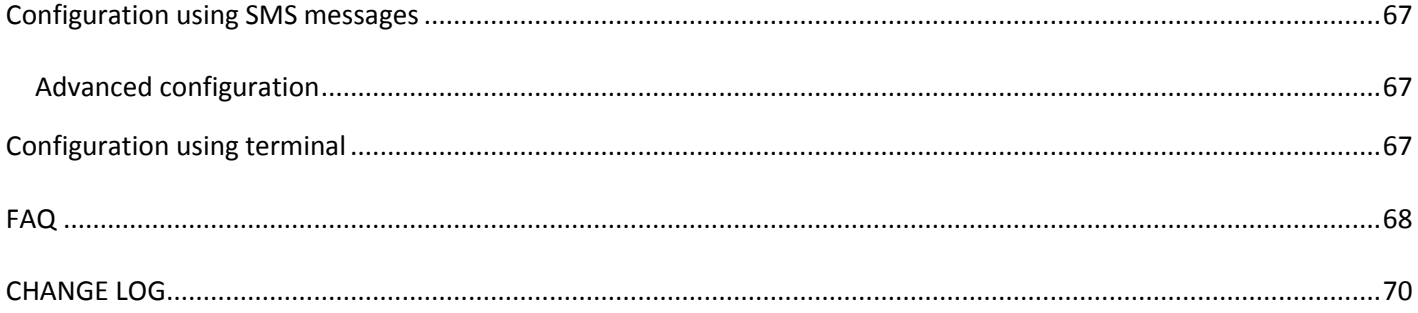

# <span id="page-3-0"></span>**Introduction**

GH4000 is hand held tracking device with built in functions and characteristics of a mobile phone. This device is intended for the surveillance and protection of people, cargo, objects. GPS/GLONASS receiver is able to identify current location coordinates and send them to operation center or a person. In case of emergency, the device can activate the alarm function. Also device can be used as real time navigation if computer has special software installed on it. Device is able to execute various tasks through GSM network and GPS/GLONASS system. Easy installation and operation, small size and user friendly design will help you to perform your desired tasks easier.

# <span id="page-3-1"></span>**Protection of copyright**

All rights protected. ©Teltonika 2015.

All rights are owned by the author. You may not copy, compile or transfer the present.

Information to third parties or distributes it without a prior written consent by UAB Teltonika.

Other products and company names mentioned in this Manual may be trademarks or names of products of such companies.

# <span id="page-3-2"></span>**Support**

In case you have problems with the use of the product beyond your possibilities to solve it, please contact your local seller or your UAB Teltonika manager.

# *Notice!*

*UAB Teltonika recommends reading Advanced User manual carefully. UAB Teltonika does not take any responsibility for problems that occur due to an inappropriate usage of a device, incorrect configuration or usage of software that was issued by a third party. UAB Teltonika reserves a right to modify the functionality of the device without any prior notice.*

# <span id="page-3-3"></span>**About this document**

Advanced device functionality description is described in this document.

# <span id="page-3-4"></span>**For your safety**

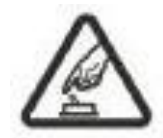

# **Turn on and use device where it is safe to do this**

Do not use device where mobile phone use is forbidden or where GSM network can be cause of the damage.

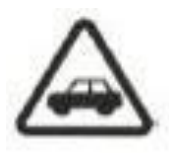

# **Road safety first**

Do not cross local traffic laws. Always hold your hands on a steering wheel when using a device. Most important thing when you drive is safety.

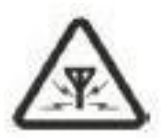

# **Interference**

All wireless devices are sensitive to interference, so use of device may affect the performance of another wireless device.

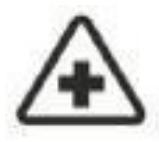

# **Limit the use of device in hospitals**

Follow any restrictions. Turn off the device while being close to medical devices, where required.

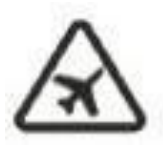

#### **Limit the use of device in vehicles**

Follow any restrictions. Wireless devices can harm the use of electronic equipment in vehicles.

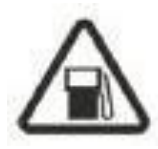

#### **Be careful in gas stations**

Do not use device of be careful using it near flammable materials.

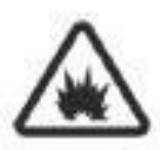

# **Charging**

Chargers, personal or laptops, device will be connected to, must comply with the requirements of DIN EN 60950-1:2003 standard.

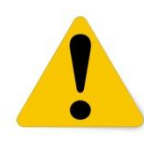

#### **Connection with computer**

Computers, device will be connected to, must have USB slot.

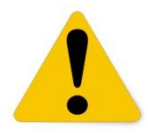

#### **Use only original batteries**

The use of a different manufacturer or type batteries can cause an explosion.

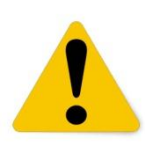

#### **Use batteries safely**

Prevent batteries from moisture. Place them in a dry and cool place when storing. Prevent device from high temperatures. Do not try to charge battery straight from electrical socket.

#### **Other**

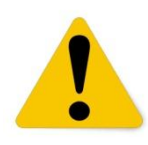

In order to prevent device from mechanical damage and failure it is advisable to transport it in the shock – resistant packaging. Connection quality depends on the environment in which device operates. If device stopped working properly only qualified specialist can help. In this case, it is recommended to contact your local seller or your UAB Teltonika manager.

#### **Energy**

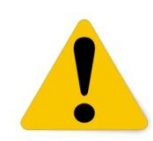

Energy supply circuits, used for device connection, must have safeguards (automatic bipolar off), which will prevent from power leakage, short - circuiting or incorrect grounding. Switch must be installed in a readily accessible location. Power must be constant and the distance between the contacts must not to be less than 3 mm.

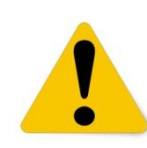

#### **Safely remove device**

Device can be disconnected from computer or charger by unplugging USB cable from computer or device.

# <span id="page-6-0"></span>**Setting up Track Assistant 2.5**

Software will help you to get the most of GH4000 functionality. It is main tool for device configuration and data reviewing. Software files and all drivers, needed for installation process can be found in UAB Teltonika internet address at: [http://www.teltonika.lt/downloads/.](http://www.teltonika.lt/downloads/) Before starting software installation look at official UAB Teltonika website if there is updated software version. It is recommended to use the latest version.

# <span id="page-6-1"></span>**Minimal system requirements**

- Operating system (OS): MS Windows XP/Vista/7/8/8.1 (32&64 bit)
- Required hard disk space: 25,5 MB
- Minimal display resolution: 1024x768
- Windows Installer version: 3.0 or greater
- Microsoft .NET framework version: V2 SP2 or greater

# <span id="page-6-2"></span>**Software setup process**

1. Install software before connecting device to computer.

# *Notice!*

*Contact us or your local dealer if you are using different operating system than listed above. They will help you installing our software to your operating system.*

2. Double click on the execution file. Follow wizard instructions to install Track Assistant software.

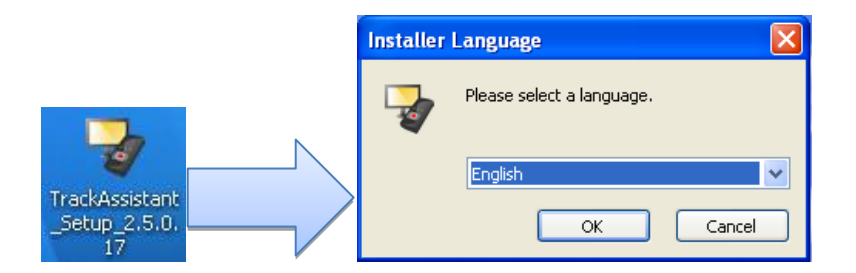

3. Select installer language.

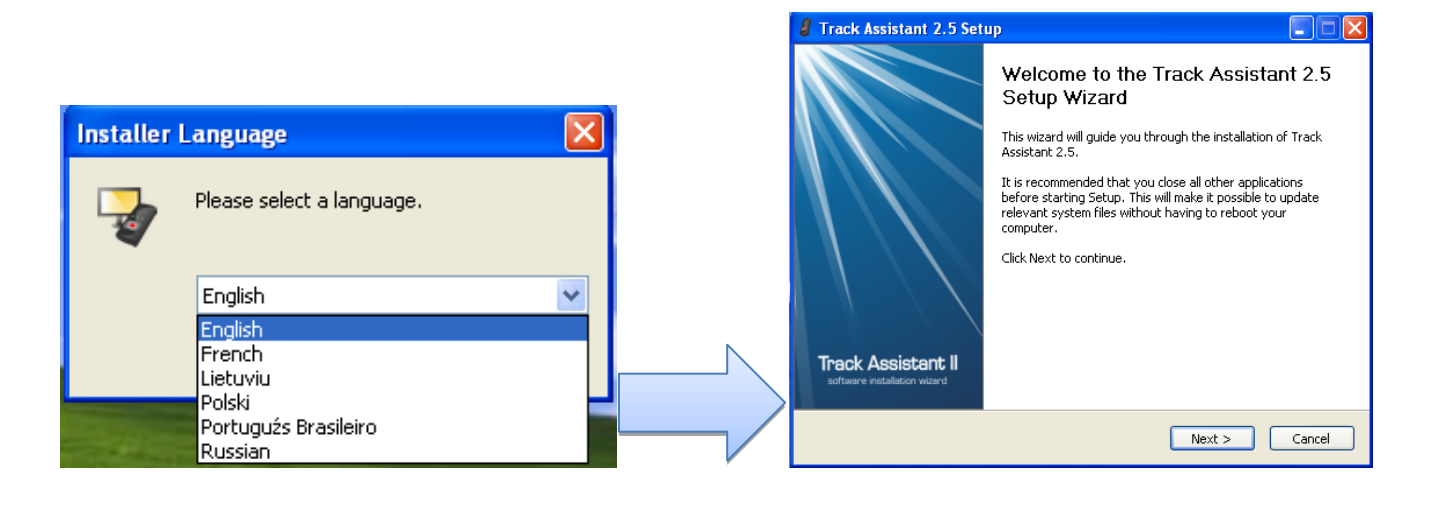

4. Read the license agreement and then press *I agree* button, to agree. If you disagree and don't want to install our software, press *Cancel*. Select components to install (if you allready have older version of Track Assistant 2.5, you can uncheck drivers installation box).

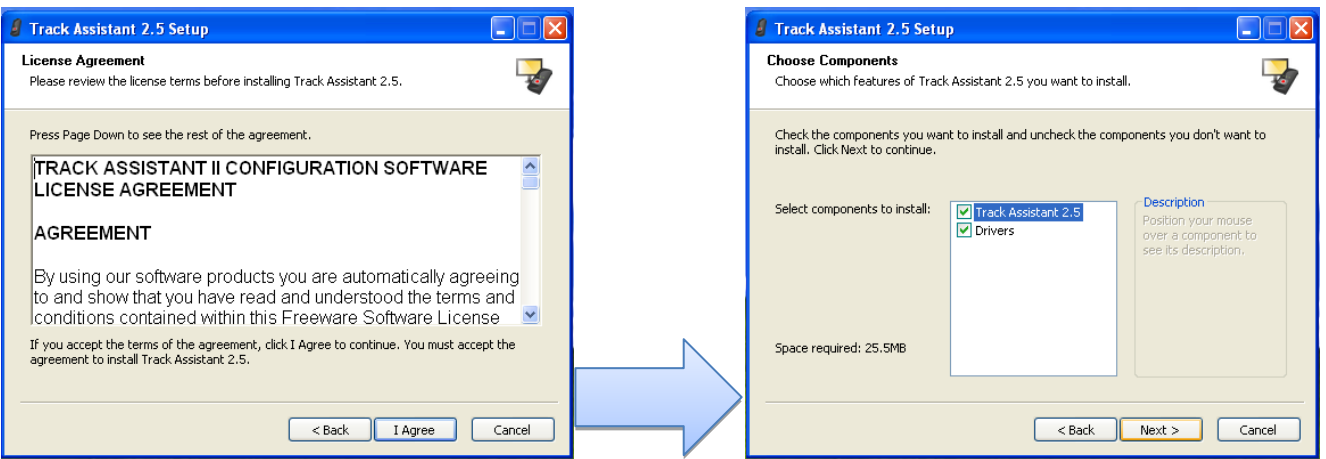

5. Choose users, for which Track Assistant will be installed. Choose program destination folder.

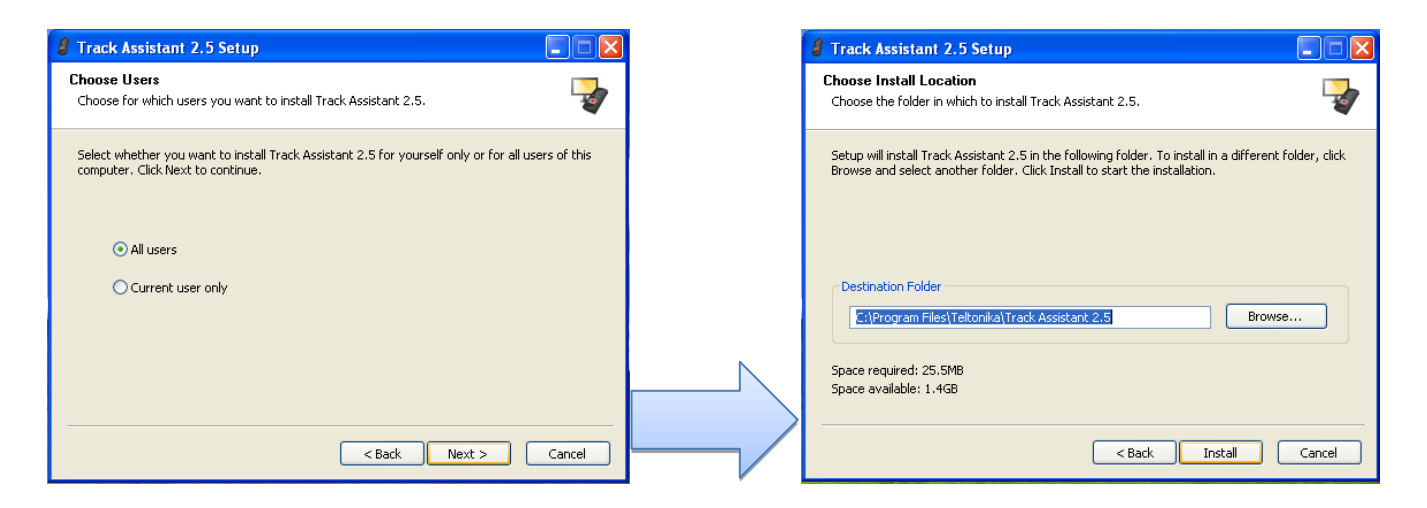

6. Please connect device and press *OK* if setup wizard will ask to connect device to computer. If you press *Cancel*  device drivers will not be installed. Press *Continue anyway* if hardware installation window pops out.

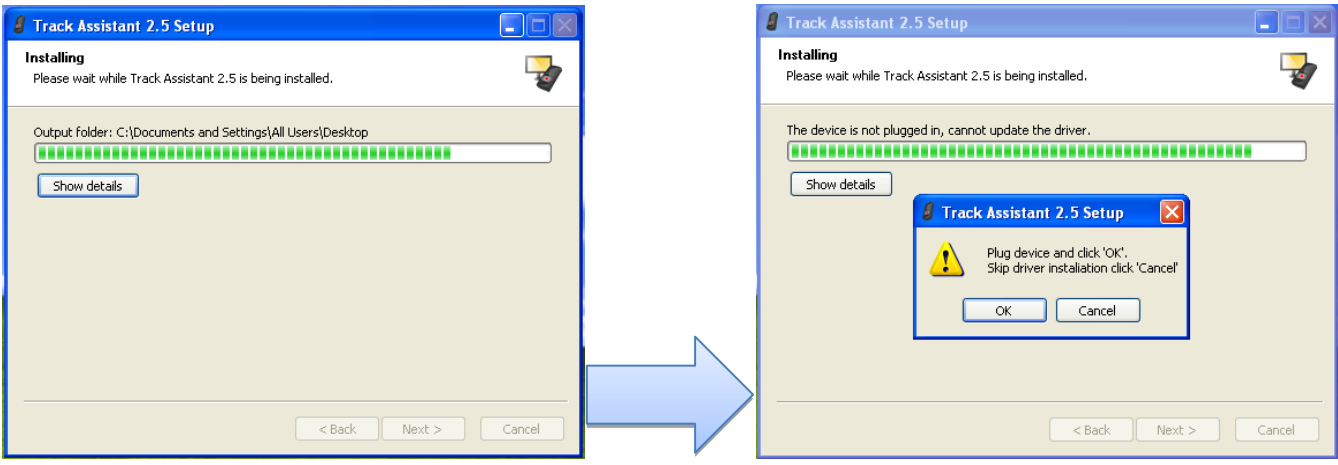

7. You have to restart computer, before using the software.

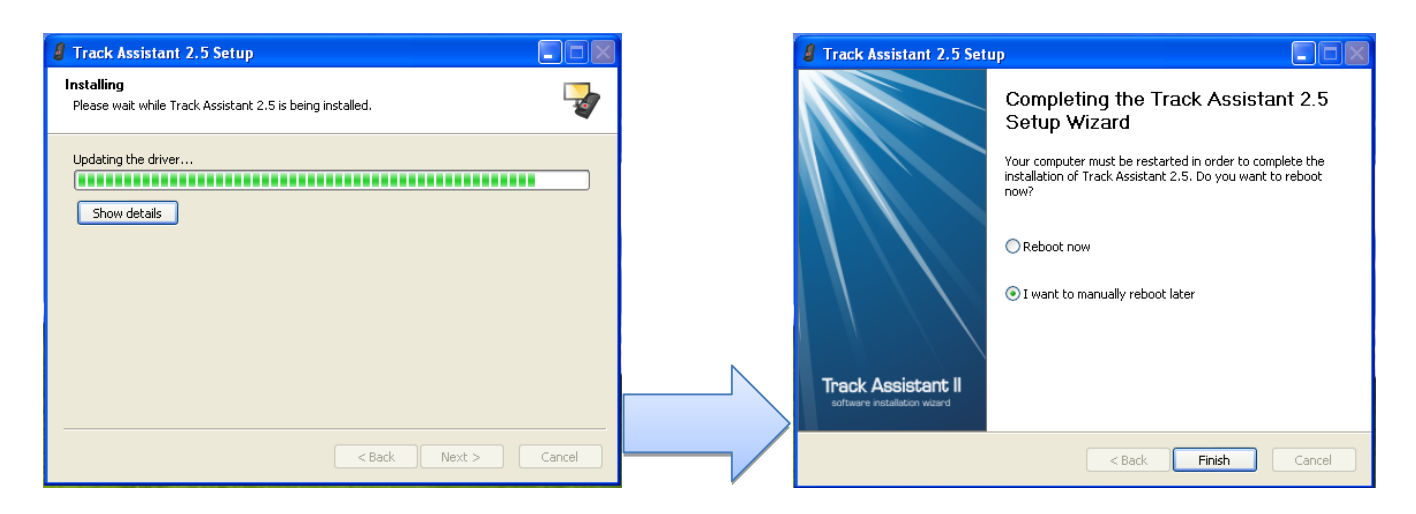

# <span id="page-8-0"></span>**Track Assistant 2.5**

# <span id="page-8-1"></span>**Header section functions**

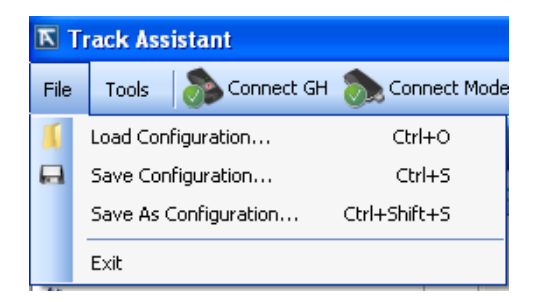

File option lets you load configuration file \_\_\_\_.afg, save configuration as a file, save configuration as a different file.

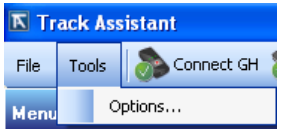

In section *Tools –> Options* are located *General, GPS device, GSM modem* options.

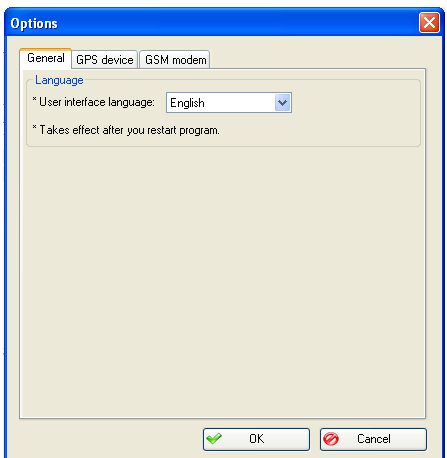

Track Assistant has selectable interface language:

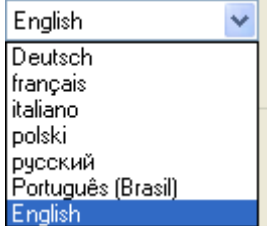

Under GPS device settings can be chosen GH4000 device port (how to find port number see *FAQ*) and GH4000 connection timeout. Other values are shown but they are hardcoded.

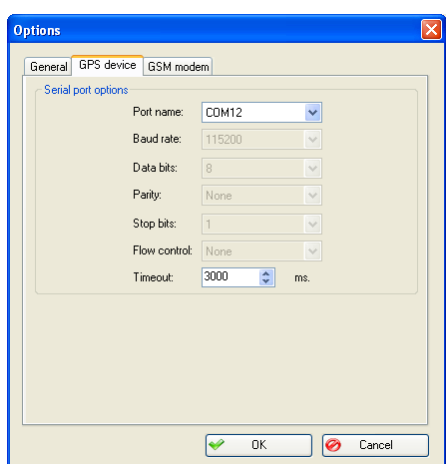

Under GSM modem settings can be chosen *GSM modem port, Baud rate, Data bits, Parity, Stop bits, Flow control* and connection *Timeout*.

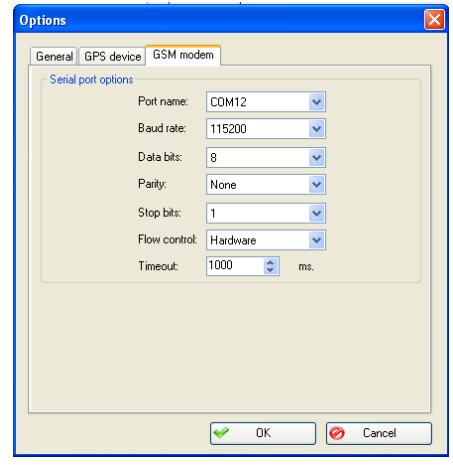

GH4000 configuration can be started by pressing *Connect GH* in Track Assistant 2.5.

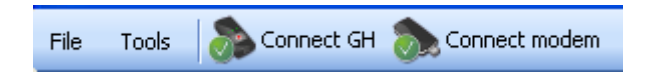

GSM modem can be connected to Track Assistant by pressing *Connect modem*. This function enables user to send SMS requests (see SMS) and configuration to your GH4000 and other devices.

# <span id="page-10-0"></span>**Menu**

# <span id="page-10-1"></span>**Contacts**

Track Assistant enables user to save contact list, which is used while configuring device. For example, there is chosen which person from contact list receives SMS or call in case of alarm or other event.

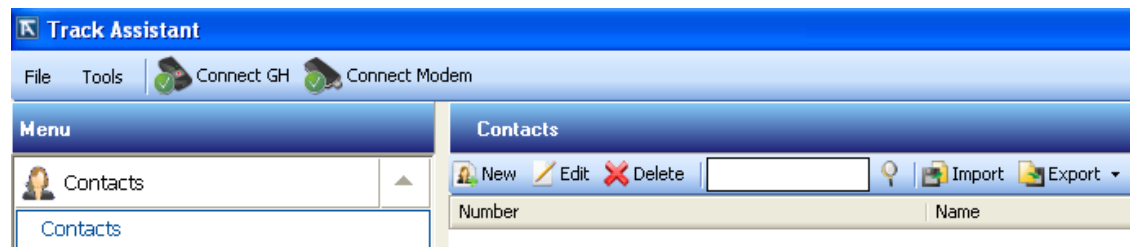

There are several functions under contacts menu. New contacts can be added: *Menu –> Contacts –> New*.

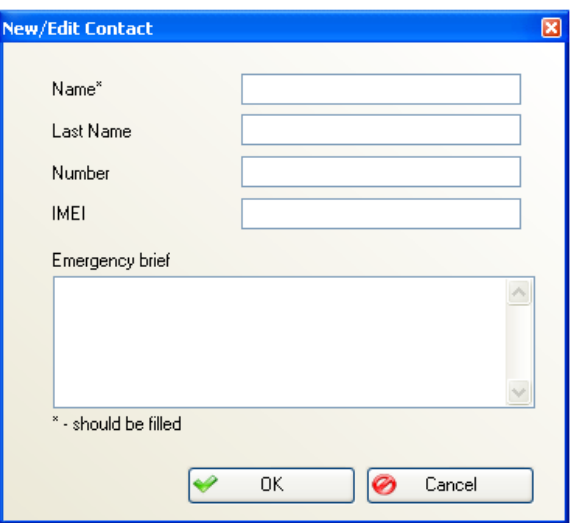

Following fields have to be filled up: *Name, Last Name, Number, IMEI, Emergency brief*. After pressing OK, Contact will be visible in Contacts list. Contacts info can be edited by pressing *Edit* or deleted by pressing *Delete*.

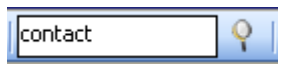

Desired contact can be searched in this field. By pressing magnifier icon search executes. Also there is a function to import/export contact list in CSV format. Example:

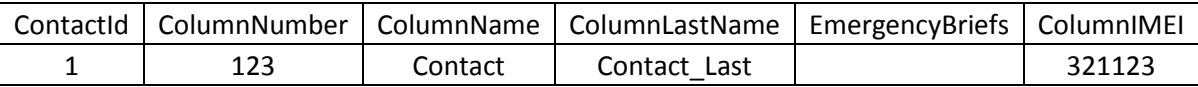

In customize menu there is ability to select columns to be visible in contacts list:

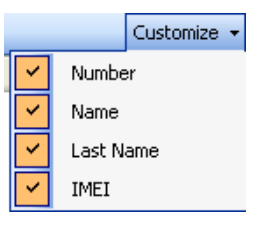

<span id="page-11-0"></span>**SMS**

<span id="page-11-1"></span>*Inbox*

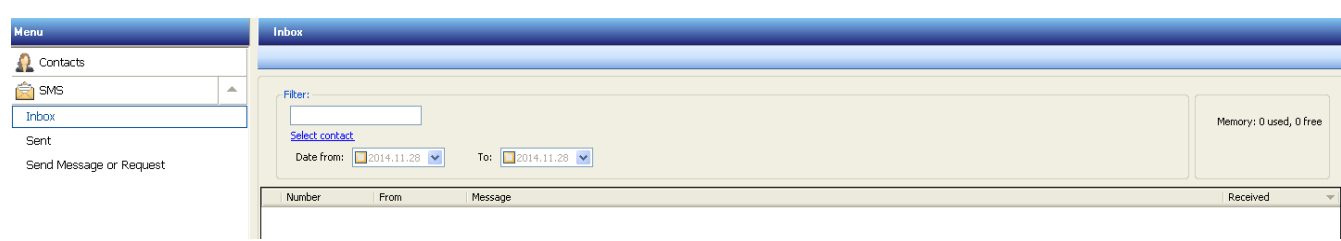

Messages, which were received using connected modem, will be shown in *Inbox* folder. Track Assistant has function to filter messages by contact and date.

# <span id="page-11-2"></span>*Sent*

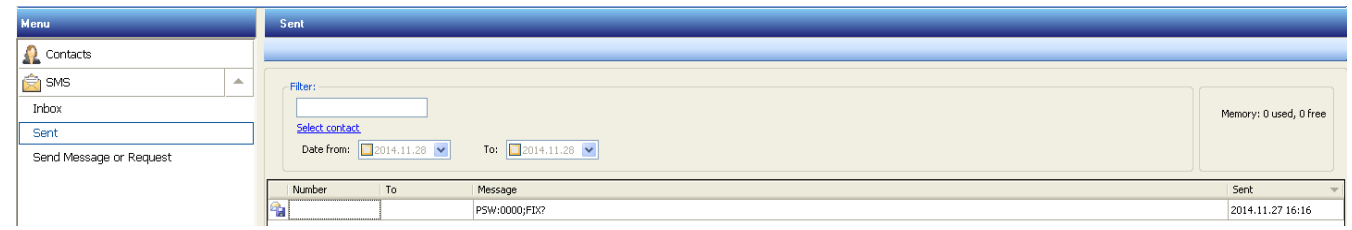

Messages, which were sent using modem connected to Track Assistant, will be shown in *Sent* folder. Track Assistant has function to filter messages by contact and date.

# <span id="page-11-3"></span>*Send Message or Request*

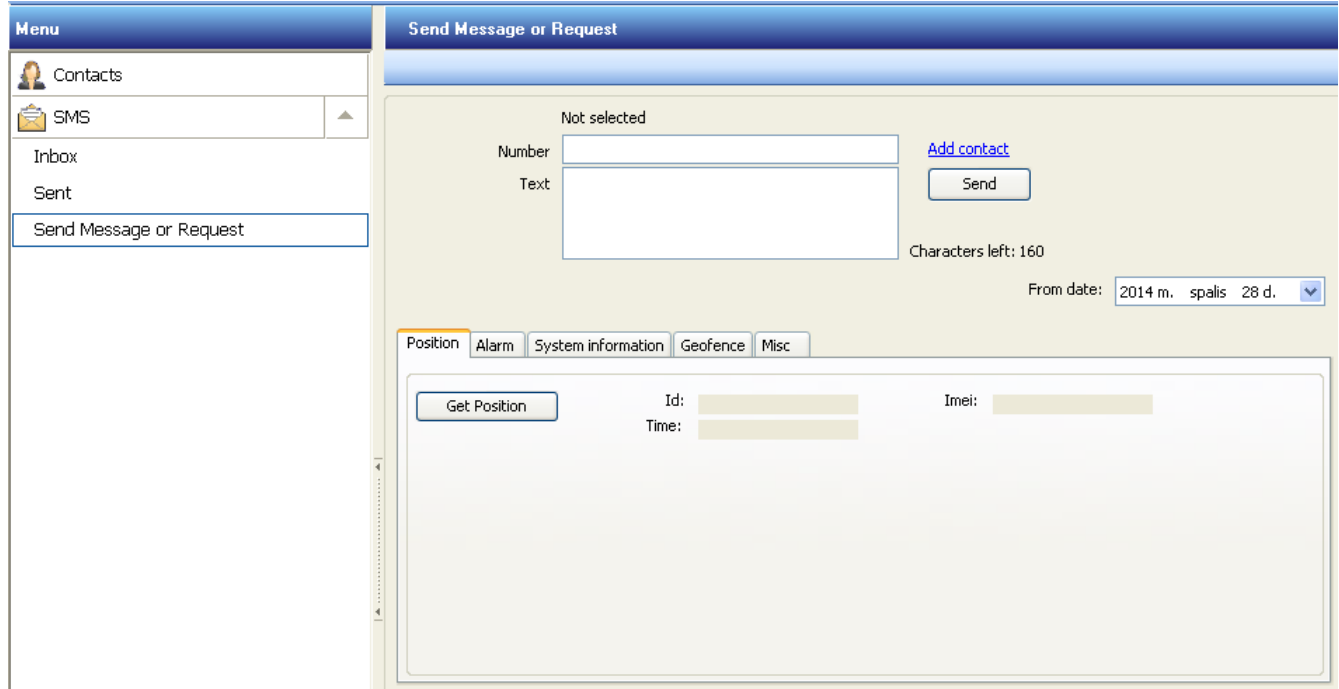

In this window, specific message can be sent to GH4000 or other mobile device. By pushing buttons various requests can be sent: FIX?, ALARM ON, ALARM OFF, INF?, RST, GEO?, TRACK?, SMSTRACK ON, SMSTRACK OFF. These requests are described in Firmware section.

# <span id="page-12-0"></span>**Device Configuration**

# <span id="page-12-1"></span>*General*

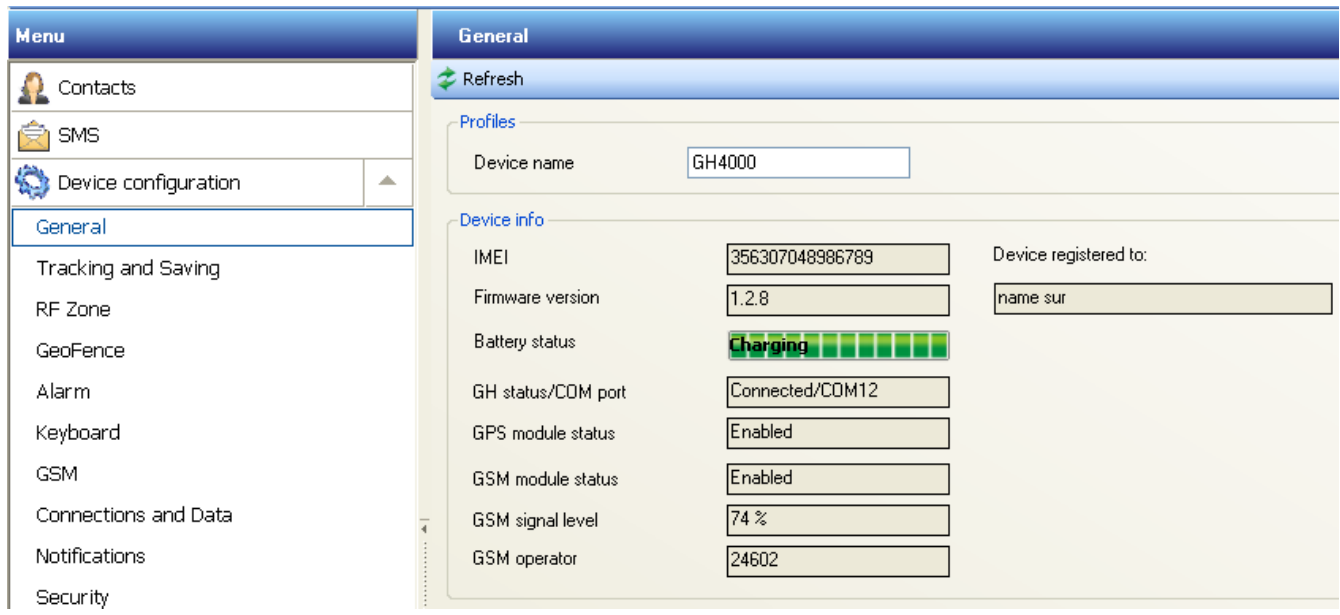

*General info* tab shows such device information: IMEI, firmware version, battery status, GH status/COM port, GPS module status, GSM module status, GSM signal level, GSM operator code.

# <span id="page-12-2"></span>*Tracking and saving*

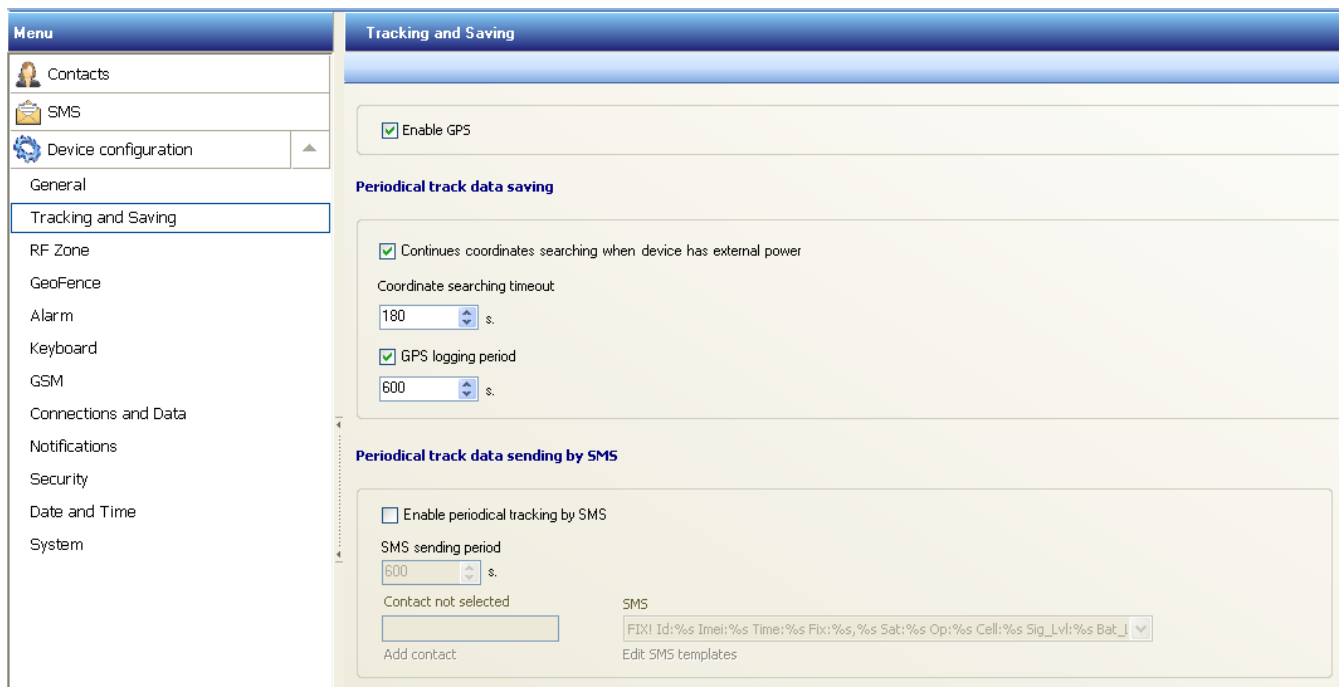

In this submenu GPS data logging settings can be controlled. In order to save changed configuration to device *Apply* button has to be pressed.

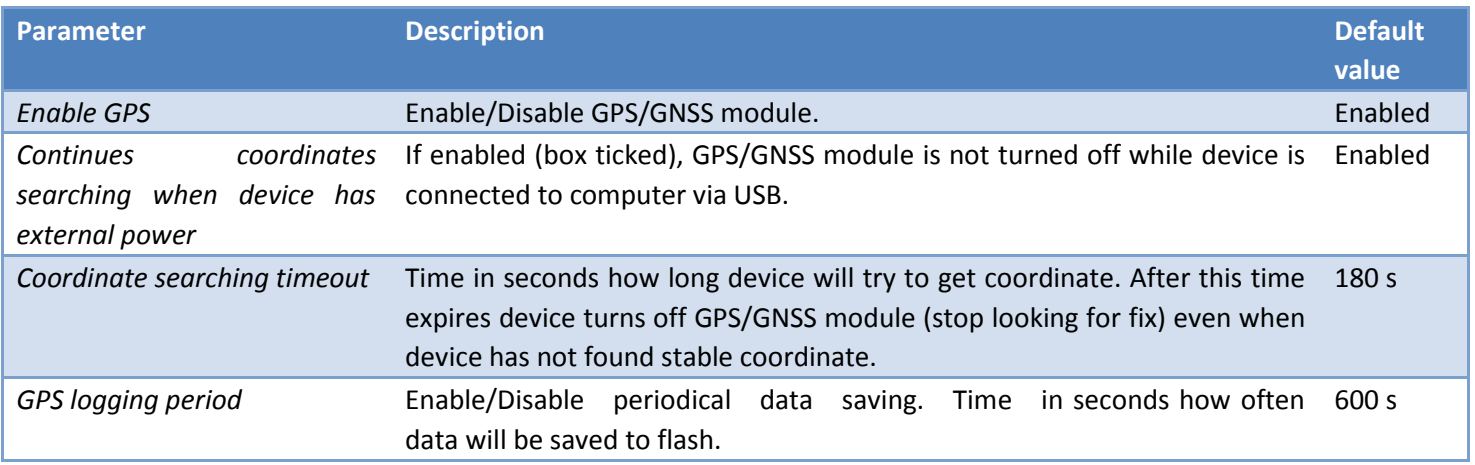

# Periodical track data sending by SMS

| <b>Paramete</b><br>r                       | <b>Description</b>                                         | <b>Default value</b>                                                                                                    |
|--------------------------------------------|------------------------------------------------------------|----------------------------------------------------------------------------------------------------|
| Enable<br>periodical<br>tracking<br>by SMS | Enable/Disabl<br>periodical<br>e<br>tracking<br>by<br>SMS. | <b>Disabled</b>                                                                                                    |
| SMS<br>sending<br>period                   | How<br>often<br>SMS will be<br>sent.                       | 600                                                                                                    |
| Contact                                    | will<br><b>Device</b><br>send SMS to<br>this number.       | $\sim$                                                                                                    |
| SMS                                        | Periodical<br>SMS format <sup>1</sup>                      | Undefined SMS format! IMEI: <imei>;<br/>FIX! Id:<id> Imei:<imei> Time:<local_time> Fix:<fix_lat>,<fix_lon> Sat:<fix_satellites><br/>Op:<operator> Cell:<cell_id> Sig_Lvl:<signal_level> Bat_Lvl:<br/>&gt;bat_level&gt;;<br/>SMSTRACK turned ON! Name:<id>; Time:<local time="">;<br/>SMSTRACK turned OFF! Name: &lt; id&gt;; Time: &lt; local_time&gt;;<br/>GEO! Name:<id>; Time:<local_time>; GeoZone:<geo>;<br>INF!<br/>Name:<math>\langle id \rangle</math>;<br/>Time:<local_time>;<br/>BatLvl:<br/>bat_level&gt;;<br/>OpId:<operator>;<br/>GSMSignLvl:<signal_level>; Prof:<current_file>; ExtPower:<power_ext>; IMEI:<imei>;<br/><math>*MN60; \langle fix\_lat \rangle; \langle fix\_lon \rangle</math>;<br>ALARM! Name:<id>; Time:<local_time>; Lat<fix_lat> Lon<fix_lon>;<br/>Sat:<fix_satellites>; CellId<cell_id>; BatLvl:<br/><br/>cbat_level&gt;; Cause:<alarm_on>;<br/>ALARM Turned OFF! Name:<id>; Time:<local_time>;<br/>http://www.openstreetmap.org/?mlat=<fix_lat>&amp;mlon=<fix_lon>#map=17/<fix_lat>/<fix_l<br><math>on</math>;</fix_l<br></fix_lat></fix_lon></fix_lat></local_time></id></alarm_on></cell_id></fix_satellites></fix_lon></fix_lat></local_time></id></br></imei></power_ext></current_file></signal_level></operator></local_time></br></geo></local_time></id></local></id></signal_level></cell_id></operator></fix_satellites></fix_lon></fix_lat></local_time></imei></id></imei> |
|                                            |                                                            | Cross in! ID: <id>; Time:<local_time>; GeoZone:<geo_name>;<geo_cross>; Lat:<fix_lat>;</fix_lat></geo_cross></geo_name></local_time></id>                                                                                                    |

 $<sup>1</sup>$  Format can be selected from default templates or from your created template.</sup>

 $\overline{a}$ 

 $\mathfrak{f}% _{0}$ 

Lon:<fix\_lon>; CellId:<cell\_id>; Cross out! ID:<id>; Time:<local\_time>; GeoZone:<geo\_name>;<geo\_cross>; Lat:<fix\_lat>; Lon:<fix\_lon>; CellId:<cell\_id>; Call Terminated! Name:<id>; Time:<local\_time>; Configuration changed! Name:<id>; Time:<local\_time>; N<sms\_id>; Charge BATTERY! Name:<id>; Time:<local\_time>; Live:<up\_time>; BatLvl:<br/>cbat\_level>; Cross! ID:<id>; Time:<local\_time>; GeoZone:<geo\_name>;<geo\_cross>; Lat:<fix\_lat>; Lon:<fix\_lon>; CellId:<cell\_id>; Battery full! Name:<id>; Time:<local\_time>; Live:<up\_time>; BatLvl:<br/><br/>cat\_level>;

# <span id="page-14-0"></span>*Geofence*

This function allows setting up active zones on a map. Device will inform about cutting the edge of the zone by sending SMS message. This is very handy and easy way to track object when it is important that object will not leave or enter configured territory. Also it is possible to set times when a zone will be active.

# Configuration

Geofence function can be configured in Track Assistant software: *Device configuration → Geofence tab*.

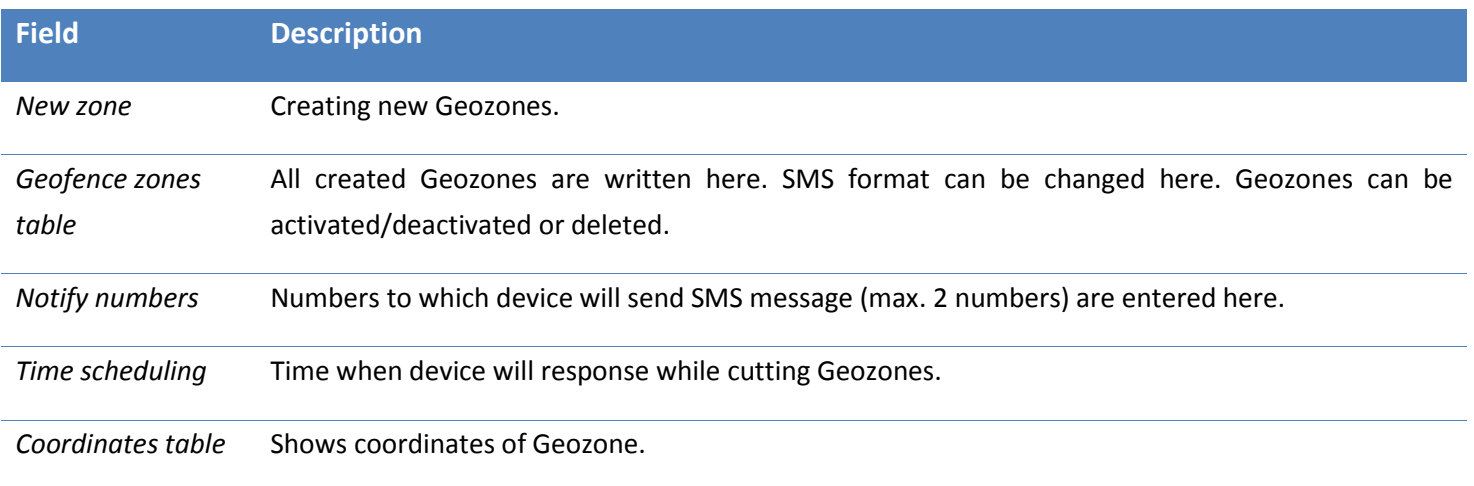

#### Creating new Geozone:

1. Press *New zone* button. Map, where Geozone can be drawn shows up:

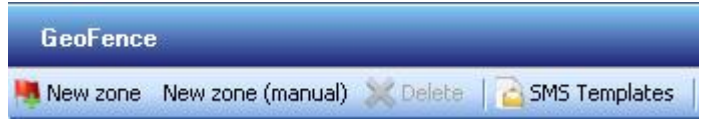

2. In the toolbar choose type of Geozone: Circle or Polygon:

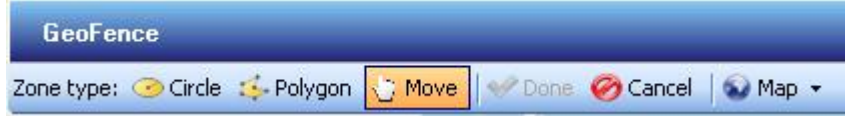

#### Toolbar explanation:

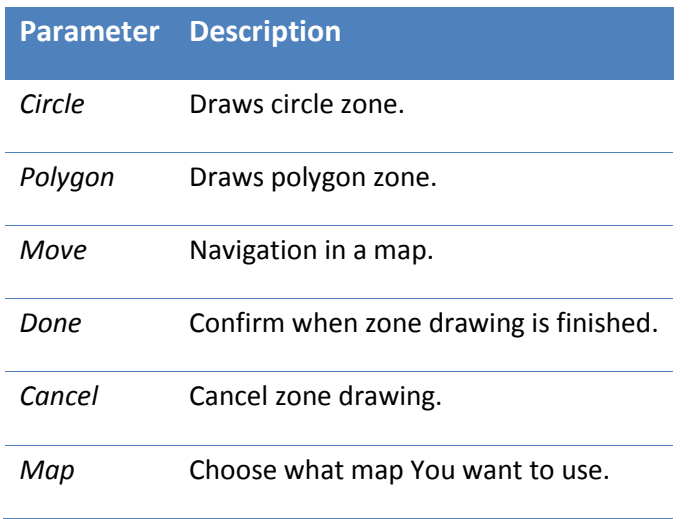

3. Choose a site on a map and draw the zone.

4. Press *Done* (located in a toolbar) confirming the zone. Enter name of the zone, tick Enable if zone will be active.

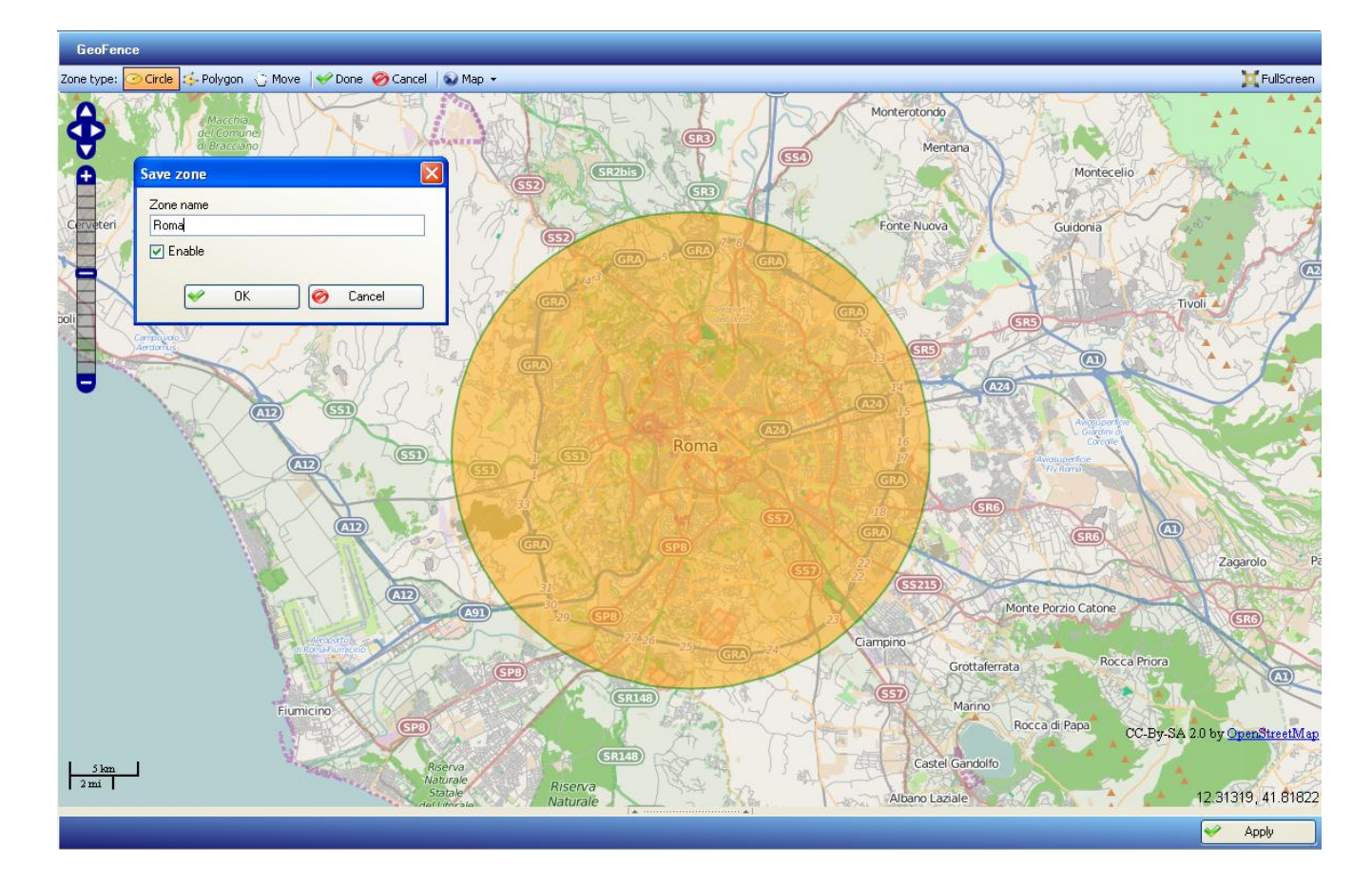

# *Notice!*

- *Polygon can consist of maximum 10 angles.*
- *Device can save maximum 50 zones in a memory.m*

*• Maximum thickness of a Geozone is about 100 meters. Pay attention to this because minimum space, where Geozone will be active is necessary*.

There are two available SMS events – cross in and cross out. Device will send configured SMS crossing in and crossing out Geozone. SMS can be chosen from default or user created templates. User can see Geozone on a map, rename it or delete it by pressing on a Geozone with right mouse click. Weekdays and Geozone active time can be configured in time scheduling window.

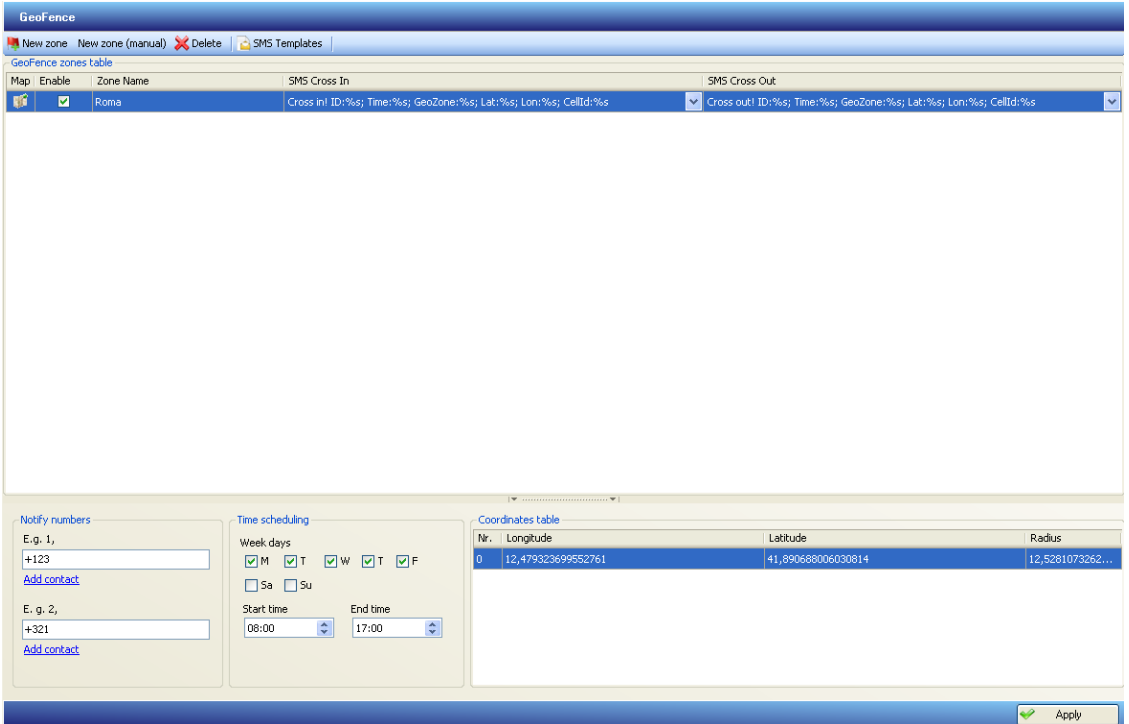

#### **Operation**

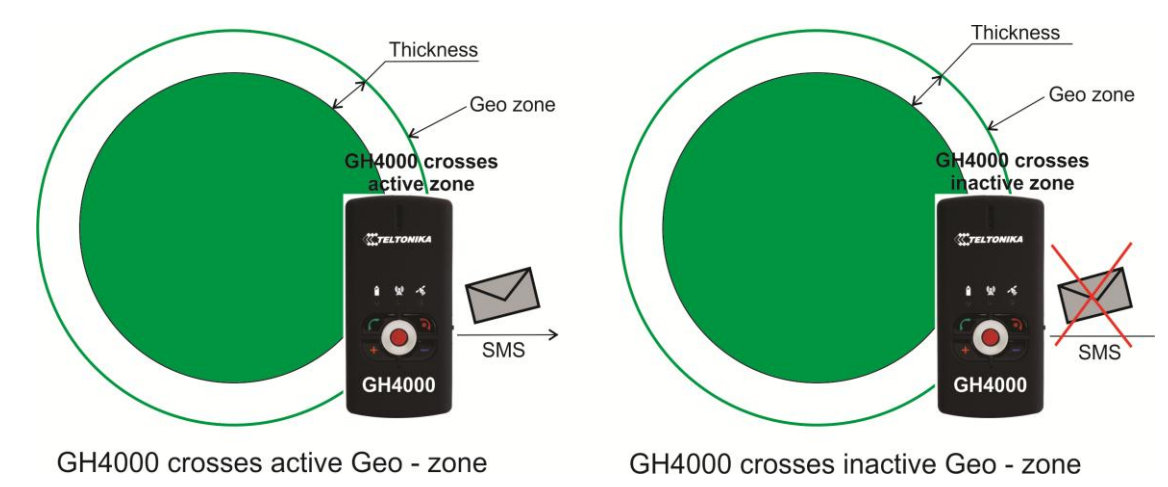

#### Examples:

- 1. If coordinate logging period is short device will inform immediately after crossing the zone.
- 2. If device coordinate logging period is pretty long, but device manages to record a coordinate while being in a zone, device will send SMS message a little later.

3. If coordinate logging period is long enough it is possible that device will cross in the zone and cross out not even noticed. In this situation GH4000 will not inform about crossing the zone.

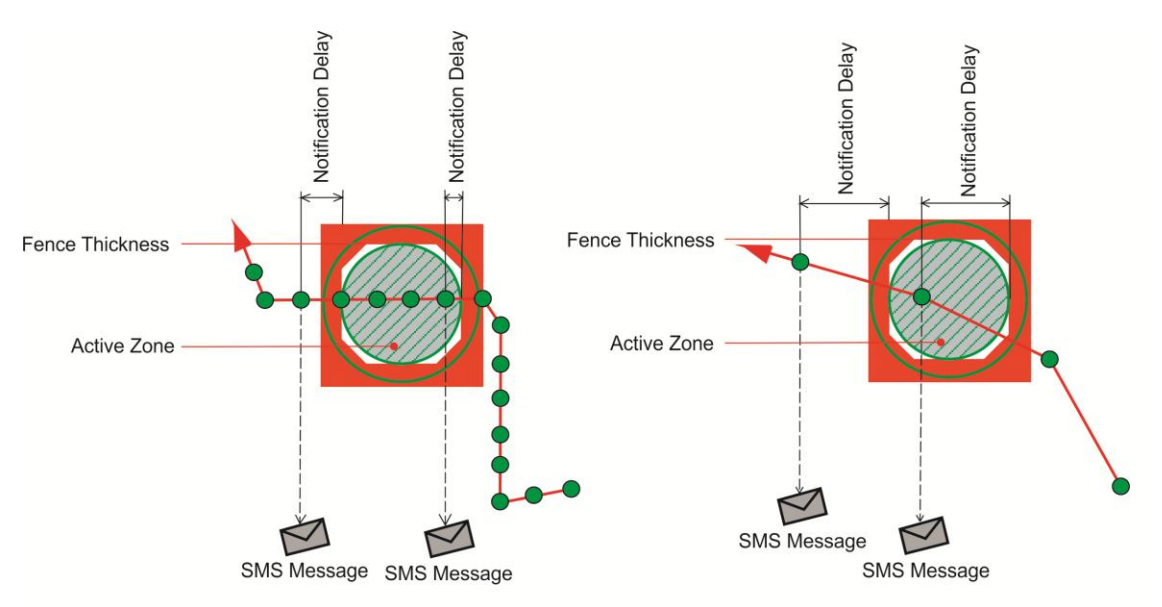

no. 1. Coordinate logging period is short.

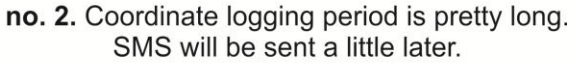

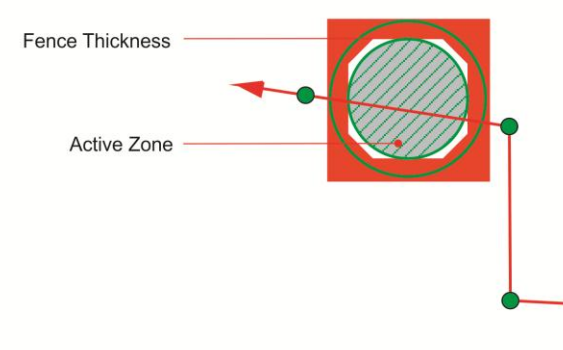

no. 3. Coordinate logging period is long. Zone crossing is not logged.

It is possible to send SMS request in order to find out in which Geozone device is. Information about that can be found in section SMS requests.

# <span id="page-17-0"></span>*Alarm*

This is one of the main features of the device. GH4000 works entirely different when Alarm mode is activated: battery is not saved anymore, device is always looking for new coordinates, tries to notify about current location by one of set method.

# Configuration

Alarm mode can be activated/deactivated in 5 ways: by ALARM button, by SMS message, by activation by call, by parking function, by man – down function.

# *Activation/Deactivation*

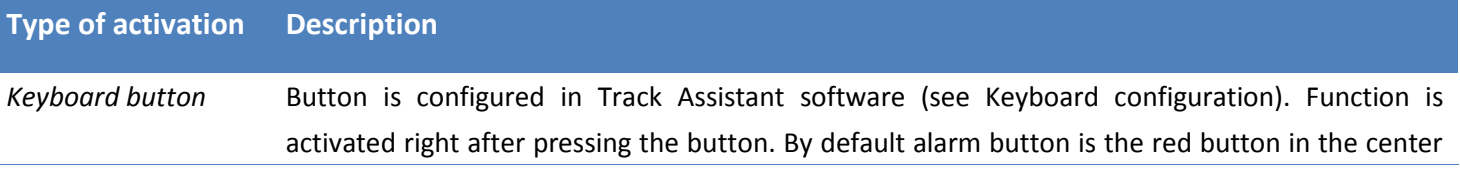

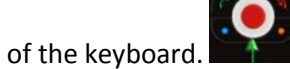

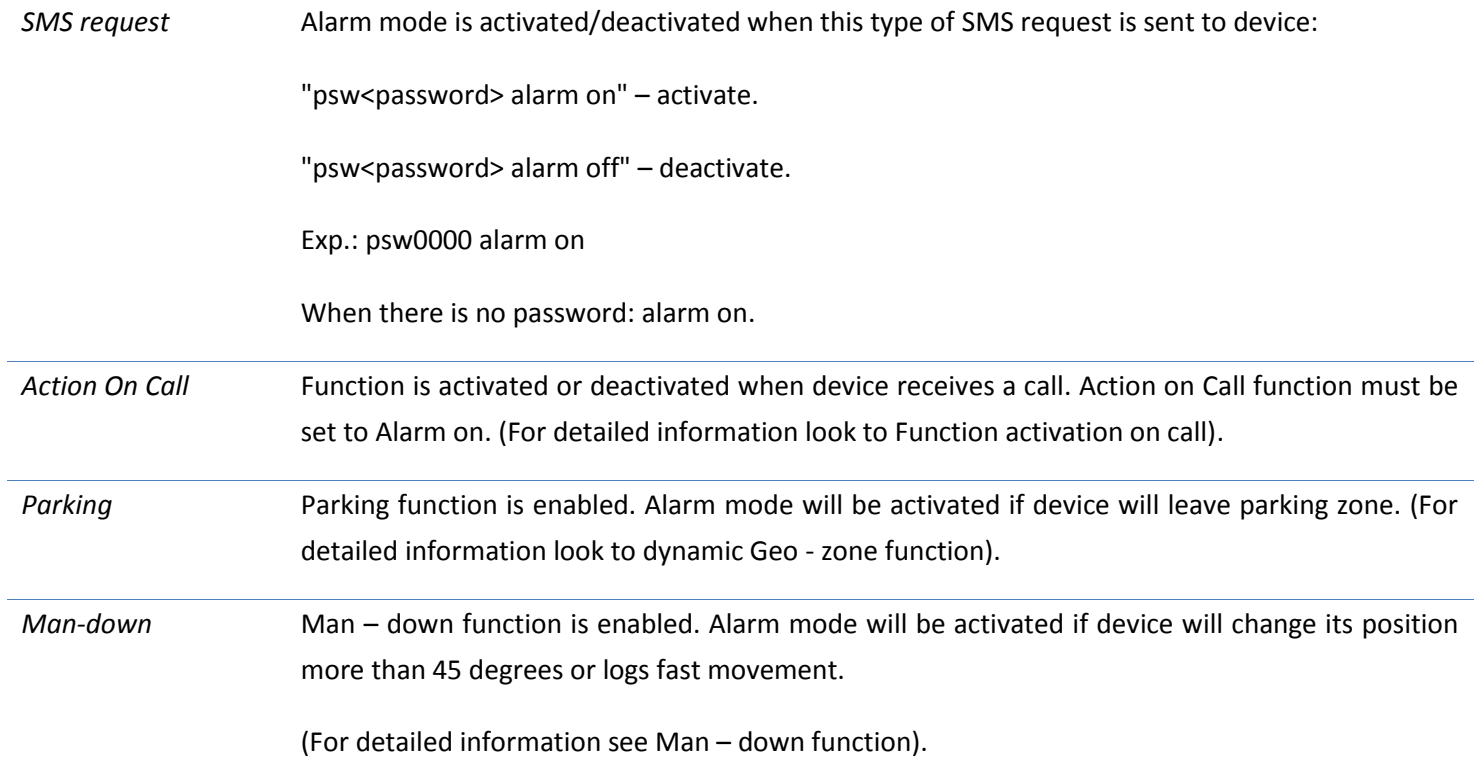

Alarm mode function configuration is located in Track Assistant software:

# *Device configuration → Alarm* tab

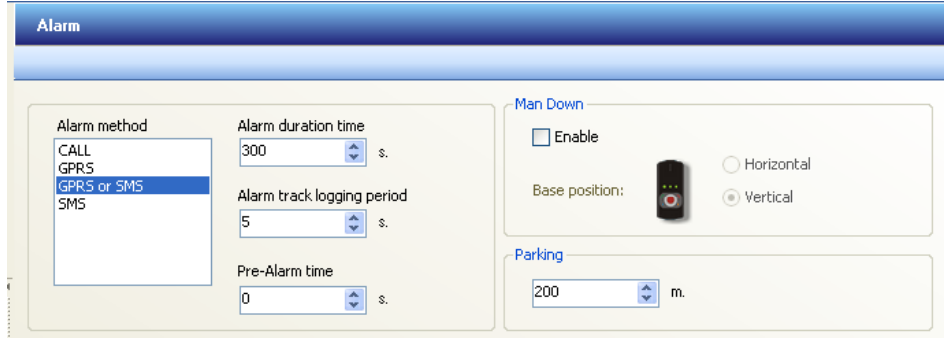

This is main Alarm configuration section. Configurable parameters are explained in a table below:

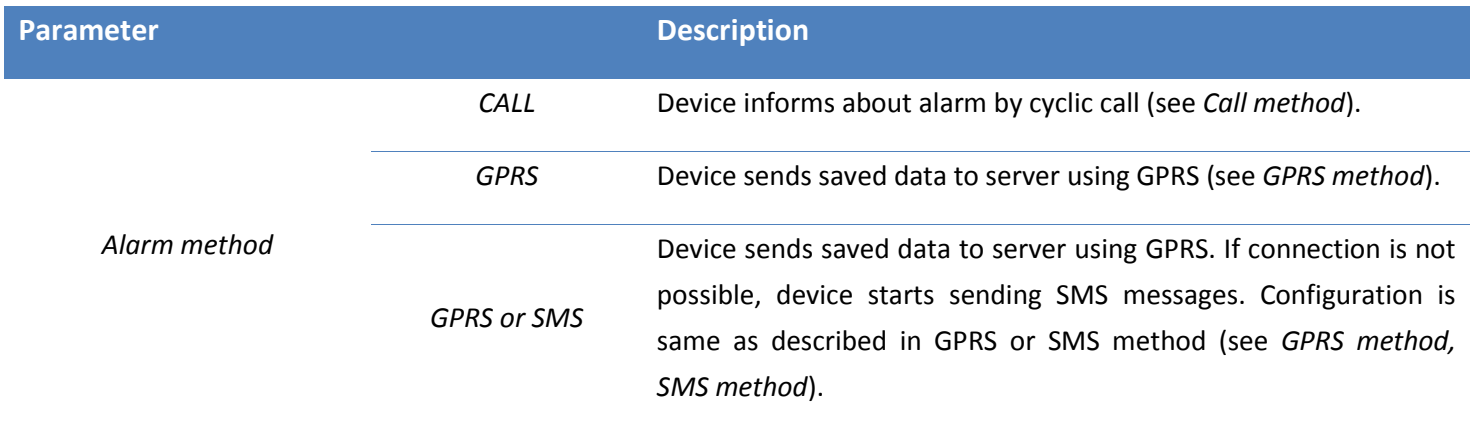

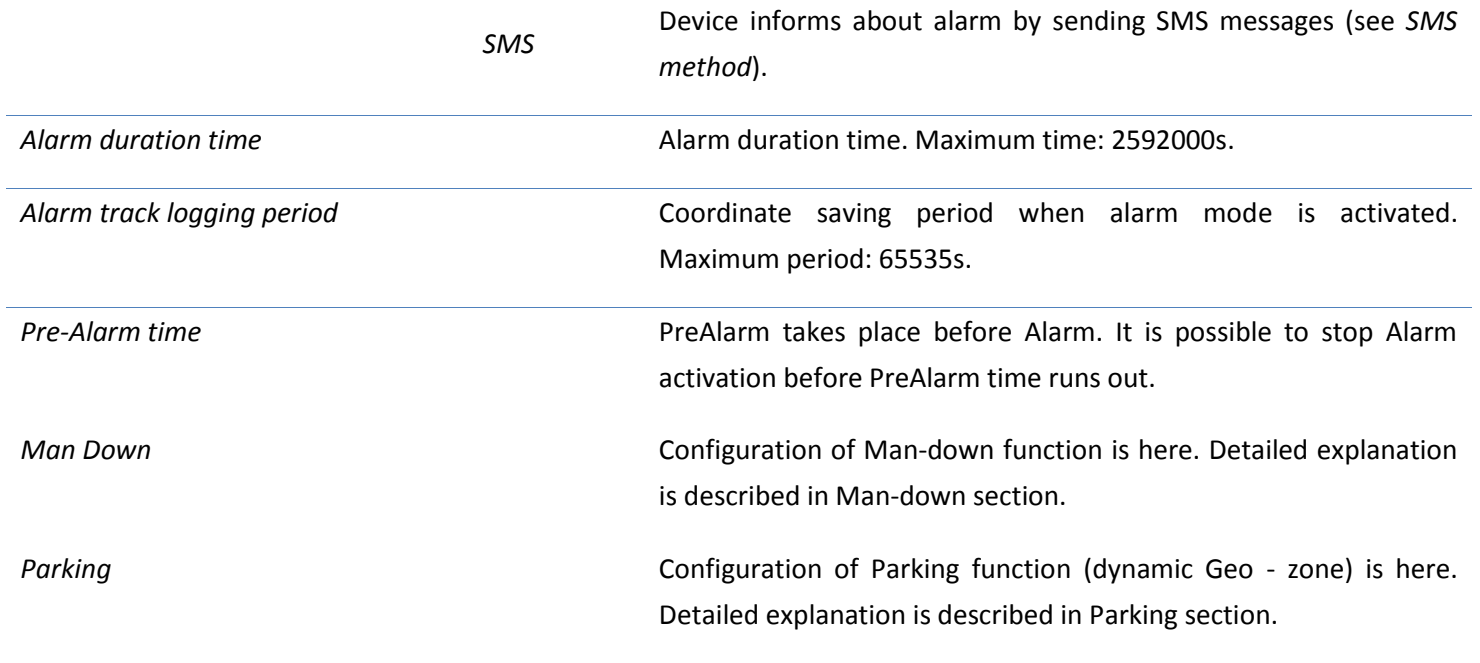

# *CALL (cyclic call) method*

Contact list must be made in order to make cyclic call work when alarm is activated.

Cyclic call preferences are displayed below.

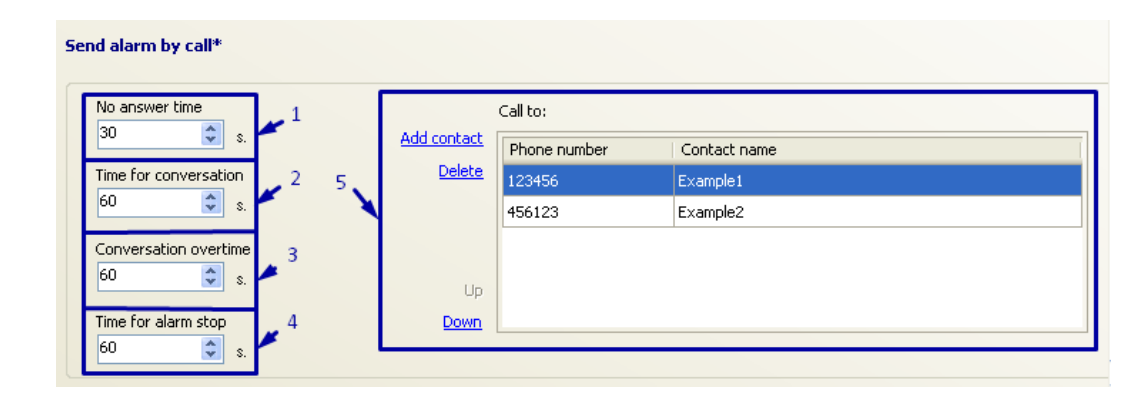

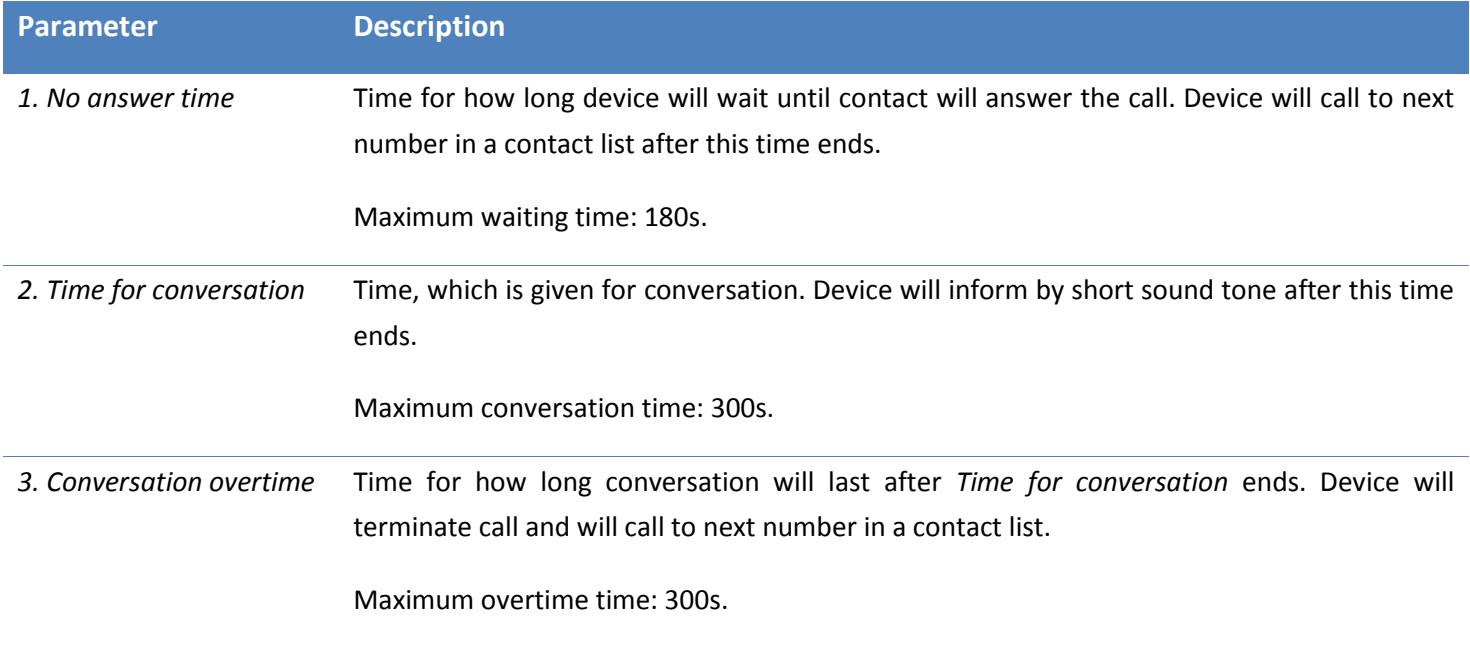

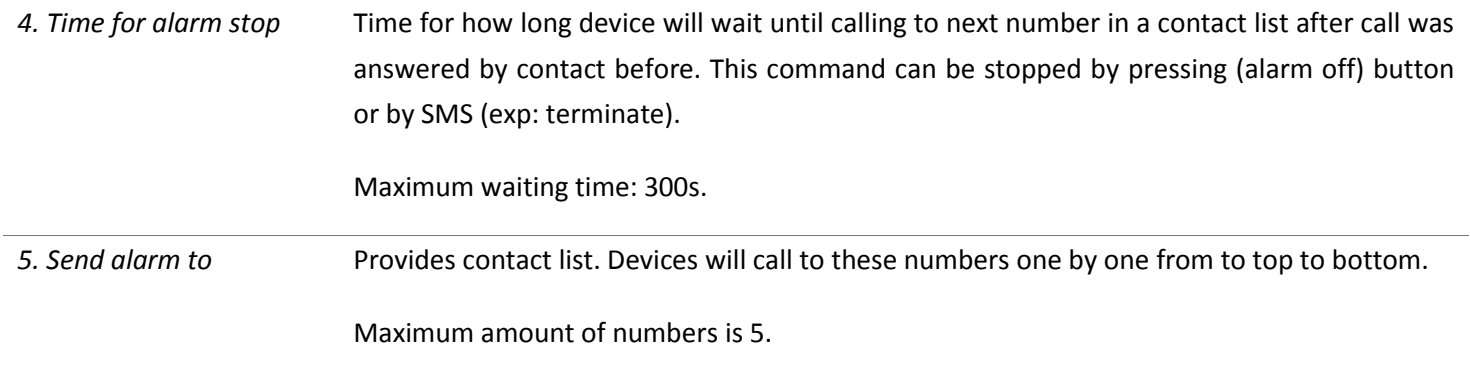

# *GPRS (Global Packet Radio Service) method*

Server information must be entered in order to send data using GPRS (nr.2 GPRS info picture below). These parameters can be configured:

*Device configuration → Connections and data → Server.*

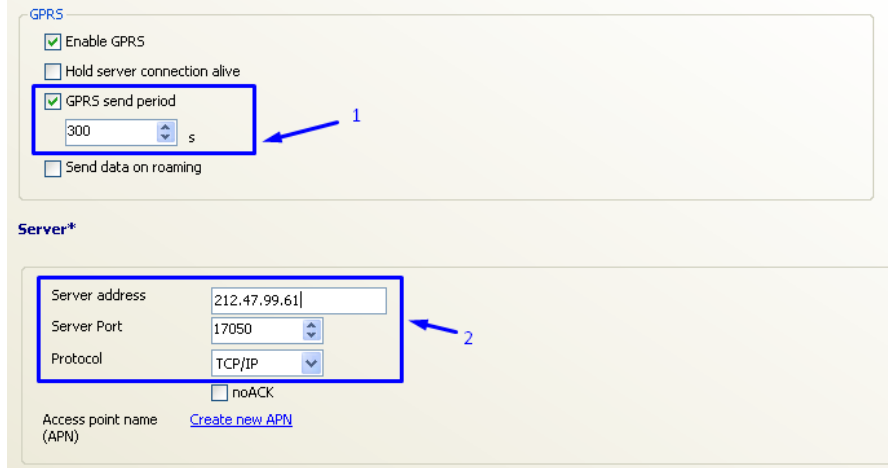

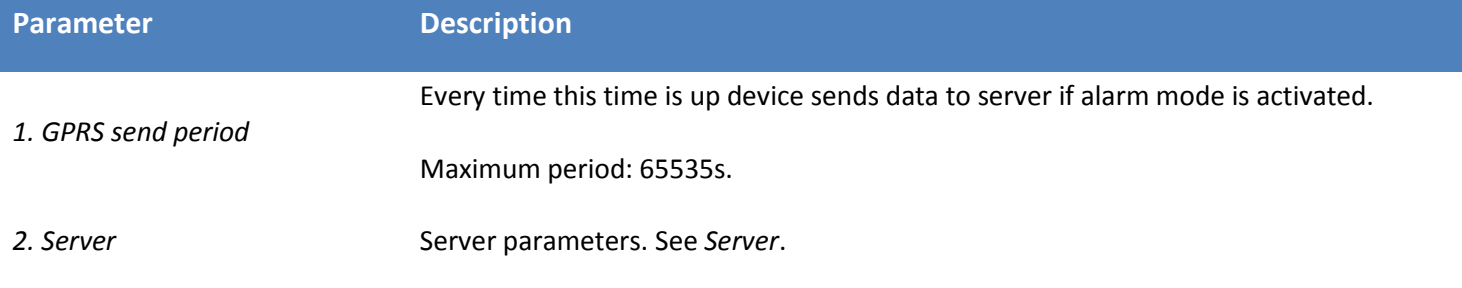

What data will be sent to server can be set up:

*Device configuration → Connections and data → Periodical and alarm data*

# *SMS method*

Alarm works only if contact list, which will receive alarm SMS, is set up.

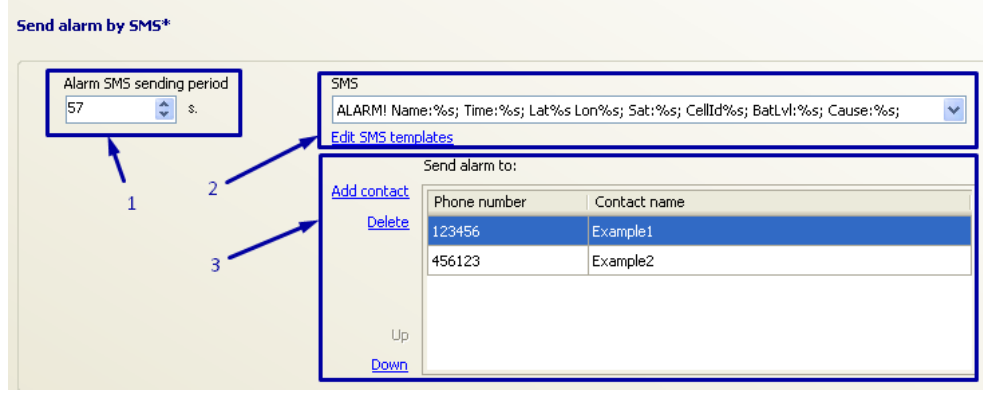

Configuration and detailed explanation of SMS method is described below. Device always sends the newest coordinate.

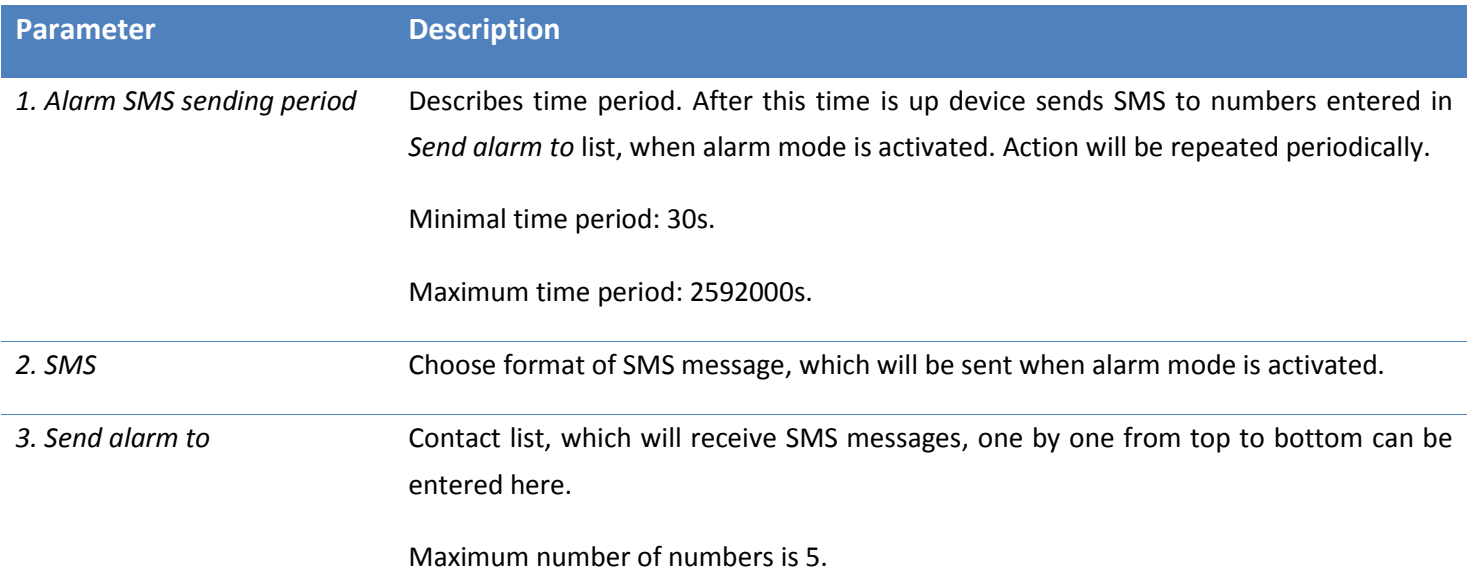

# **Operation**

Alarm mode operation and activation method can be selected depending on user needs. Alarm function has higher priority than other functions. If functions are working simultaneously saving periodical and alarm data, alarm data saving will take priority to save alarm data first.

The use of PreAlarm is recommended when using alarm function. PreAlarm is made to prevent accidental alarm activation. Alarm activation can be canceled until PreAlarm time ends because PreAlarm is activated first. User can avoid false alarm using this function. Detailed operation of alarm mode is depicted in a picture "*Operation of alarm mode"*.

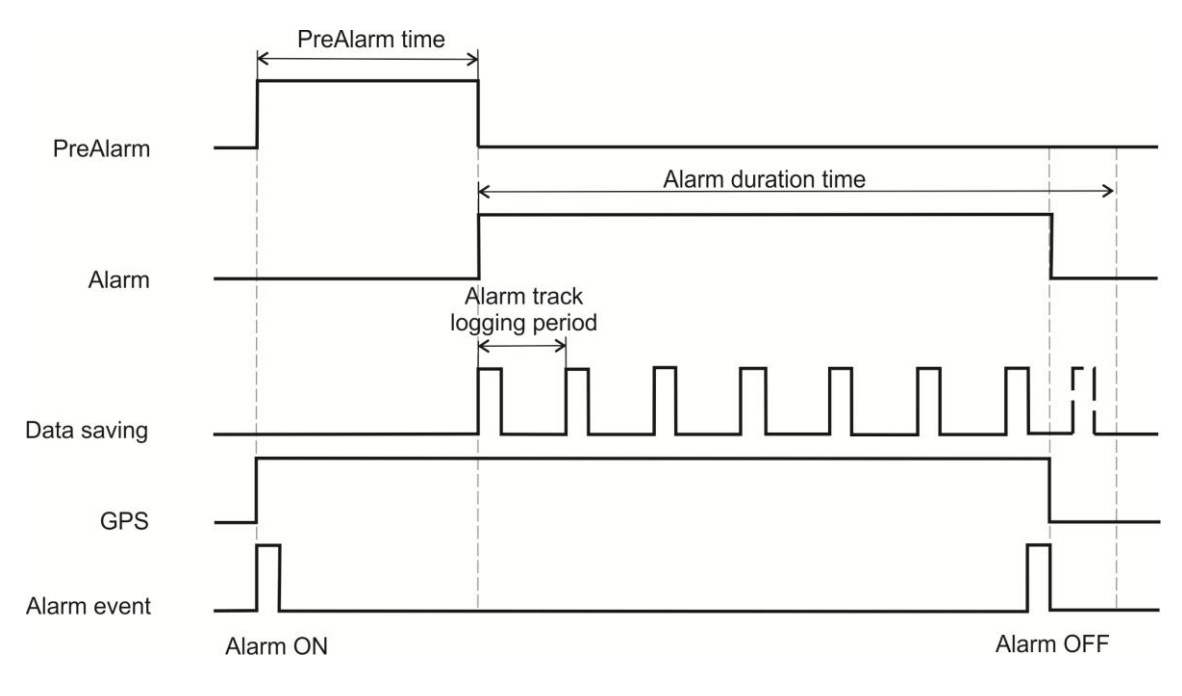

Operation of alarm mode

# Alarm methods

# *Call*

For example, device has two numbers In *Call to* list. GH4000 calls to first number in list, when alarm is activated. If call receiver answers the phone and call becomes active, *time for conversation* begins to count. When *time for conversation*  reaches configured value, device beeps. After that, *conversation overtime* counting is started. After *conversation overtime time* runs out call is terminated. By call termination device starts counting *time for alarm stop*, then device calls to second number in *Call to* list.

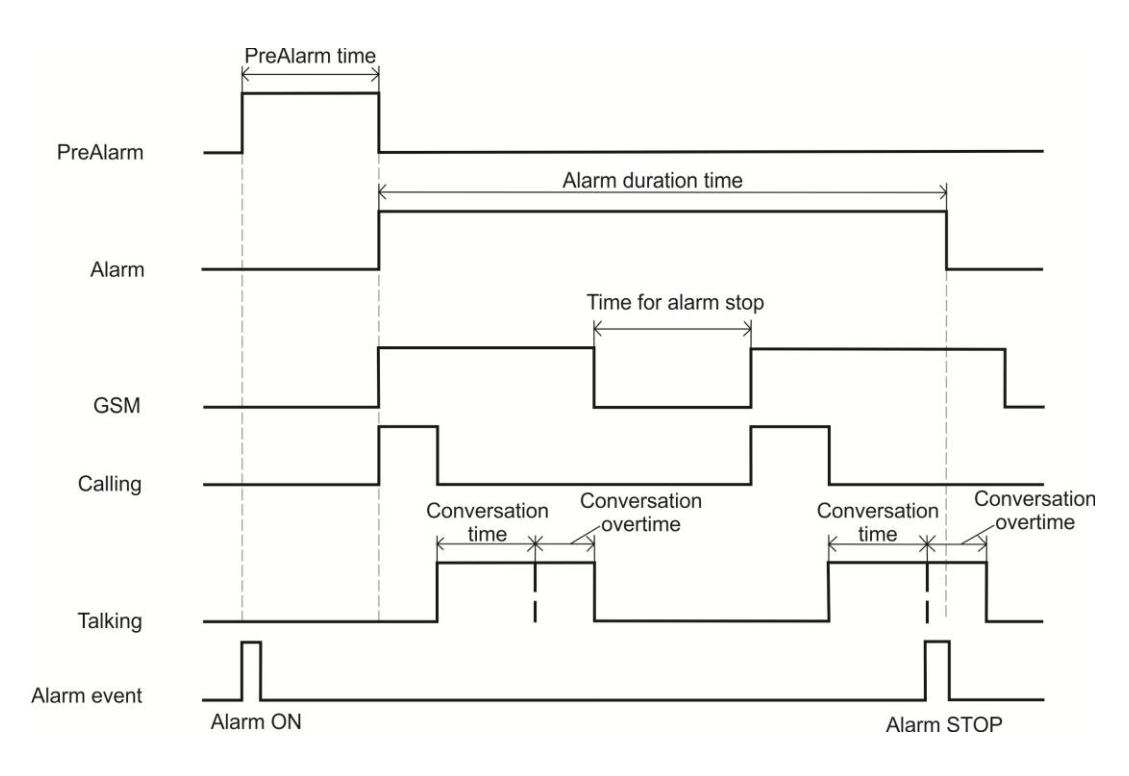

#### Call method

If first number in list does not answer the call, device waits *no answer time* and then terminates call. After that, device calls to second number in list.

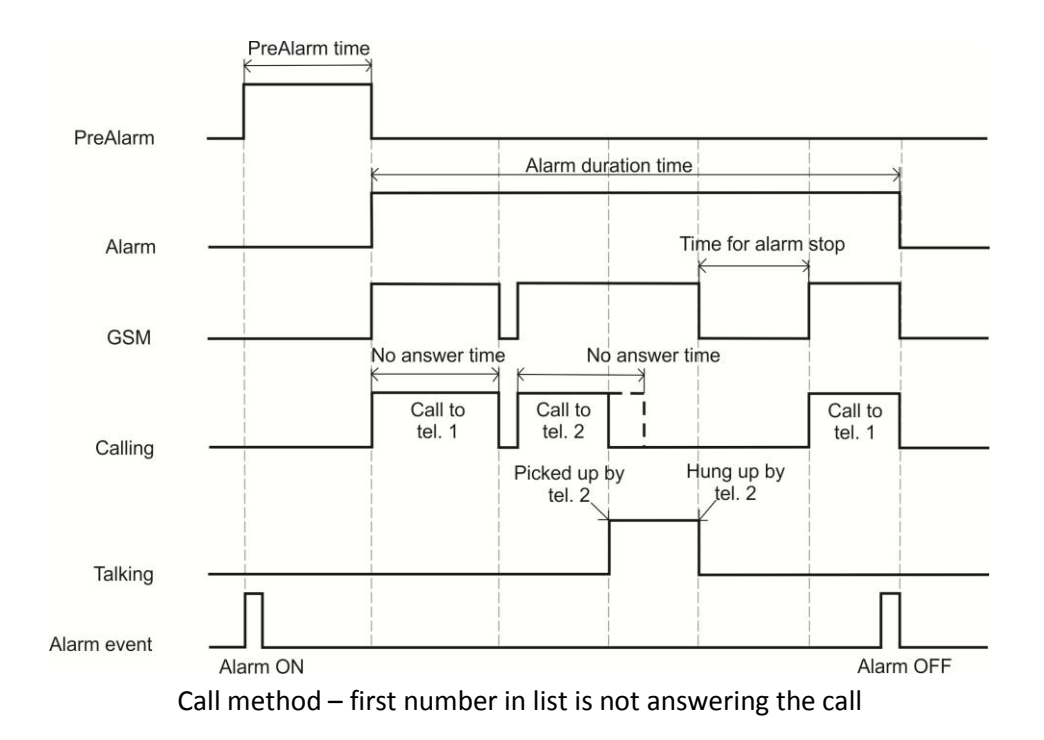

If first number in list terminates incoming call, GH4000 calls to second number in list.

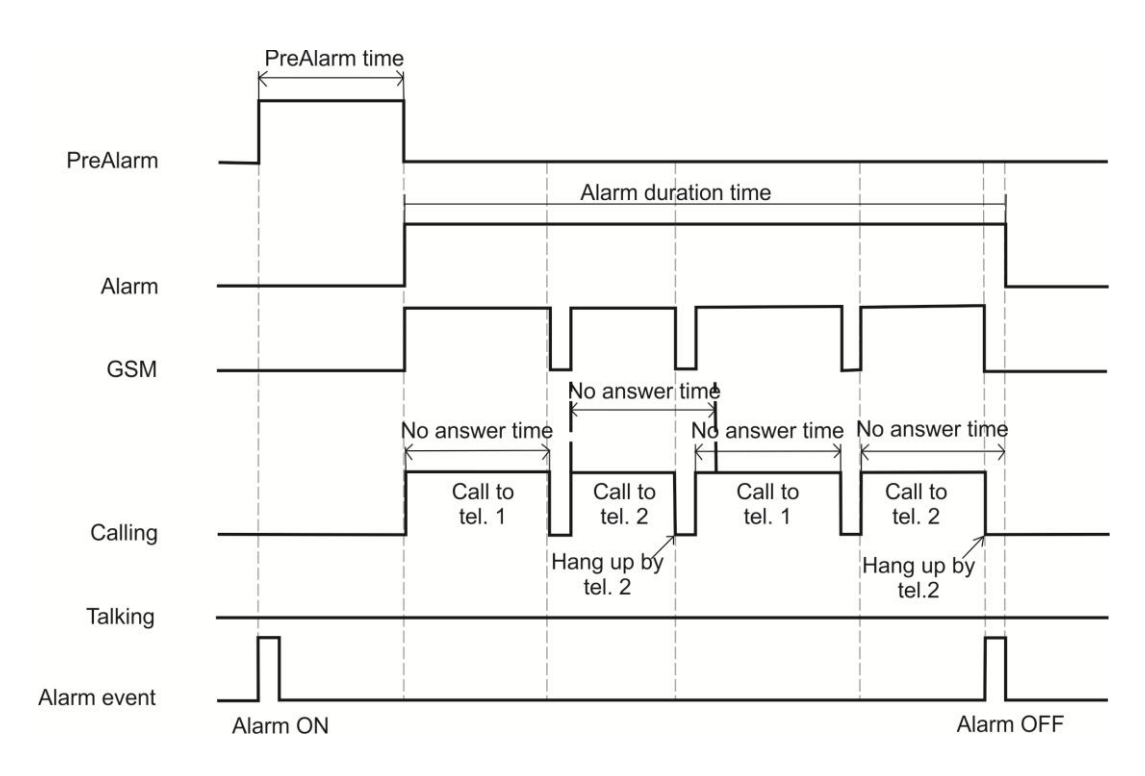

Call method – first number in list terminates incoming call

Device will start from beginning of list after trying to call to all numbers entered in *Call to* list. Device stops calling to contacts, but alarm mode is active after SMS command *terminate* is sent to device. GH4000 continues collecting alarm data. To deactivate alarm send *alarm off* SMS command. Device stops calling after alarm mode is deactivated.

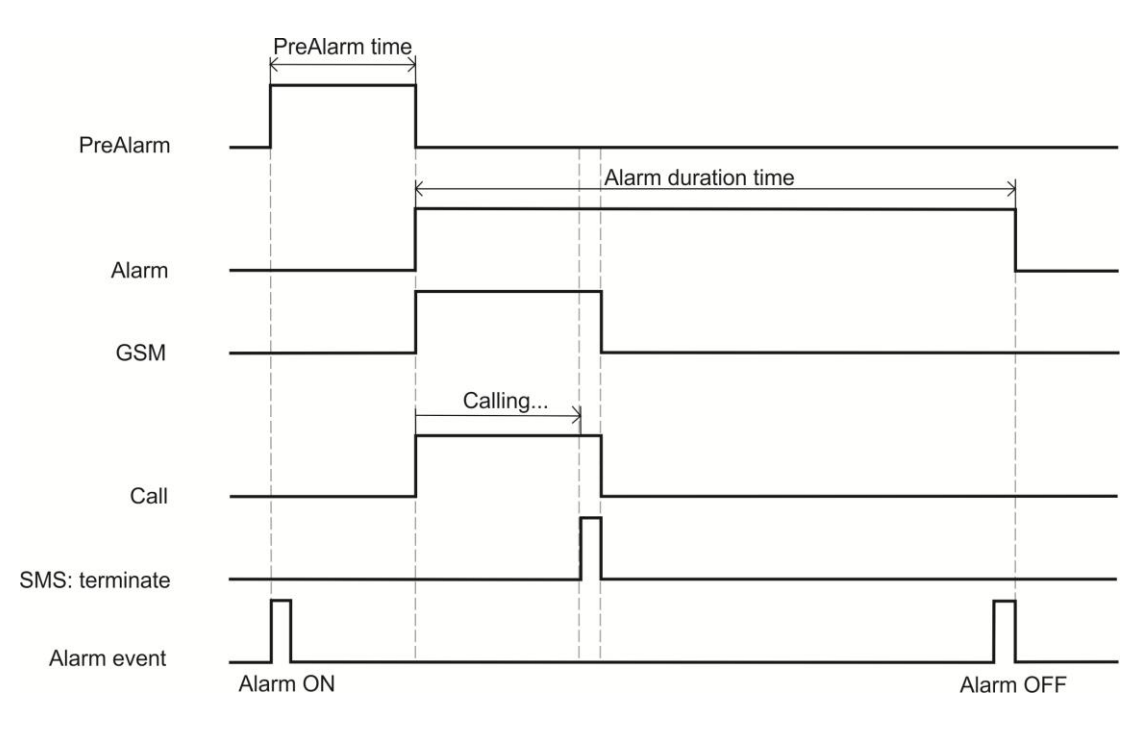

Call method – SMS terminate is sent to device

Device called to first number in *Call to* list. Call receiver answered and was informed about the accident. Information receiver sends SMS command *alarm off* to device in order to deactivate alarm. Device will stop calling to next numbers in *Call to* list. Alarm also can be deactivated by pressing the button with set up function *Alarm off*.

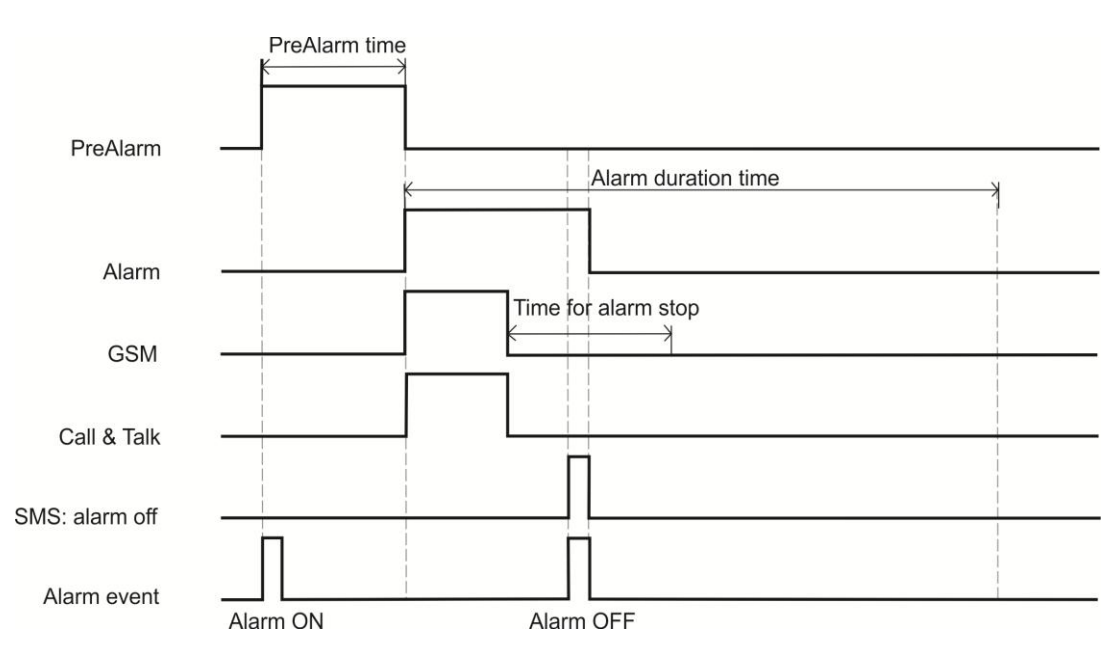

Call method – *alarm off* SMS is sent to device

# *GPRS*

In GPRS method, when alarm mode is activated device will log alarm data at set alarm logging period and send to server at set sending period. Alarm sending period and periodical records sending periods are different. Data will be deleted from the device memory after successfully transferred to server.

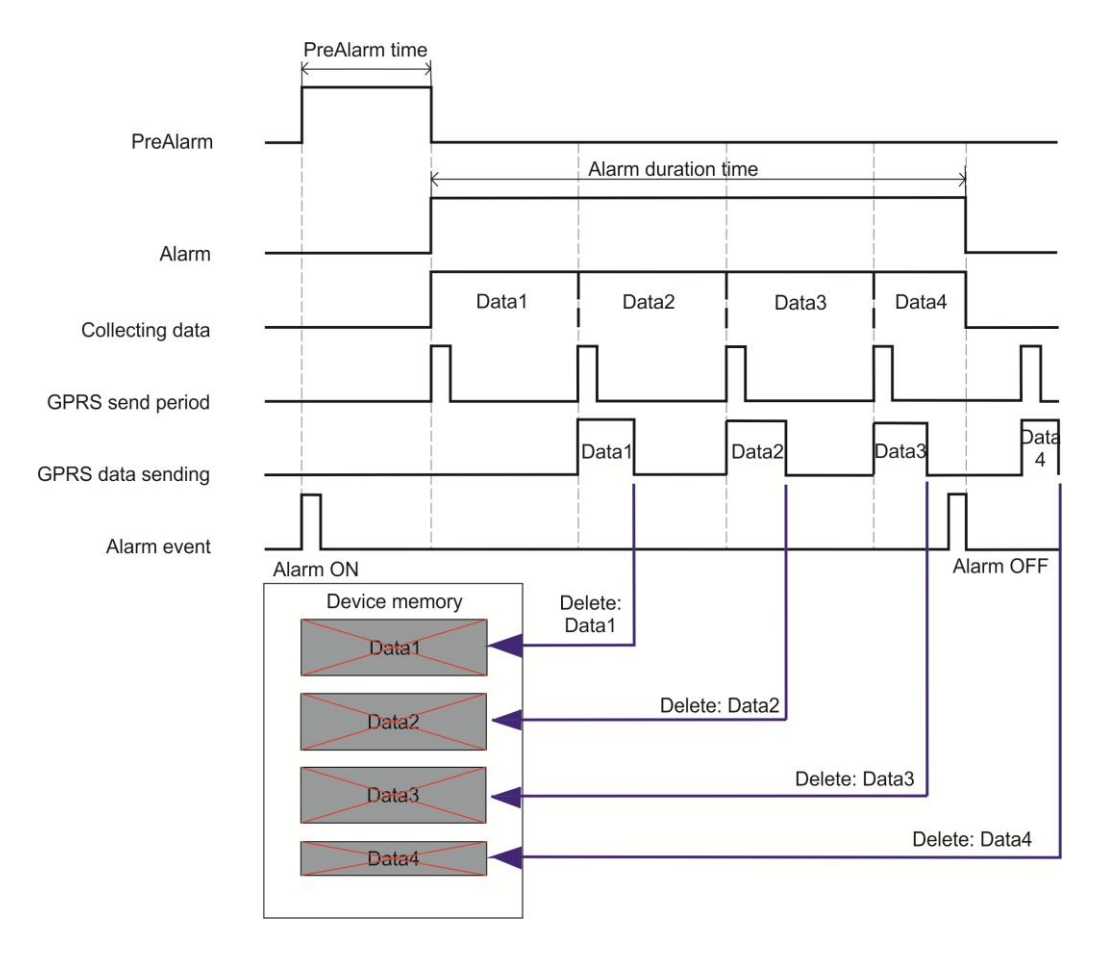

GPRS method

#### *Notice!*

*Data Data4 will not be sent using GPRS if Alarm mode is deactivated. This data will be sent when Alarm duration time will be set to last longer. Data is not deleted if device fails to send it. Device tries to send this data when the next period starts. This operation is depicted in a picture "GPRS method – when device failed to send data".*

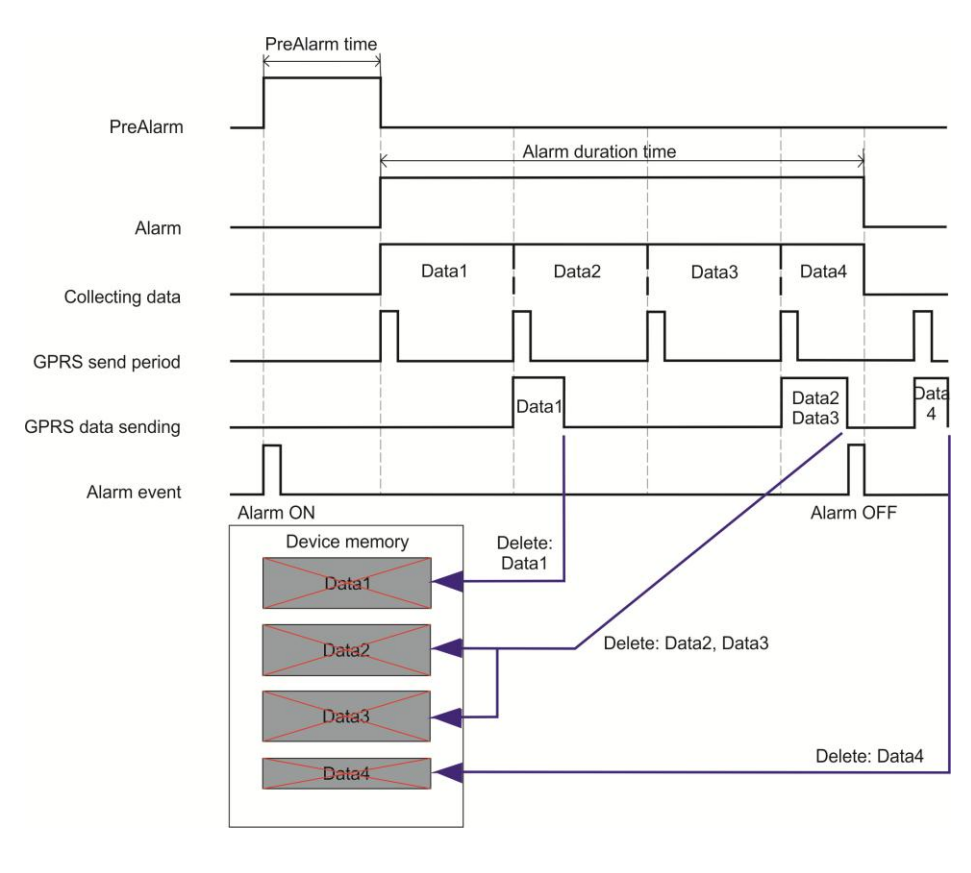

#### *SMS*

Alarm mode is activated. After *alarm SMS sending period* device will send SMS message to contacts entered in *send alarm to* contact list. If device fails to send SMS message it tries to send last unsent SMS message 5 times every next period. Device immediately sends last coordinate on a memory and waits for time to send a new one when opportunity to send data occurs. Alarm SMS format consists of: device name, time, latitude, longitude, visible satellites, cell ID, battery level, alarm cause. Alarm is indicated by number:

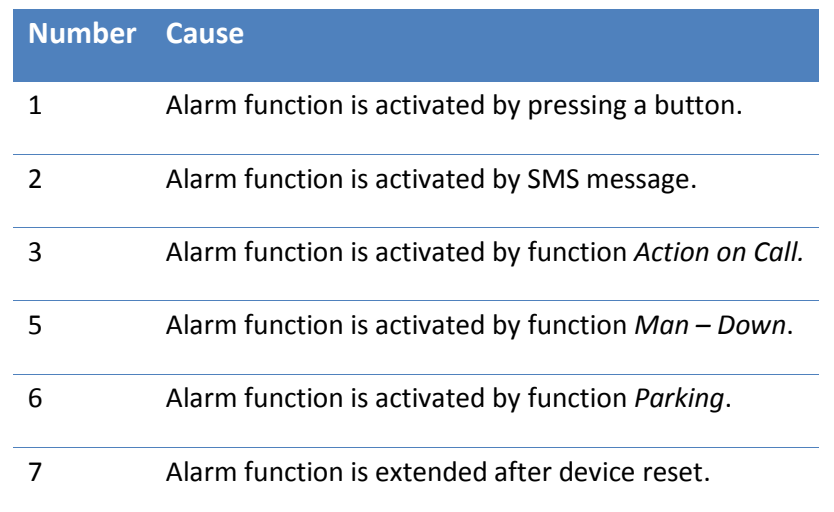

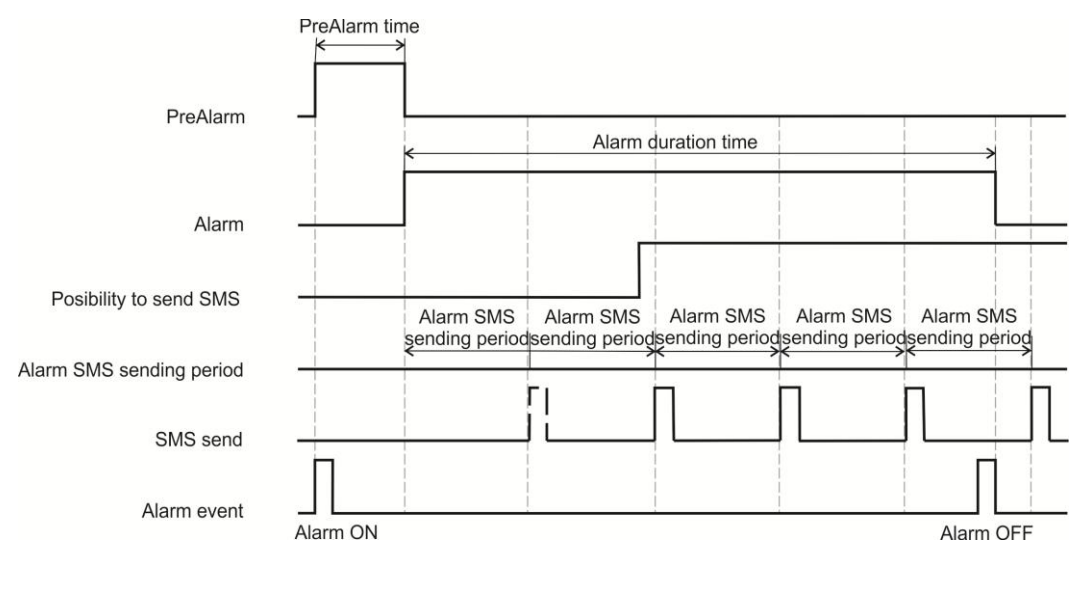

SMS method

#### *Notice!*

*Parameter Max response time (see Device configuration and operation with SMS messages → SMS request) does not affect Alarm SMS method.*

#### *GPRS or SMS*

In this mode device starts to send alarm data in GPRS method and can switch to SMS method if device fails to connect to server. SMS method is switched back to GPRS method when connection with server is possible. Operation of this combined method:

- Device sends data through GPRS.
- Connection with server is lost or not possible.
- Device starts to send SMS messages 90s after failure of GPRS method.
- Device tries to send data through GPRS on every set period. Device turns off SMS method if device successfully connects to server. SMS method can be turned on again if device fails to connect to server again.
- Device sends SMS one more time after SMS method is turned off.
- Device sends left Alarm data through GPRS after Alarm is deactivated and time for periodical data sending starts.

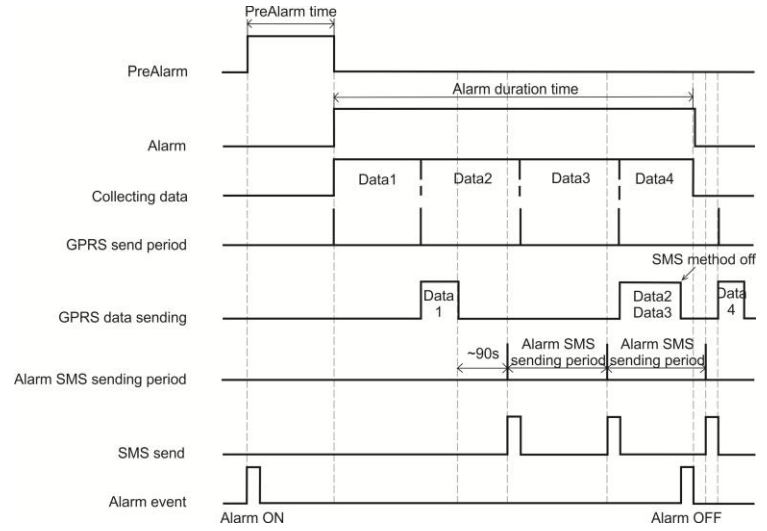

GPRS or SMS method – situation when device failed to send data using GPRS

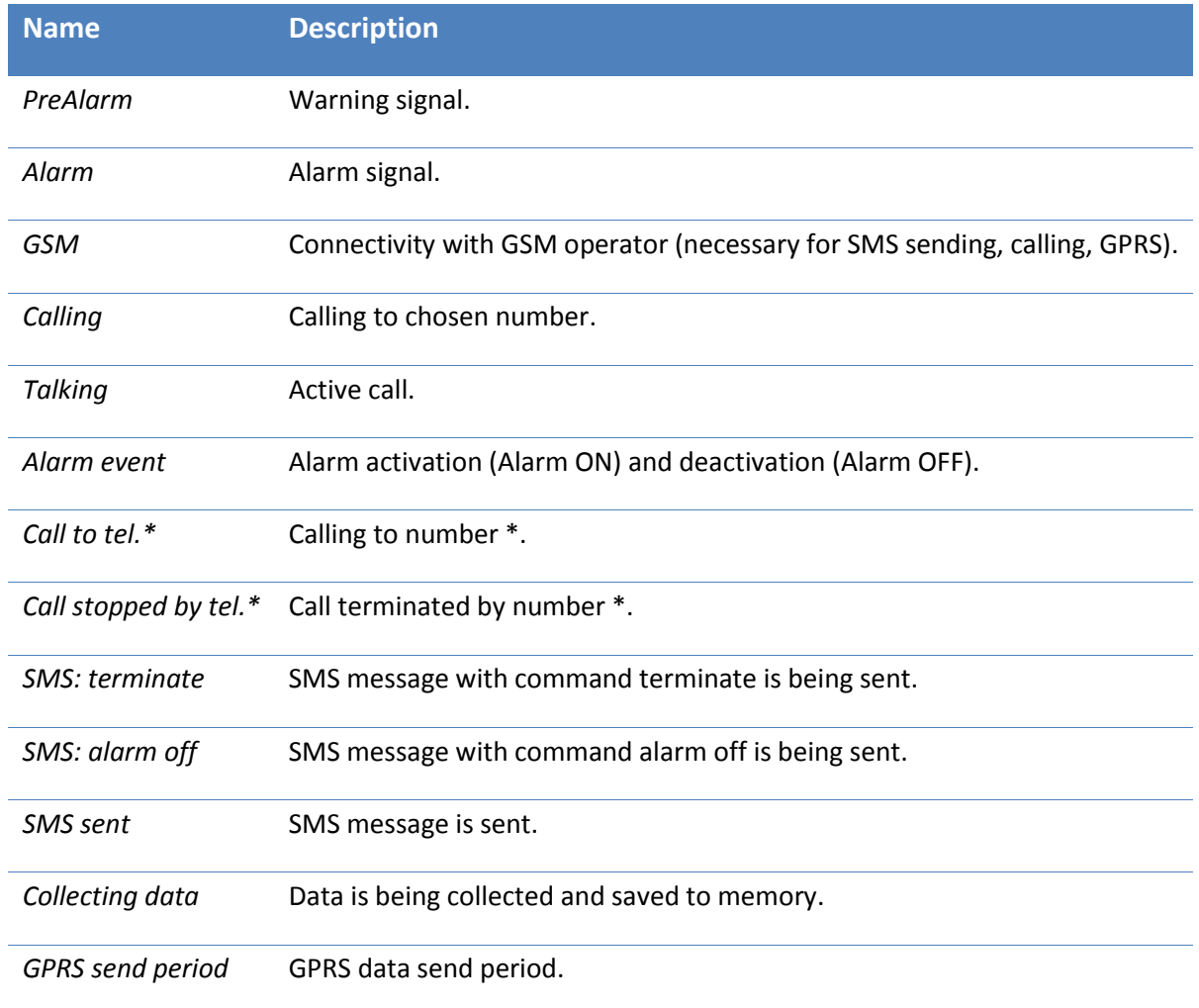

#### Man-down function

This function activates monitoring of device position. If position is changed, GH4000 activates *PreAlarm*, if this function is activated and after *PreAlarm* time runs out *alarm* is activated. Device has to change its position by more than 45 degrees or fast position change must be monitored in order to activate *PreAlarm*. Consider the most stable position while using Man – Down function. It is important to keep device in its own special case. Case must be attached to belt or any place, which is stable while moving.

Man - down function can help when user can not activate alarm by button himself (example: loss of consciousness). Also in other situations, where object movement is important this function is very handy.

#### *Configuration*

*Man-down* function can be configured in Track Assistant software: *Device configuration → Alarm* and choose *Man Down section*. Detailed description is displayed in a table.

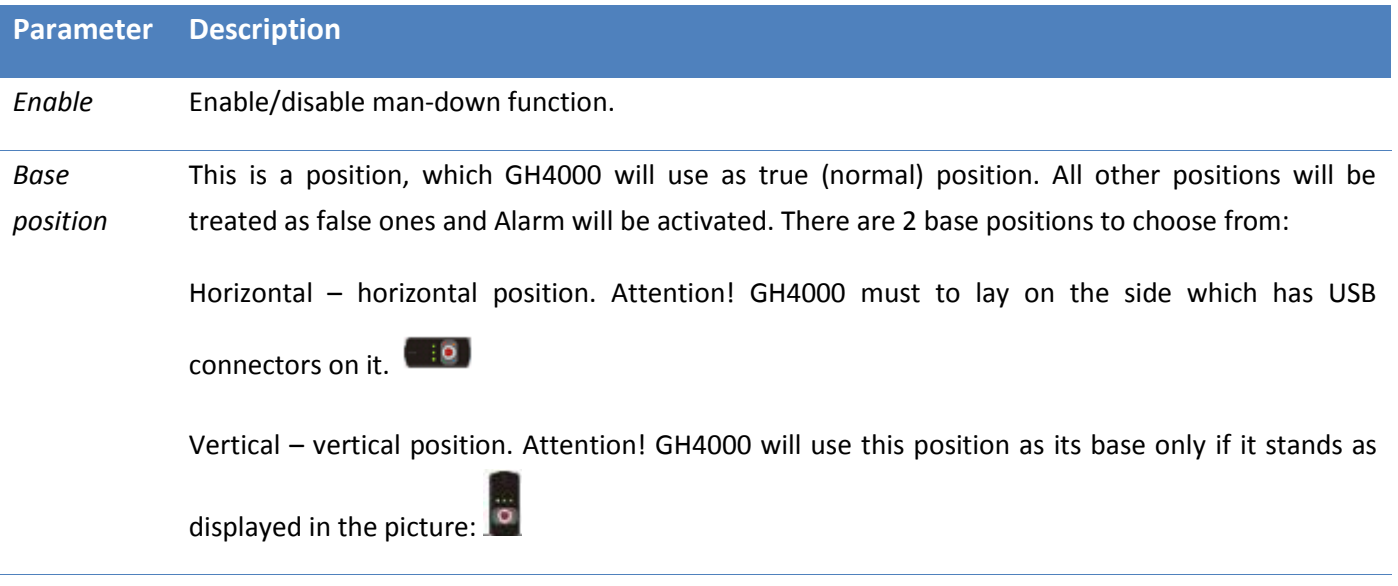

Man – down function can be activated in two ways: in Track Assistant and with SMS request:

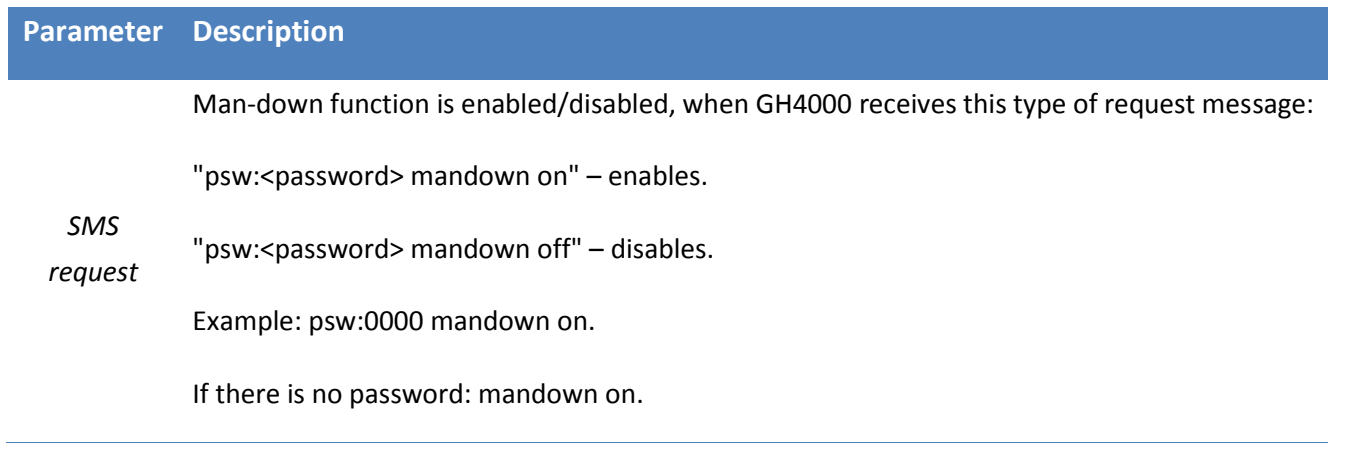

#### *Operation*

Man – Down function is using an integrated accelerometer. Tilt angle is calculated from this data:

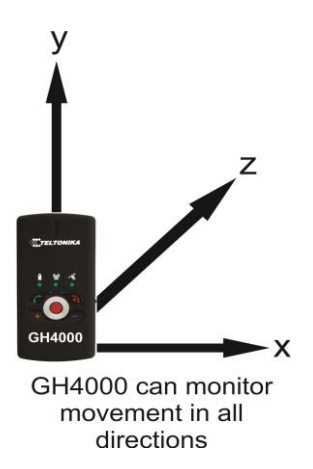

There are a lot of side effects (e. g. vibration) which can affect measurements of accelerometer. That's why GH4000 has an integrated filter, which helps to reduce the influence of such factors. Device reaction when Man – Down is enabled is displayed in pictures below:

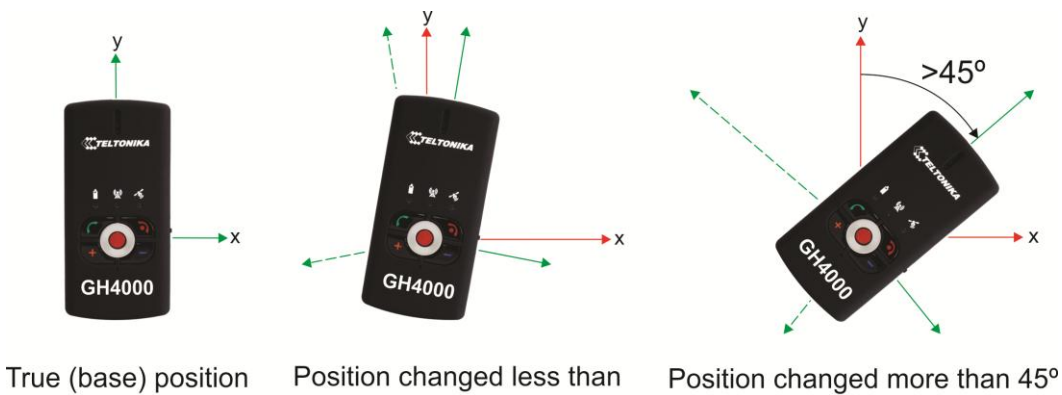

45° degrees. PreAlarm is not activated.

degrees. PreAlarm is activated.

*Man – down* function is enabled and device position is changed more than 45 degrees *PreAlarm* is activated. If device goes back to its true (base) position until *PreAlarm* time runs out – alarm is not activated. Device continues monitoring its position.

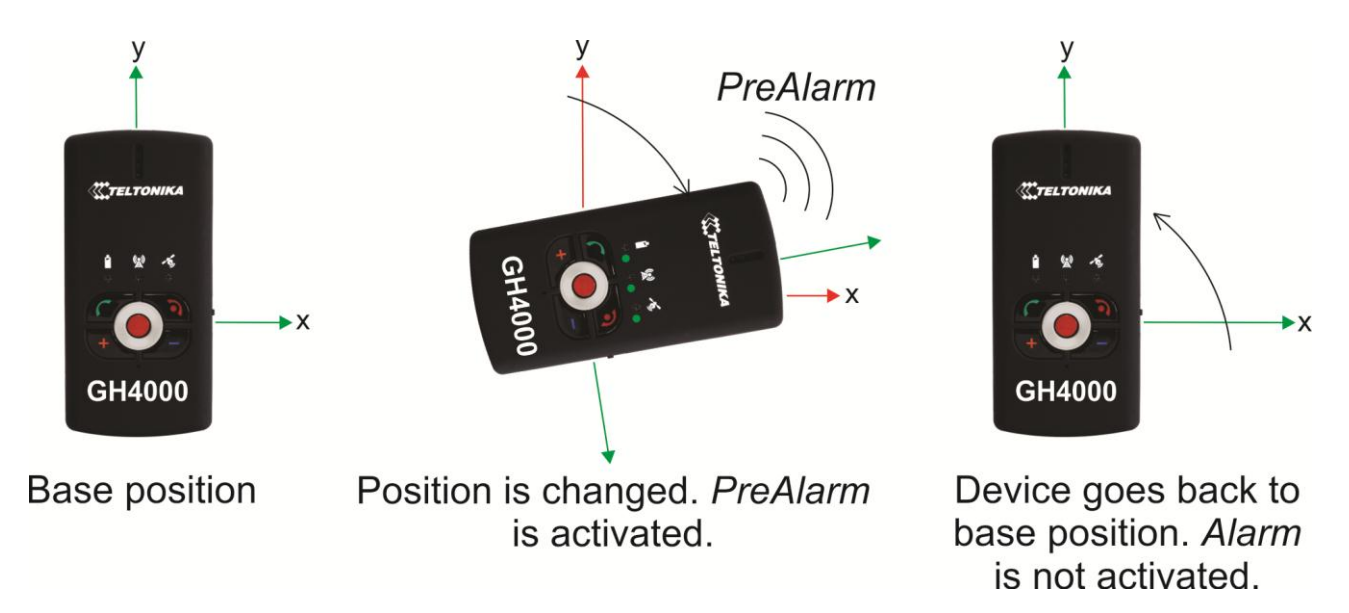

When *Man – down* function is enabled and device position is changed more than 45 degrees *PreAlarm* is activated. Device does not go back to its true (base) position until *PreAlarm* time runs out – alarm is activated.

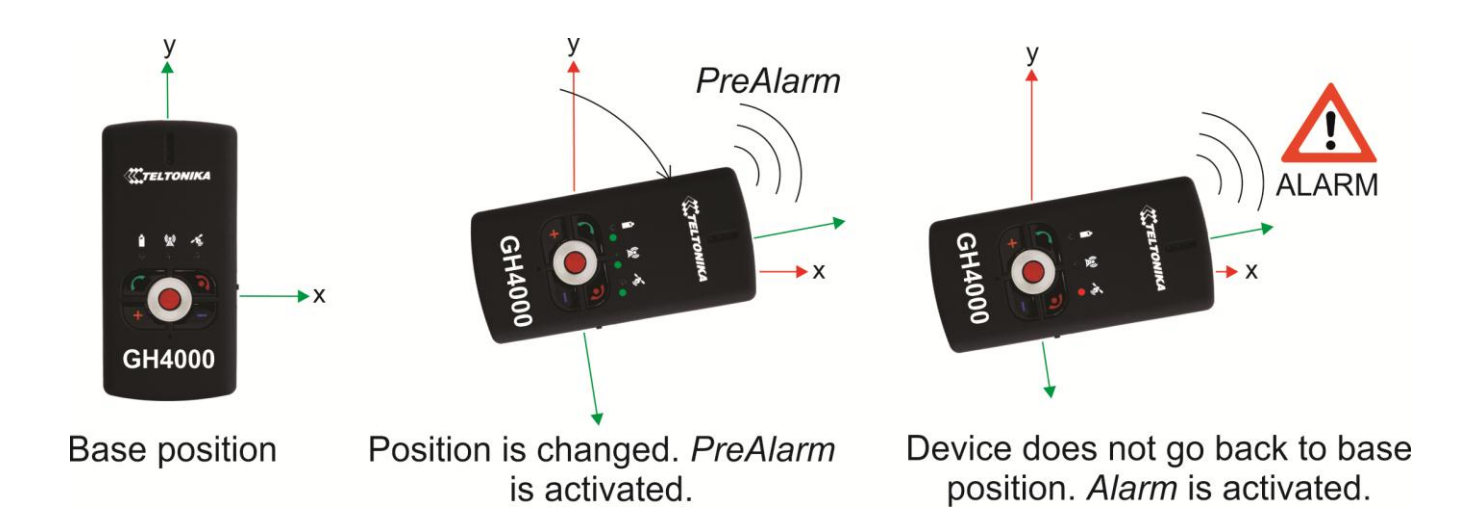

# *The use of Man – Down function*

It is recommended to use *PreAlarm* in order to avoid false alarm activation when device position changed accidentally. Firstly device indicates change of the position with short tone. It means that Alarm will be activated soon. You can stop Alarm activation by bringing device back to its base position until PreAlarm time runs out. PreAlarm time should be 30 seconds or greater.

Do not carry device in a pocket while using Man – Down function in order to avoid false Alarm activation. Use only special case, which has to be attached to your belt:

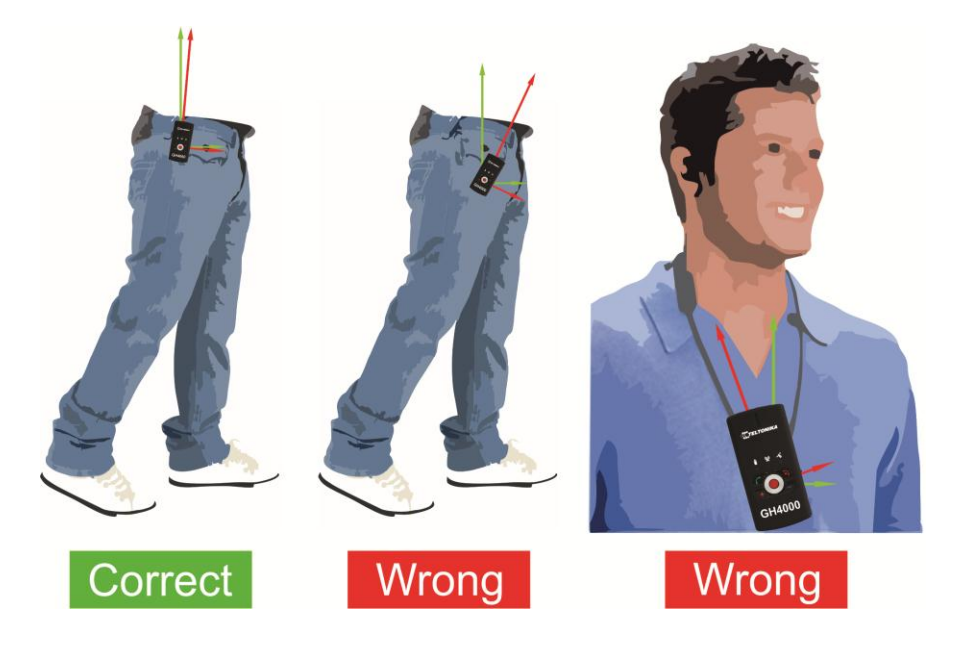

Example how to correctly carry GH4000

Device position is changing about 30 degrees while carrying it in a pocket. Add 15 degrees of accelerometer error and result will be about 45 degrees. So now false Alarm can be activated. The same happens if the device is worn hanging on a neck. However device position is much more stable when carrying it in a special case.

#### *Notice!*

*Error of accelerometer is about ~15 degrees. Please contact your sales manager if accelerometer is too sensitive.*

# *Parking*

This function allows activating monitoring of fixed location while using GH4000. Position monitoring is based on GPS coordinate or accelerometer (when it is not possible to get coordinate) measurements. There is no need to know where function will be activated, because device will automatically set up borders around itself (shape of a circle which has determined radius). Alarm is activated when parking zone is crossed or movement is recorded (accelerometer mode).

# *Configuration*

Parking function can be configured in Track Assistant software: *Device configuration → ALARM* tab *→Parking* section*.*

Only distance parameter can be changed in this section. Parking zone will be crossed after device will move determined distance from current location. Maximum radius length is  $3.4 \times 3=10^{38}$  m.

Parking method can be activated/deactivated by: SMS message, *Action On Call* or by pressing keyboard button. Description of those methods is displayed in a table below:

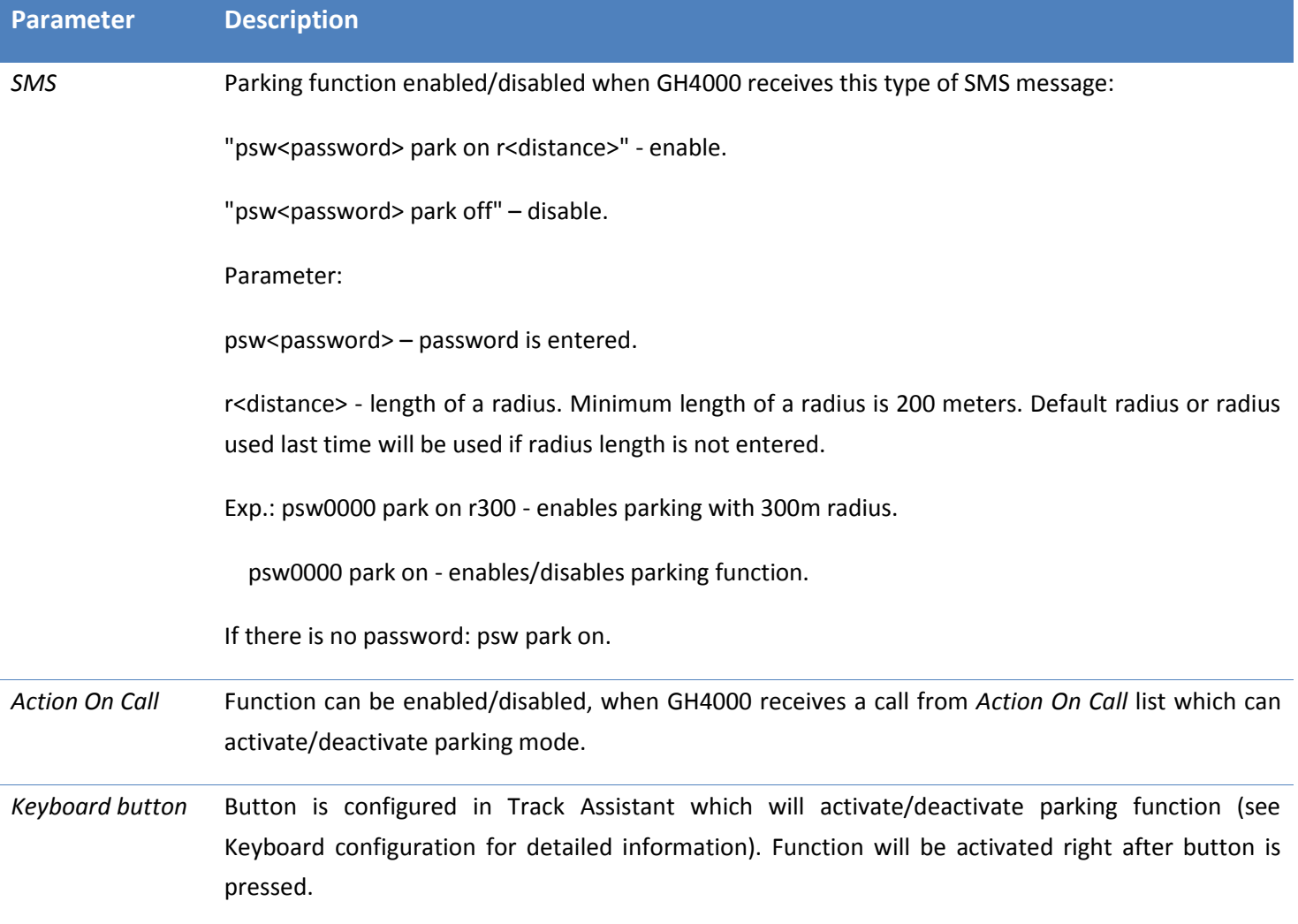

Parking function can be enabled every time, except alarm mode is activated, there is an active call or an incoming call. Coordinate searching timeout is the same when using Parking function. This function can be configured:

*Device configuration → Tracking and Saving* tab *→ Periodical track data saving* section.

# *Operation*

There are several possible scenarios of this function:

1. Coordinate is found

Parking function is activated. GH4000 finds new coordinate and sets up parking zone. New coordinates are compared to the first coordinate. Distance is measured. Device logs crossing of a border and activates alarm if distance is bigger than the Parking distance. Device turns off its GPS module and stops searching for new coordinates (device battery is saved) when device is in a sleep mode.

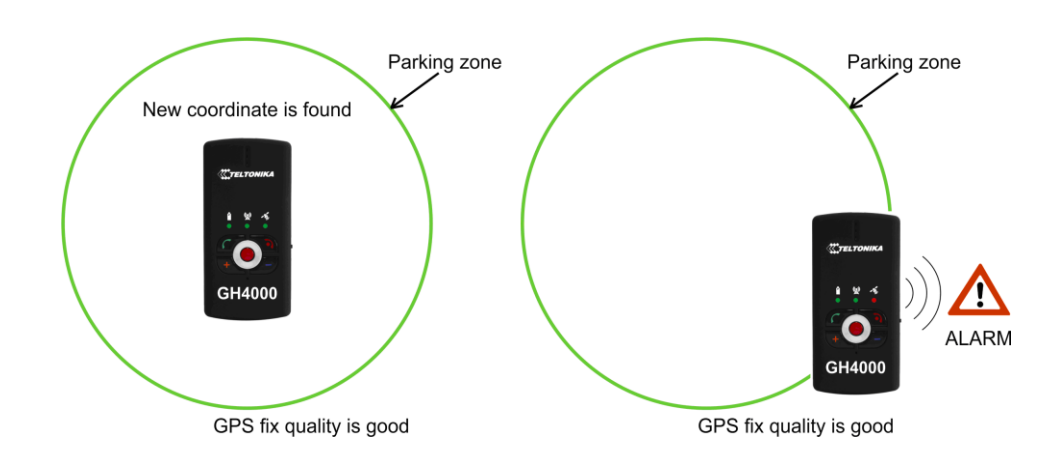

Couple scenarios, when device is able to get new coordinate, are displayed below.

a) There was no movement at first, coordinate is found, device has not left the zone:

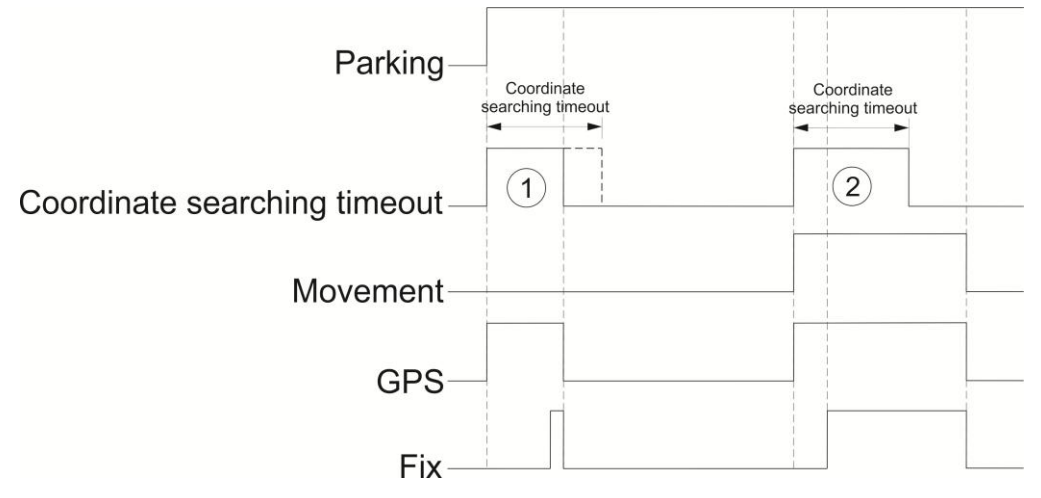

Operation of parking function when new coordinates are found and device does not leave the zone.

- 1 Fix is found before *Coordinate searching timeout* time runs out.
- 2 Movement of the device causes fix recording after *Coordinate searching timeout* time runs out.
- b) There was a movement at first, coordinate is found, device has left the zone:

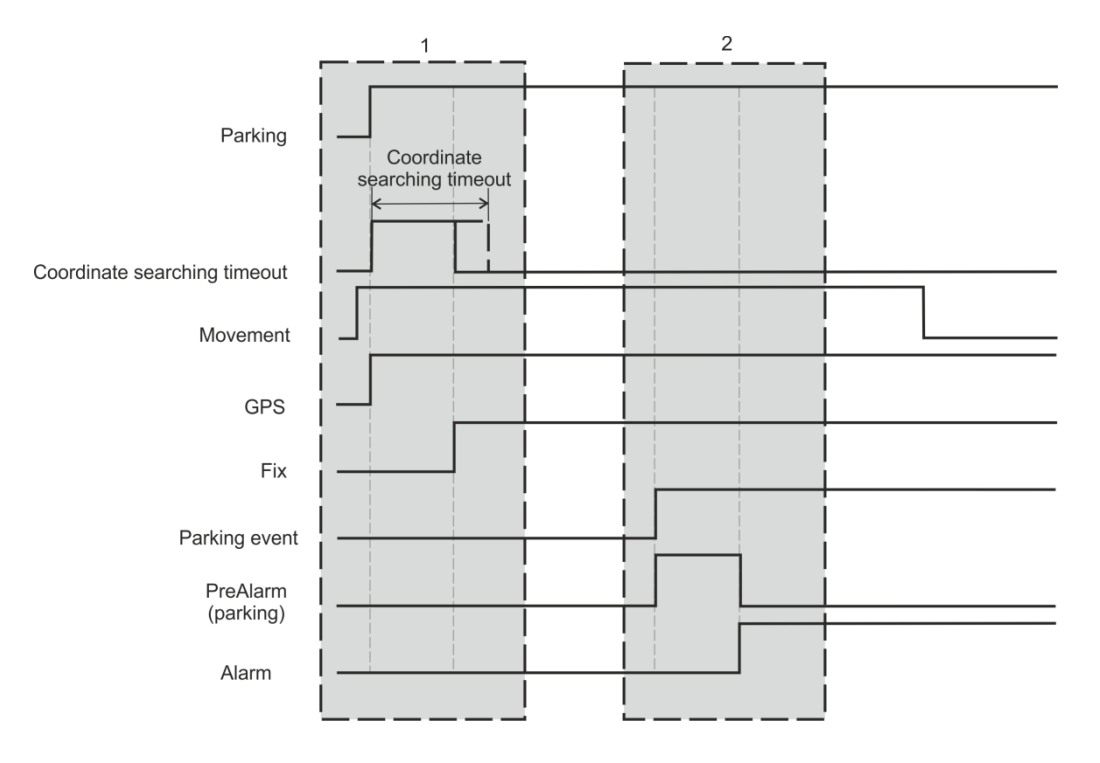

Operation of parking function, when new coordinates are found by the time device leaves parking zone and does not come back. There was movement at first.

1 – Parking function is activated. There is a movement. New coordinates are found. Device has not left parking zone, so there is no alarm. Device always tries to get new FIX, because there is a movement.

2 – Device left parking zone (parking event). *PreAlarm* is activated. Device has not come back to parking zone, so Alarm is activated.

c) There was a movement at first, coordinate is found, device has left the zone and came back, but after PreAlarm time:

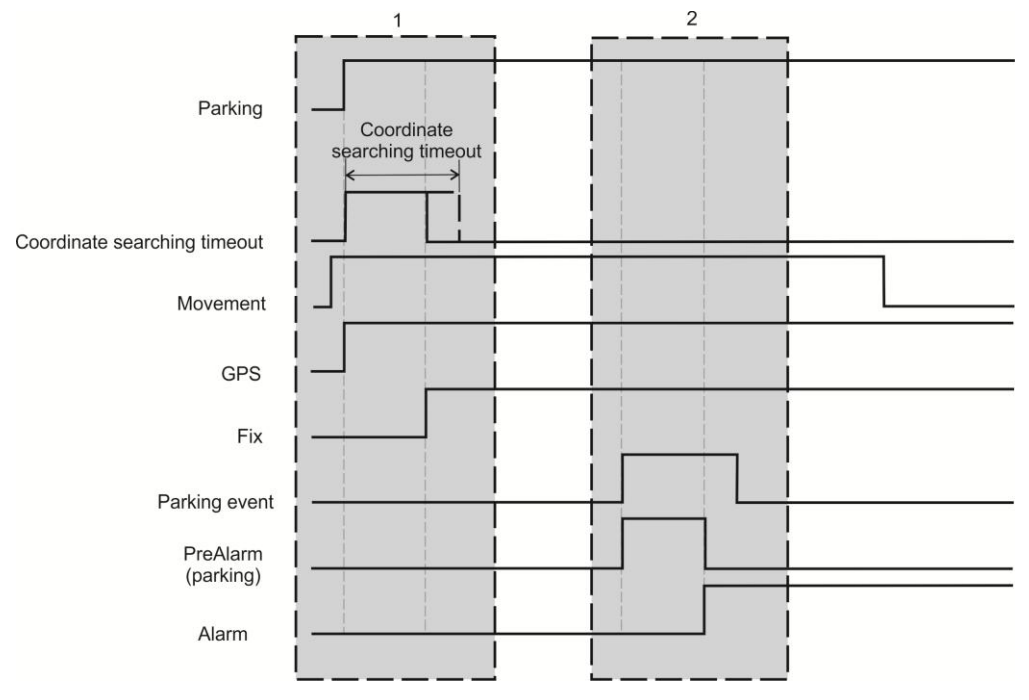

Operation of parking function, when new coordinates are found by the time device leaves parking zone and comes back after *PreAlarm* time. There was movement at first.

1 – Parking function is activated. There is a movement. New coordinates are found. Device has not left parking zone, so there is no alarm. Device always tries to get new FIX, because there is a movement.

2 – Device left parking zone (parking event). PreAlarm is activated. Device has come back to parking zone before PreAlarm time runs out, so Alarm is not activated.

#### 2. Coordinate is not found

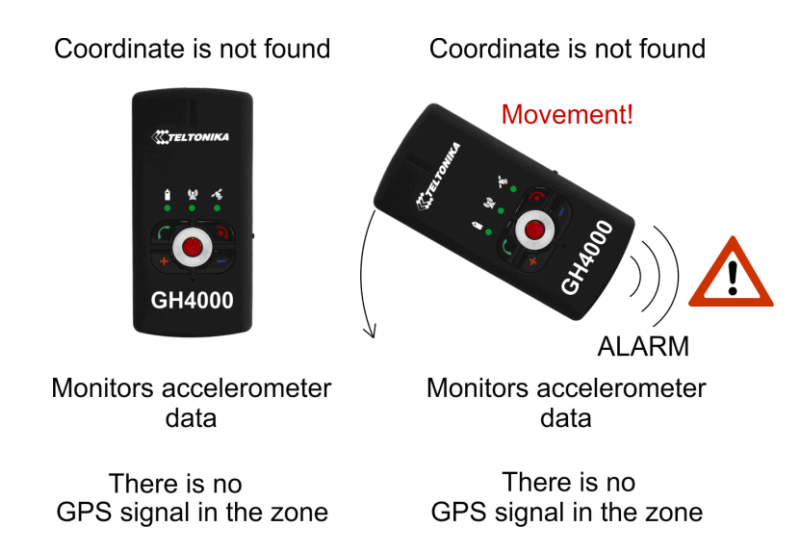

Parking function is activated. There is no movement. GH4000 does not find new coordinate. Device goes to movement (accelerometer) monitoring mode. PreAlarm is activated when movement is recorded. Alarm is activated after PreAlarm time runs out. Couple scenarios, when device is not able to get new coordinate, are displayed below.

a) There was no movement at first, coordinate is not found:

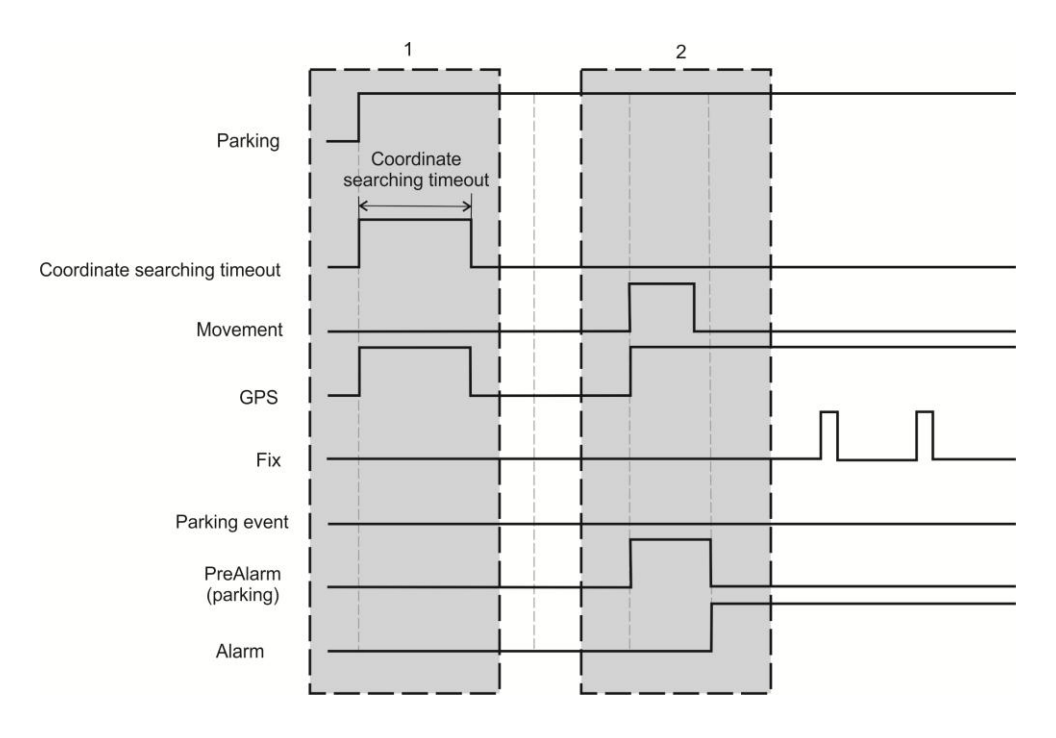

Operation of parking function, when new coordinates are not found. There was no movement at first.

1 – Parking function is activated. There is no movement, so there is no cause to activate an alarm. Device goes to sleep mode.

2 – Movement is recorded and PreAlarm is activated. Device tries to get new FIX. Alarm is activated after PreAlarm time runs out (there was a movement and location is not found).

b) There was a movement at first, coordinate is not found:

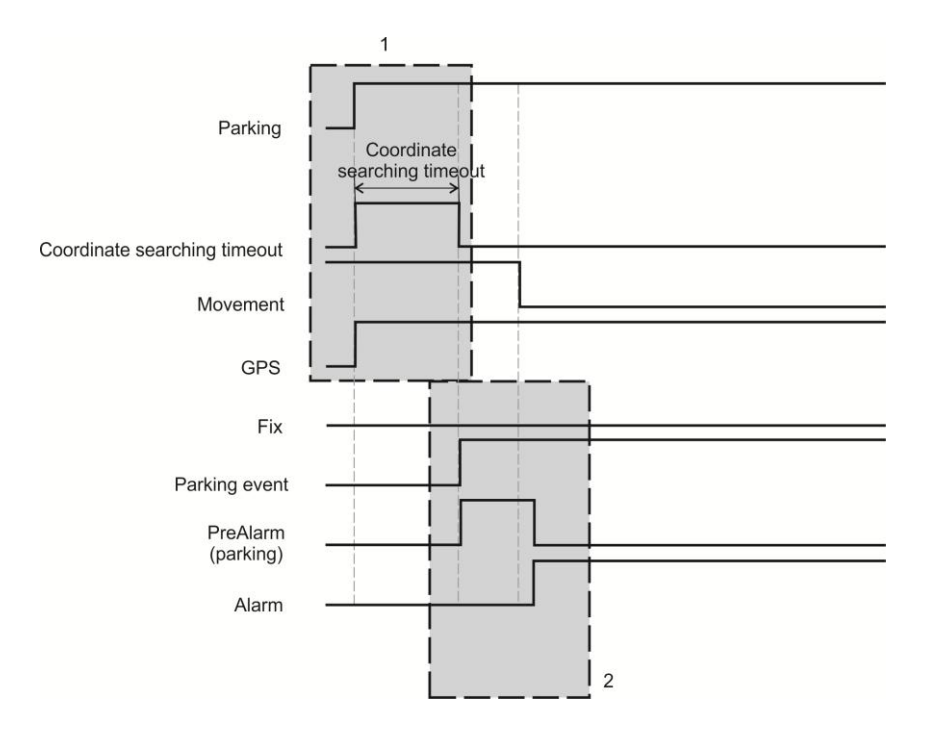

Operation of parking function, when new coordinates are not found. There was movement at first.

1 – Parking function is activated. There is a movement. New coordinates are not found during entire Coordinate searching timeout time.

2 – PreAlarm is activated after Coordinate searching timeout time runs out. Alarm is activated after PreAlarm time runs out (there was a movement and location is not found).

#### *Notice!*

*Parking function is activated again after Alarm ends. Device sets up new Parking zone and tries to get new coordinates. Movement monitoring mode (Sleep mode) is activated.*

*Attention! When you are leaving parking zone, Parking function has to be switched off in order to avoid false Alarm activation. Parking function has its own PreAlarm signal. It means that Alarm has another PreAlarm time. So sequence will be like this PreAlarm (Parking) → PreAlarm (Alarm) → Alarm.*

Detailed description:

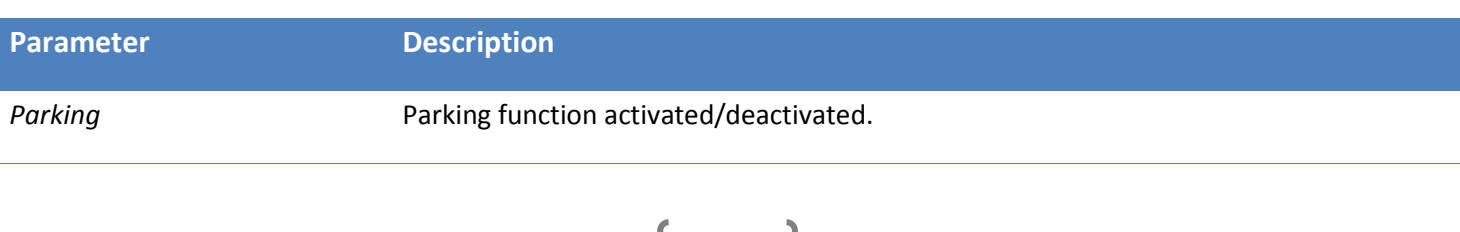

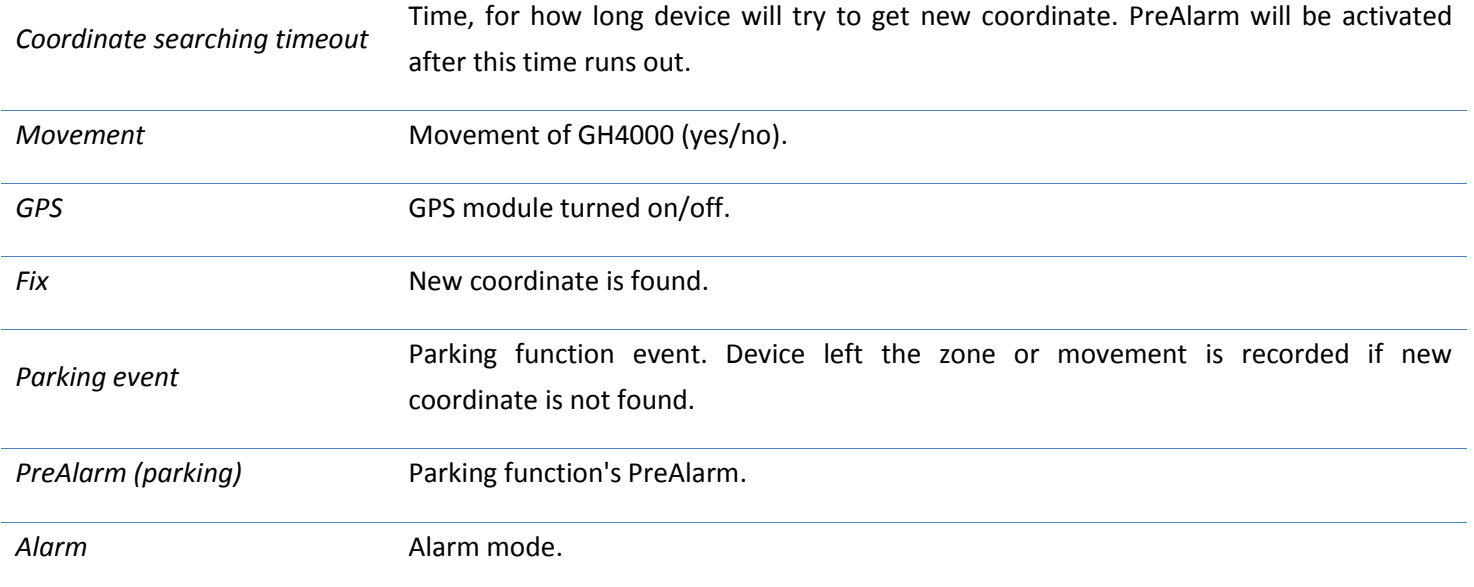

# <span id="page-36-0"></span>*Keyboard*

Device has 5 configurable buttons, reset button and lock switch. Keyboard helps user to control device. Every configurable button can perform users set functions, for example: call, send SMS, activate alarms

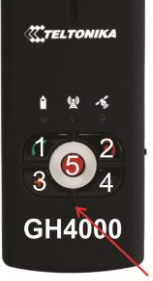

Configurable buttons are numbered in the picture. The reset button is shown with the arrow. It can be pressed only with something long and sharp like paper clip. Lock switch is located on the right side of device.

reset

# Keyboard configuration

Keyboard can be configured in Track Assistant software: *Device configuration → Keyboard* tab*.*

and configure the device.

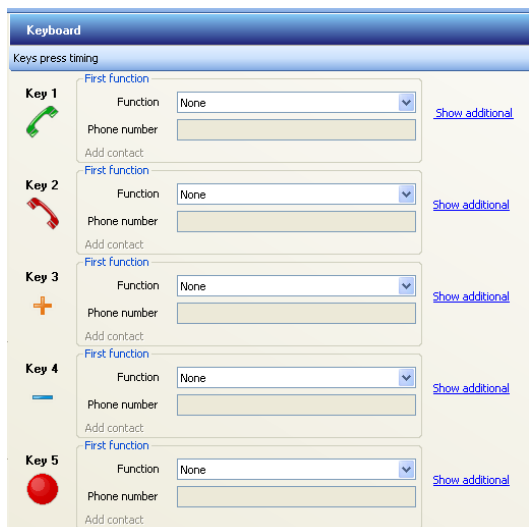

More configurable parameters are shown by clicking on *Show additional*:

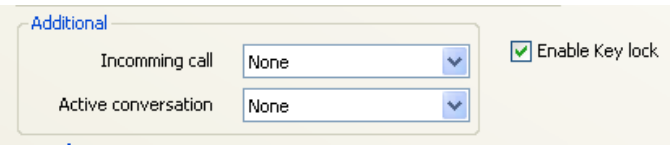

General tab description is listed in a table below:

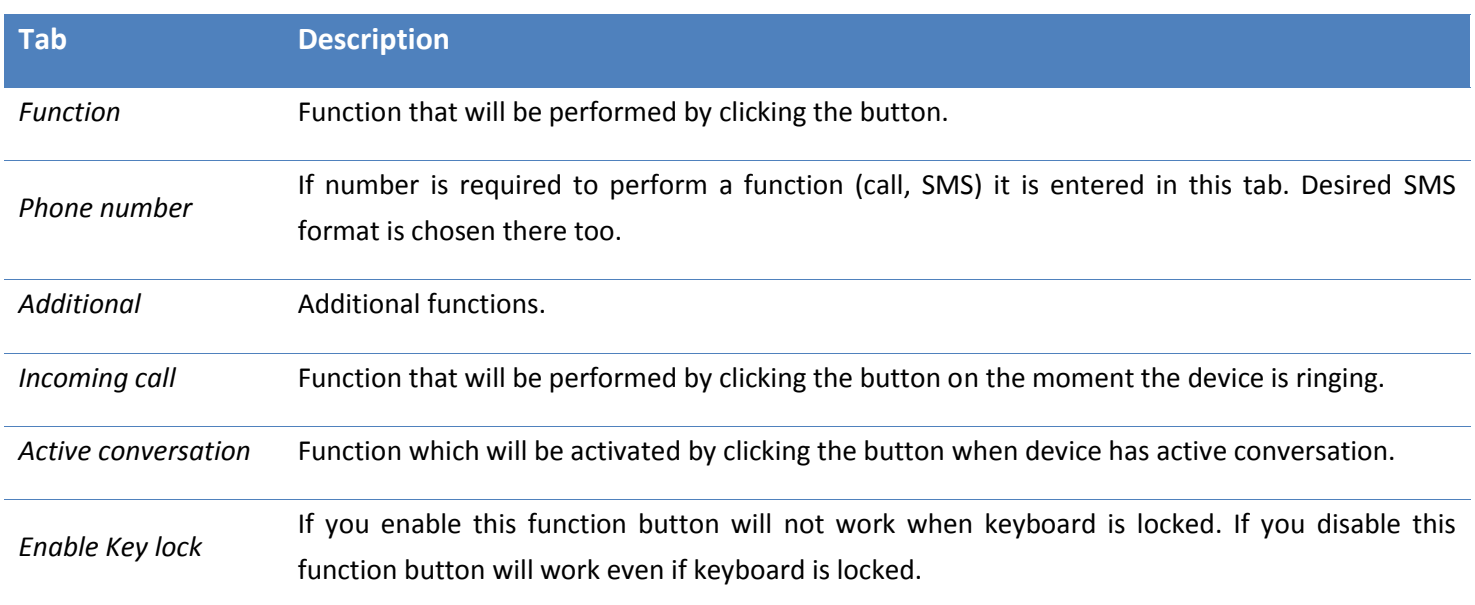

The same first functions are available with every button. Detailed description is listed in a table below:

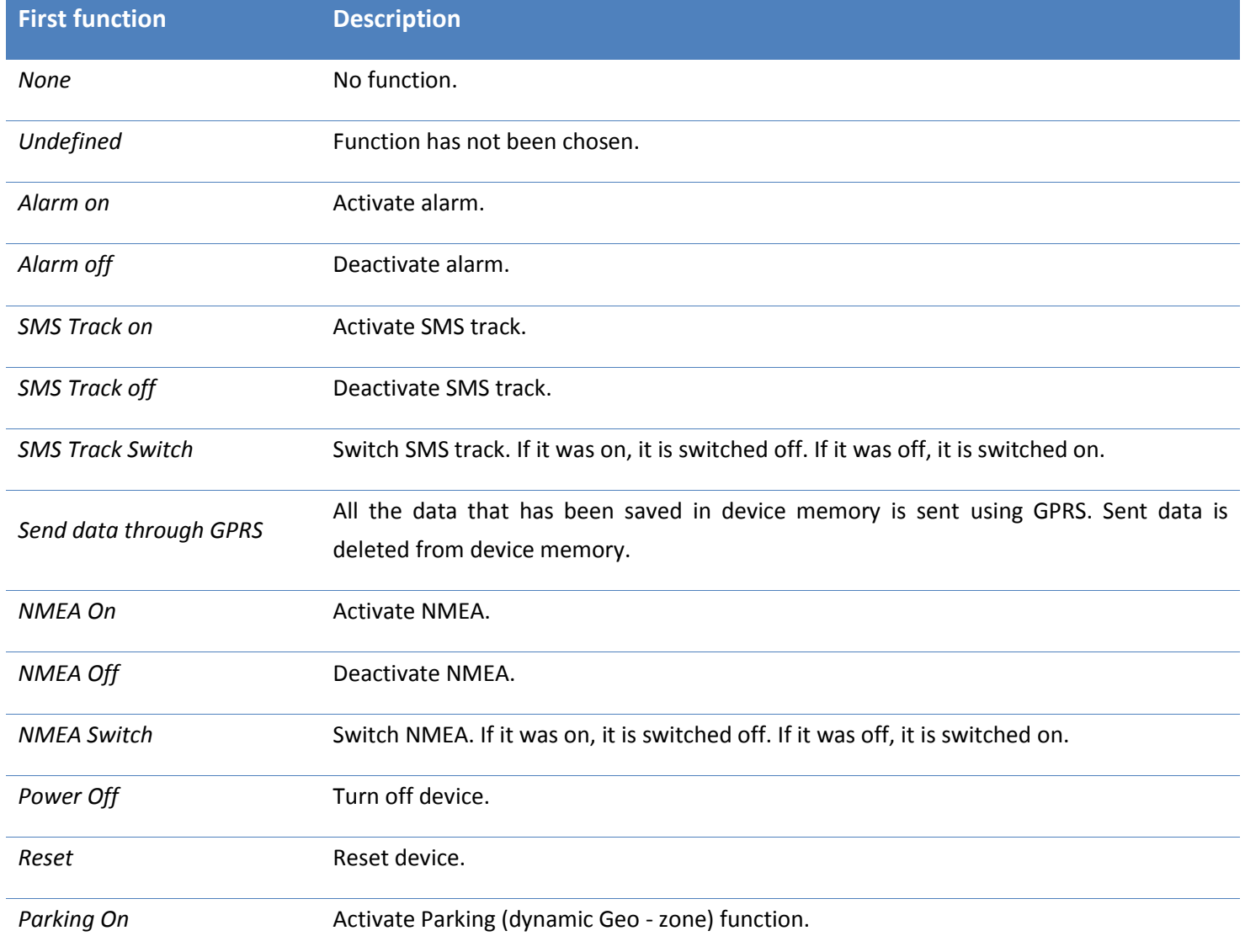

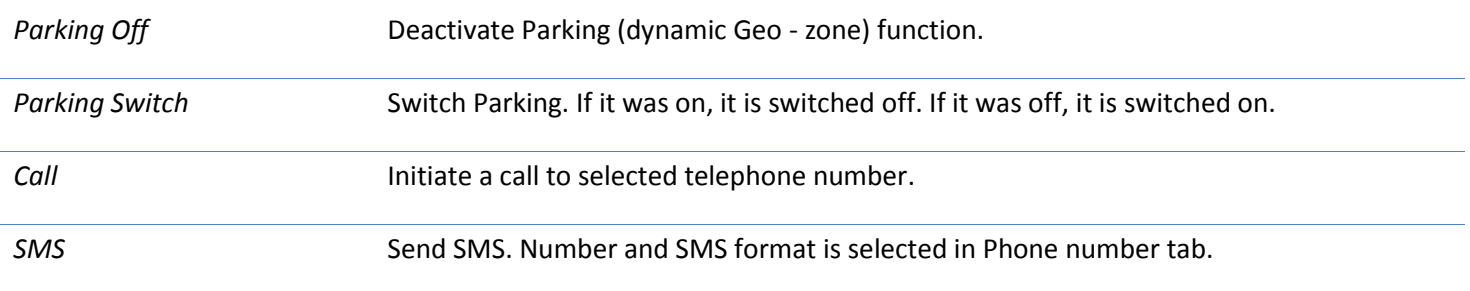

Different additional functions can be activated during incoming call and active conversation. Detailed description listed in a table below:

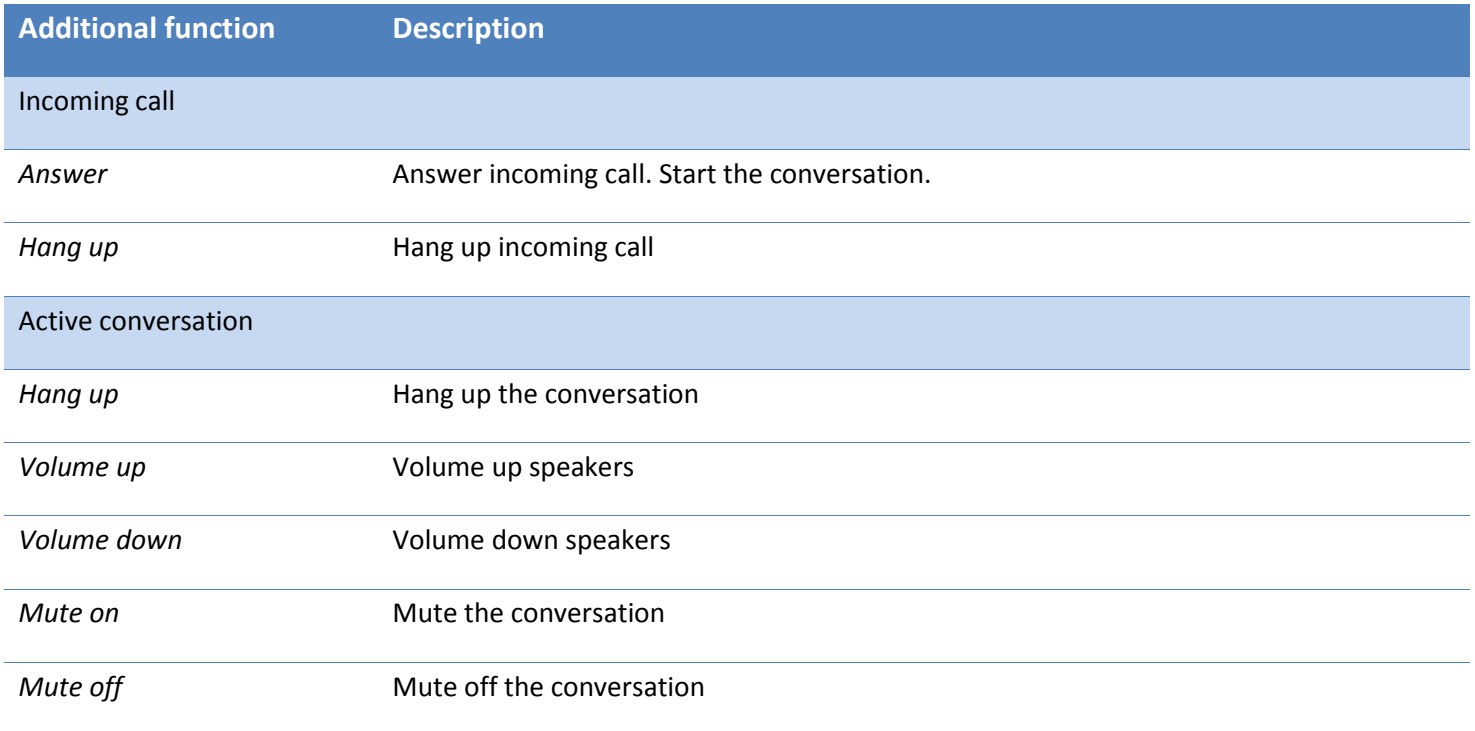

# **Operations**

# *Function activation/deactivation*

Function activation is controlled by pressing and holding button for 0.5 s. If activation is successful Green GSM and battery LED's light up and device makes a short tone. Desired function is activated right after minimal time (0,5 s) button is released. This is made to prevent accidental function activation. If button is not released and pressed longer than 3s, function is not activated. Green GSM and battery LED's light down and short tone informs that function is not activated. If function was activated accidentally hold the button for more than 3 s and function will not be activated.

# *Turn off button*

Red phone (no. 2) button is used to turn off device. Device turn off is activated then this button is pressed and hold for 5s or longer. Short tone and green/red (both at the same time) battery LED will indicate device turning off.

# *Notice!*

*Time of the buttons activation is configurable via terminal or special commands (see configuration using terminal).*

# *Locking the keyboard*

Keyboard can be locked using a switch on a device right side. Two positions are possible:  $\triangle$  - keyboard is locked and keyboard is unlocked. Then keyboard is locked it is inoperable unless certain buttons have *Enable Key lock* function disabled.

# *Reset button*

Device can be reset by pressing the reset button. In order to prevent accidentally pressing this button it can be reached only with something sharp and long (paper clip, needle). Reset button is right below 5 button keyboard.

# *Button ID*

Every button on the device has its ID number, which can be sent to the server with other data as IO element. In this case user can identify which button activates GPRS data transfer.

# Configuration

Identifier can be enabled: *Device configuration →Connections and Data* tab *→ Periodical and alarm data*.

When identifier of pressed button ID is activated as alarm, button ID will be sent with alarm data. When identifier is activated as periodical parameter, it will be sent with periodically sent data.

# **Operation**

Device attaches information about last pressed button when sends data to server:

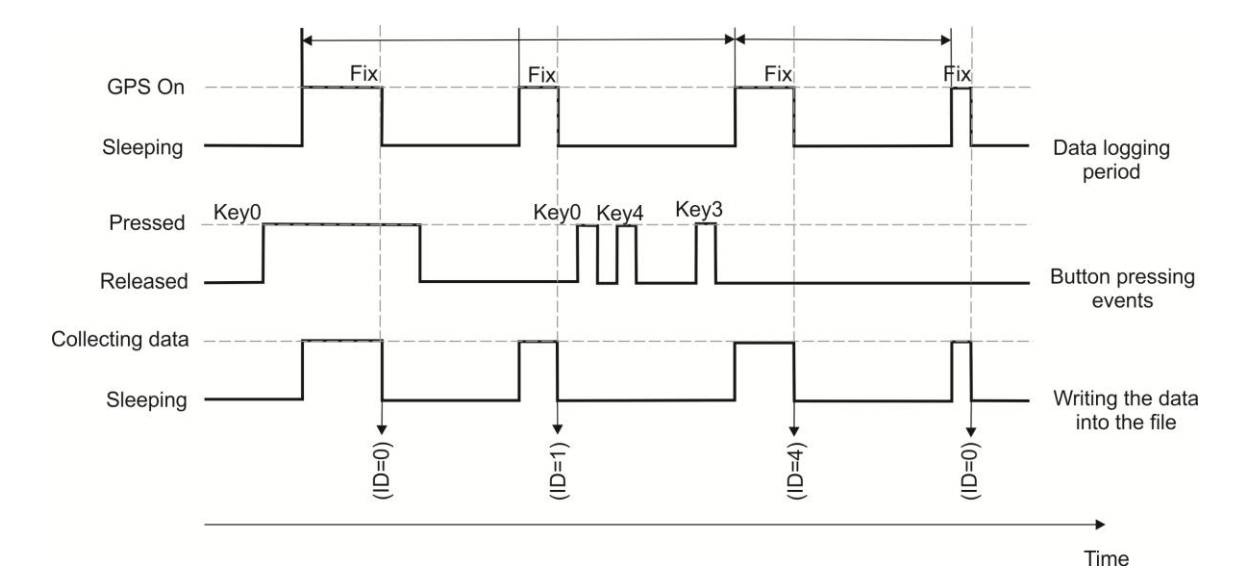

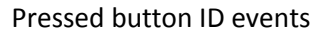

# Buttons and they ID numbers:

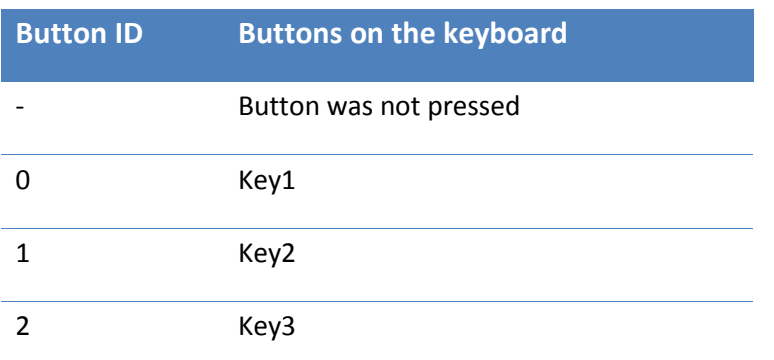

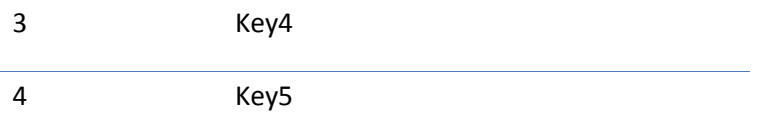

#### *Notice!*

*Button event will be generated when button is pressed and released only.*

#### <span id="page-40-0"></span>*GSM*

Keyboard can be configured in Track Assistant software: *Device configuration → GSM.* To use GSM functions listed below you have to tick *Enable GSM*.

# Silent call function

This function allows person to connect to GH4000 using voice call on the quit. There is no indication when *Silent call* function is active, so neither people around, nor device holder can notice it. In this case GH4000 can be used as a spy device.

# *Configuration*

Use Track Assistant software in order to configure this function:

- 1. Device configuration  $\rightarrow$  GSM;
- 2. Tick Enable silent call function.

Spy call function can be activated by using *SMS request* or using *Action On Call* method. Detailed description of each method is displayed in a table below:

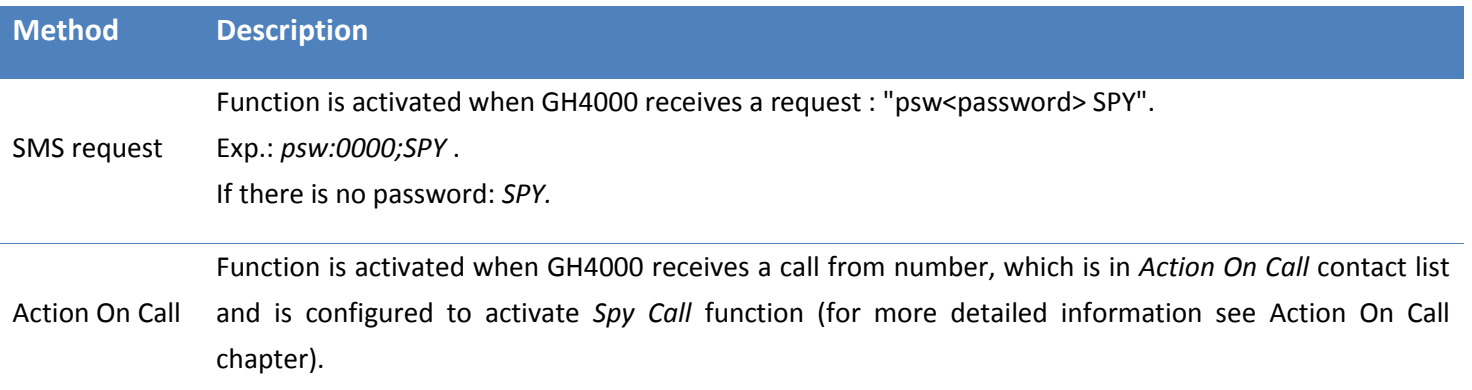

#### *Operation*

*Number1* sends *SPY* SMS request or call to device (if action on call is configured from this number as Spy Call activation). Then GH4000 receives a message (or call) it increases a sensitivity of microphone and activates SPY call on the quit, *number1* starts listening what is happening around the device.

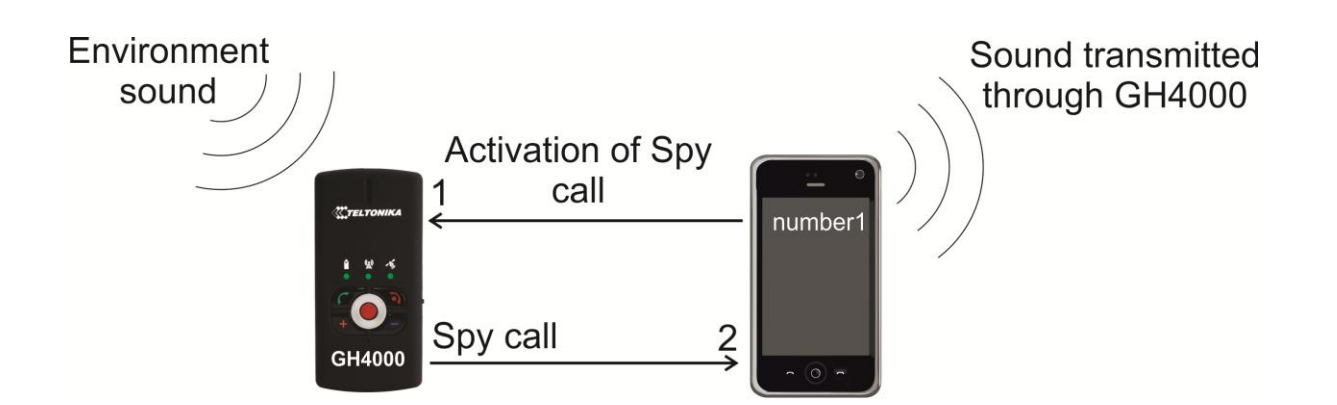

1 – SPY call is activated by SMS message or *Action On Call* method.

2 – GH4000 calls to *number1* and increases sensitivity of microphone, so *number1* can hear what is happening around the device.

# *Notice!*

# *Spy call function can be deactivated just by terminating the call (like terminating ordinary conversation).*

#### Minute Minder

It is a sound notification every minute during active conversation. It helps to determinate approximate conversation length.

#### *Configuration*

Minute Minder can be enabled in Track Assistant software: *Device configuration→ GSM → Minute Minder.*

#### *Operation*

After GH4000 starts conversation every minute sound notification informs that one minute has passed.

#### Action on Call

Device functions can be activated by call. Incoming call is terminated instantly so user is not being charged for the call.

Number, which is chosen to control device, must be configured to use *Action on call* function. This entered number will be able to activate only one, configured function. Couple different numbers can control the same function. Five different numbers and actions can be used.

#### *Configuration*

Use Track Assistant software in order to configure this function:

- 1. Track Assistant  $\rightarrow$  GSM  $\rightarrow$  Action on Call;
- 2. Click on *Create new action;*
- 3. Enter parameters, which are described in a table.

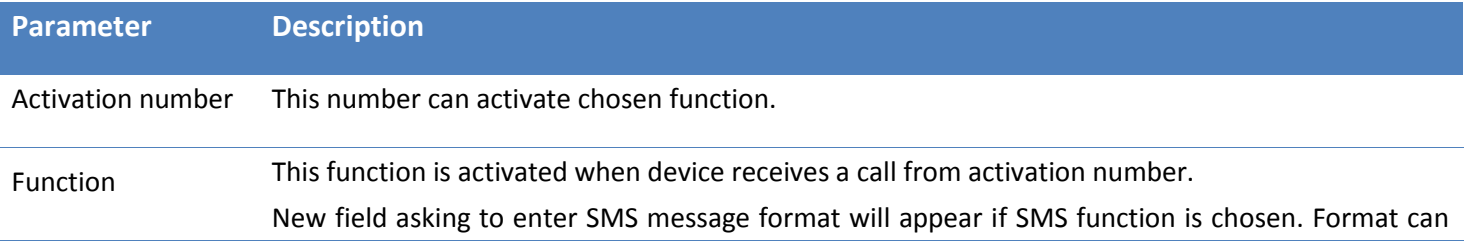

be edited just by pressing *Edit SMS templates*.

Phone number Device call or send configured SMS (if this function was chosen) to this number.

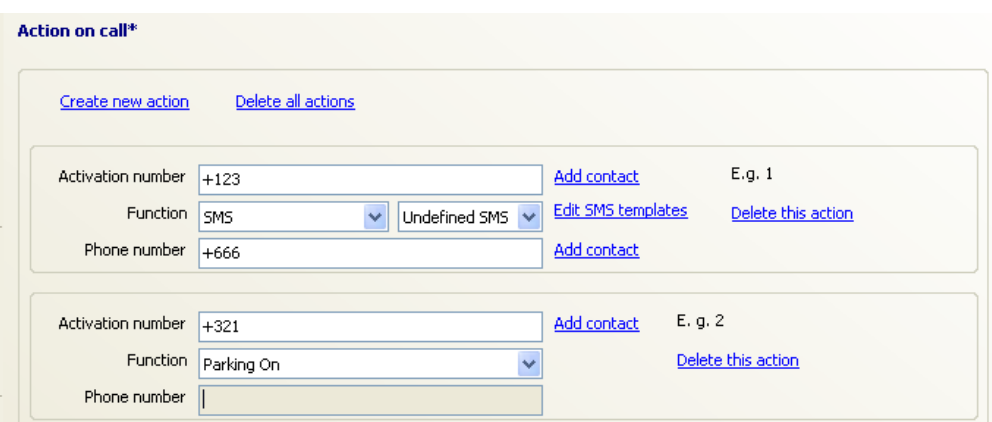

Selected action on call can be deleted by pressing on *Delete this action*. All actions can be deleted by pressing on *Delete all actions.*

For all available functions see *Keyboard configuration*. The only additional function is Spy (see *Silent call function*).

# *Operation*

*Number1* (activation number) calls to GH4000. GH4000 records an incoming call and compares it to numbers entered in *Action on call* list. When device finds that *number1* is in a list, it terminates an incoming call and activates function.

#### Operation:

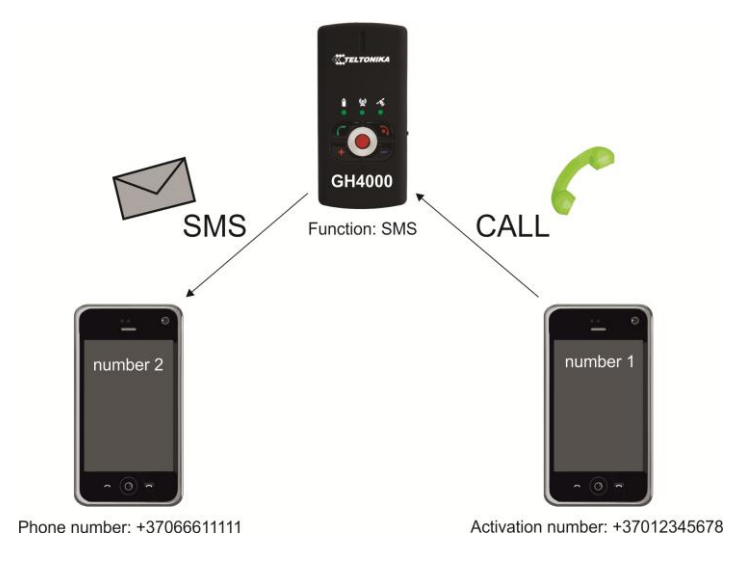

Function – send SMS to *number2*

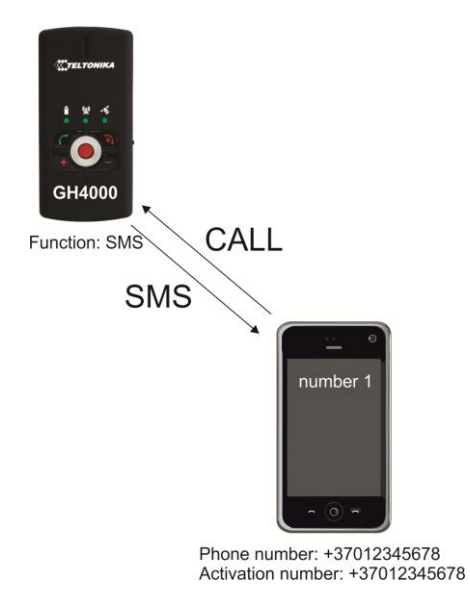

Function – send SMS to *number1* (same number)

# *Notice!*

*1) It will not be possible to make a voice call to device from number which is in Action On Call list.*

*2) Only last entered function will be activated if the same number is configured to activate a couple different functions.*

*3) Action on call function will work even if authorized number list is enabled and activation number is not in that list.*

# *Auto Answer*

This function enables automatic incoming call activation. It is handy when device owner is not able to answer the call himself.

# *Configuration*

*Auto answer* function can be configured:

- *1. Device configuration → GSM →Auto answer;*
- 2. Tick *Enable;*
- 3. Select value in *Answer after* tab.

# *Operation*

*Auto answer* is set up to answer automatically after 3 rings. *Number1* calls to GH4000, device owner does not answer himself, so GH4000 automatically answers incoming call after 3 rings.

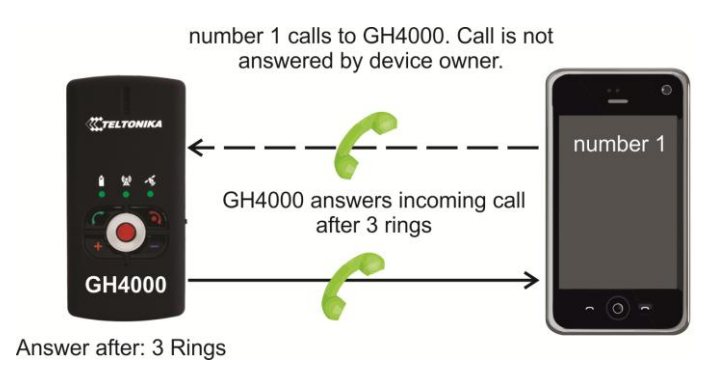

# *Roaming detection*

This function enables periodical SMS sending while device is on roaming.

*Roaming detection* function can be enabled:

- 1. Device configuration  $\rightarrow$  GSM  $\rightarrow$ Roaming detection;
- 2. Tick *Enable.*

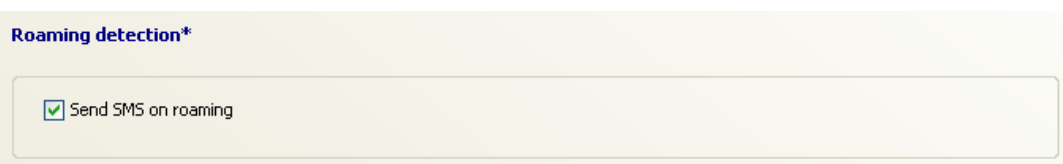

# *SMS requests*

SMS requests can be used to get desired information and to control device by activating/deactivating certain functions.

# *Password*

Password protection for SMS requests can be enabled/disabled. If request is protected with password, password must be typed before request with appropriate separation symbols.

Remember that symbol separating parameter *psw* and *password* is not important (psw0000), colon can be used too (psw:0000). Semicolon (;) is used to separate request from password. Here is an example of SMS:

# psw:0000;Fix?

Do not type *psw* if there is no password. Just write a command. For example:

# SMSTRACK ON

#### *SMS request configuration*

SMS request preferences can be found: *Device configuration → GSM→ SMS requests.*

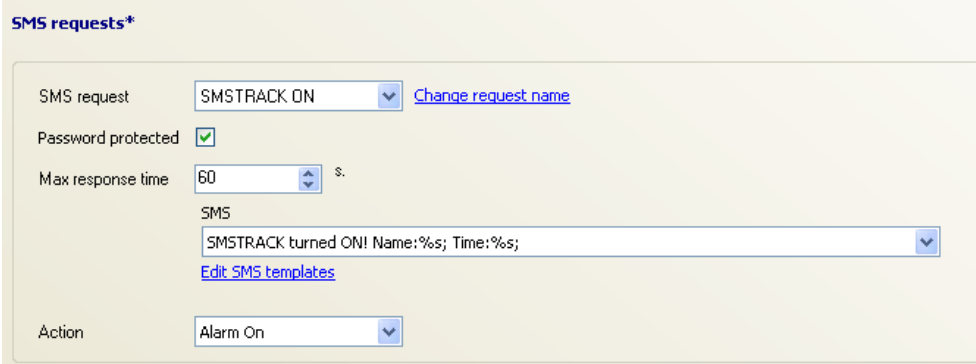

All configurable parameters are described in a table below:

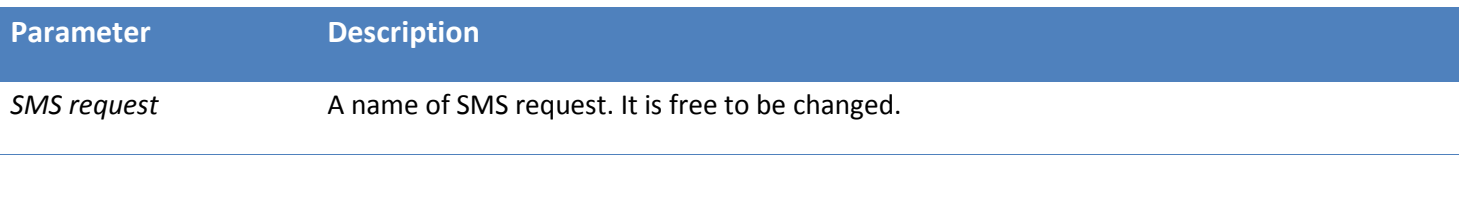

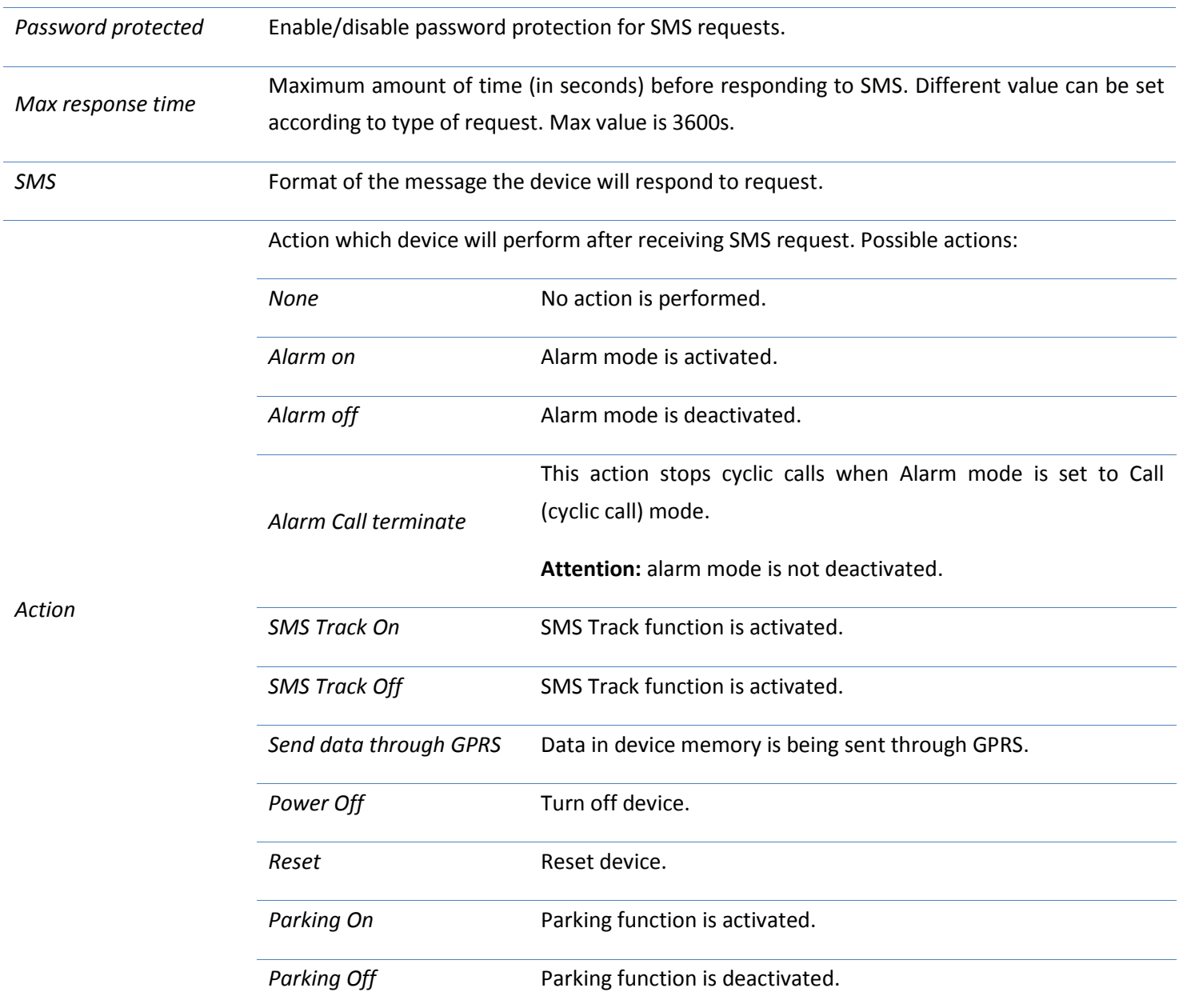

Device will always respond correctly to SMS request unless other restrictions (for example: authorized SMS) are enabled. SMS response is sent to the number device got request from.

If SMS request is configured to perform an action, device will perform this action immediately and will send a response after *Max response time*.

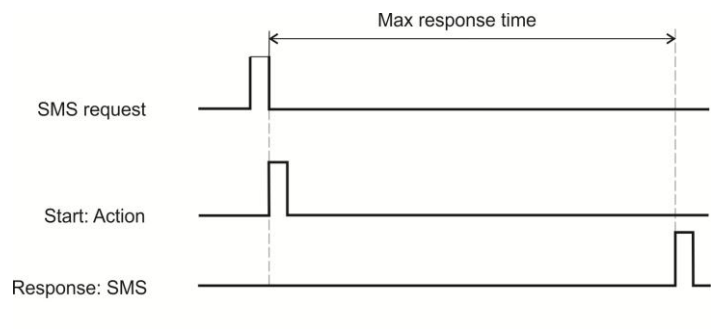

Operation of SMS request and respond

*Notice!*

*If action, sent do device, is* **Reset** *or* **Power off** *and* **Max response time** *is 5s or more, device will not respond with message (except* **inf?** *request).*

#### *Device will respond to* **inf?** *request immediately, no matter what time is set in* **Max response time***.*

#### *SMS information requests*

Information can be obtained by sending an SMS information request to device. In SMS message text column SMS format is described in two ways: request is password protected (first one) and not protected (second one).

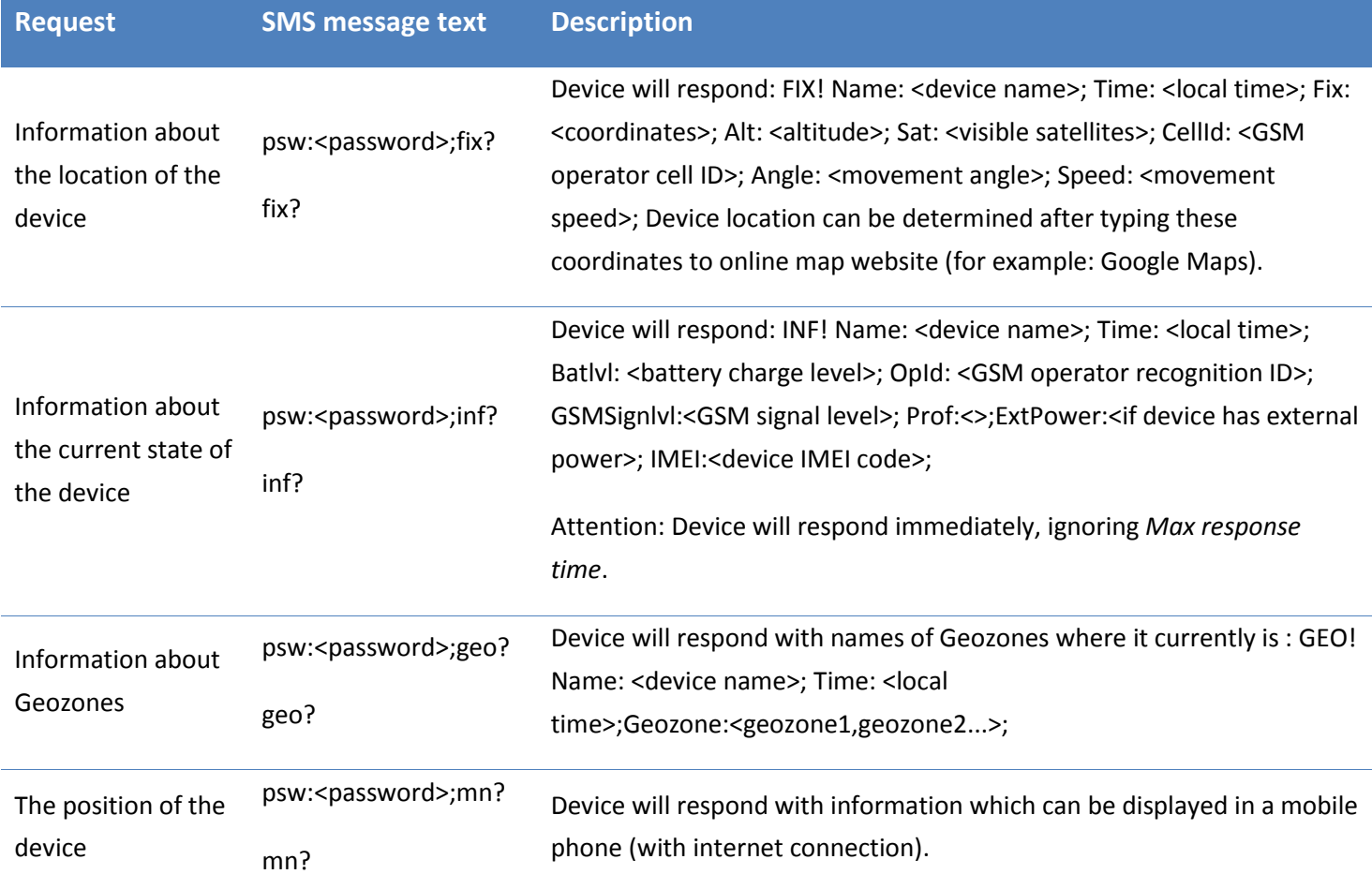

Device sends data with last coordinates if it is unavailable to refresh it. Data of last coordinate is saved in a separate BAT RAM memory, which has its own power supply. Because of that data with last coordinate is not lost after turning off device or device reset. It can be lost only removing device battery or formatting device memory. In this case device will respond with <N/A> (Not Available) instead of <coordinate>. In order to change text <N/A>, see *N/A message.*

#### *SMS management requests*

Device operation can be changed using SMS requests. Certain functions can be activated/deactivated (see table below). In SMS message text column SMS format is described in two ways: request is password protected (first one) or not protected (second one).

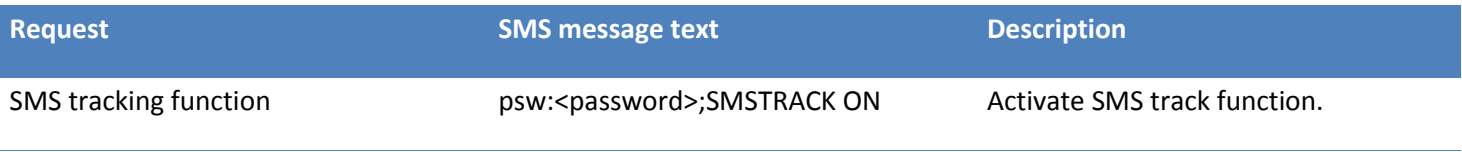

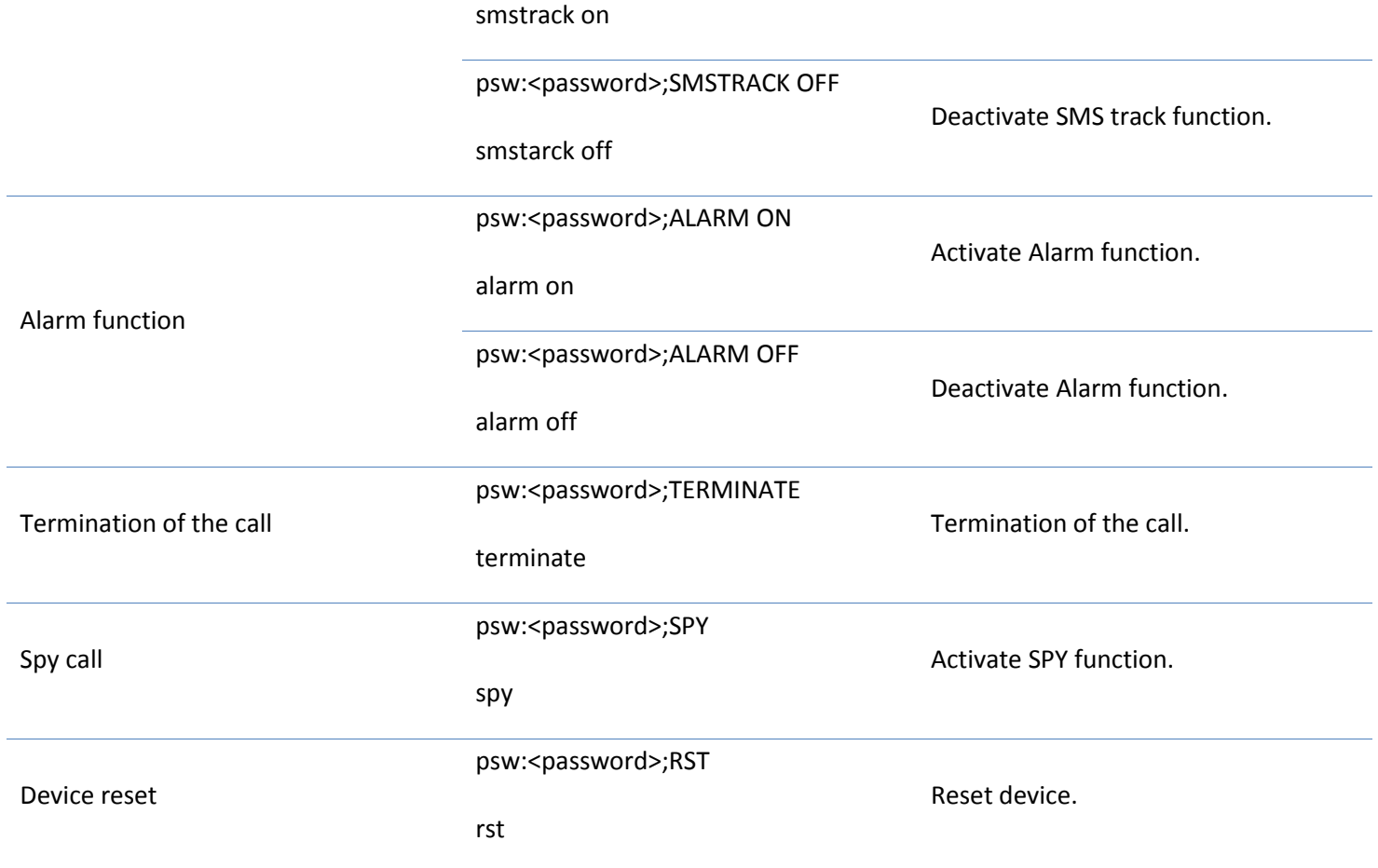

It is possible to combine different requests in one SMS. In order to send requests correctly, please follow typing construction:

psw:<password>;<request1>;<request2>;<request3>

Example:

psw:0000;fix?;geo;alarm on

#### <span id="page-47-0"></span>*Connections and data*

Periodical and alarm data can be collected and stored in the memory or to be sent to server using GPRS. GPRS connection can be configured: *Device configuration → Tracking and Saving→ GPRS.* 

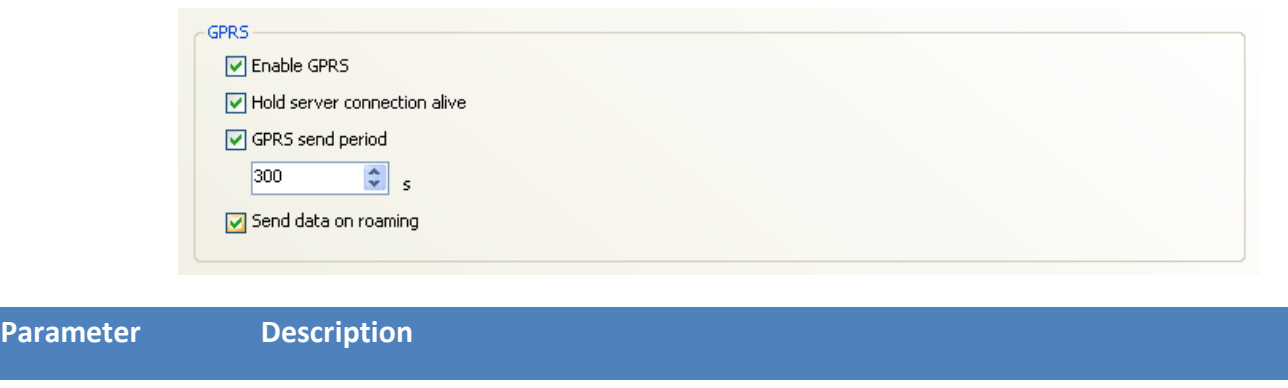

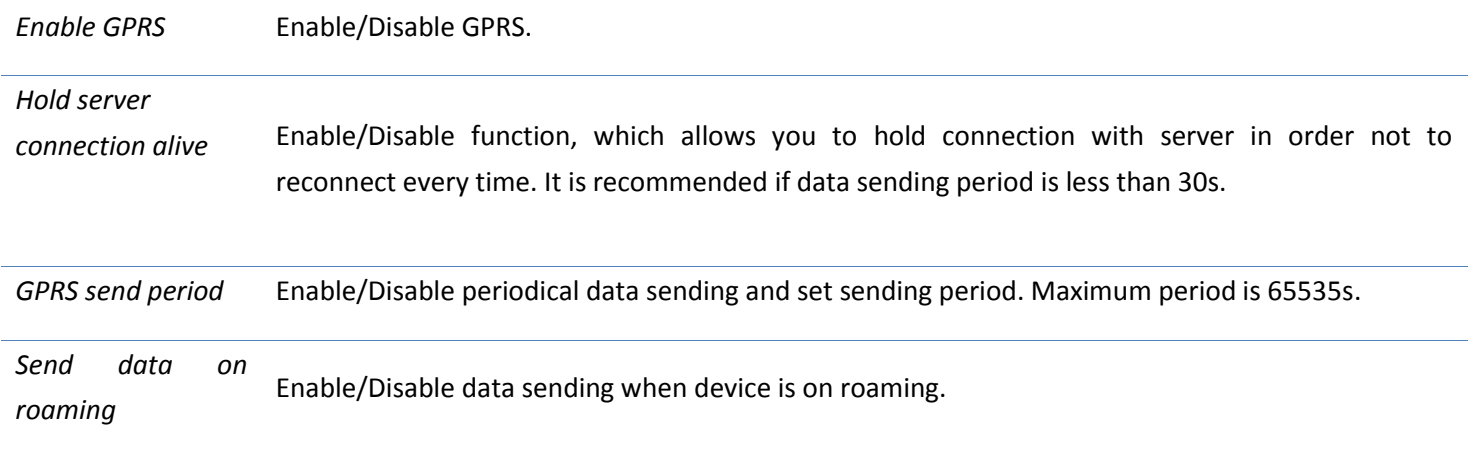

# Server

Server information must be entered in order to send data using GPRS. These parameters can be configured: *Device configuration → Connections and data → Server.*

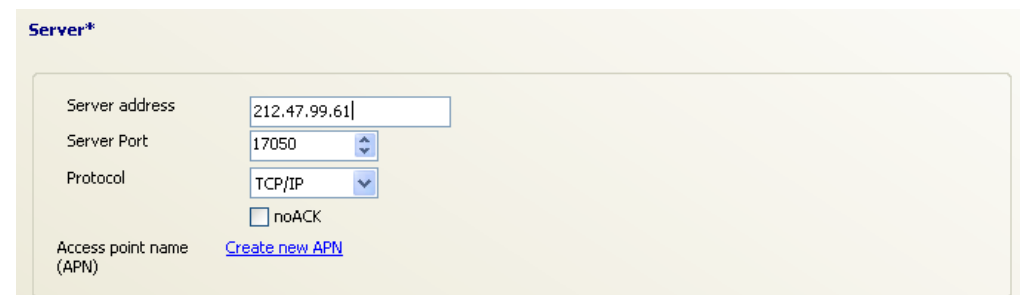

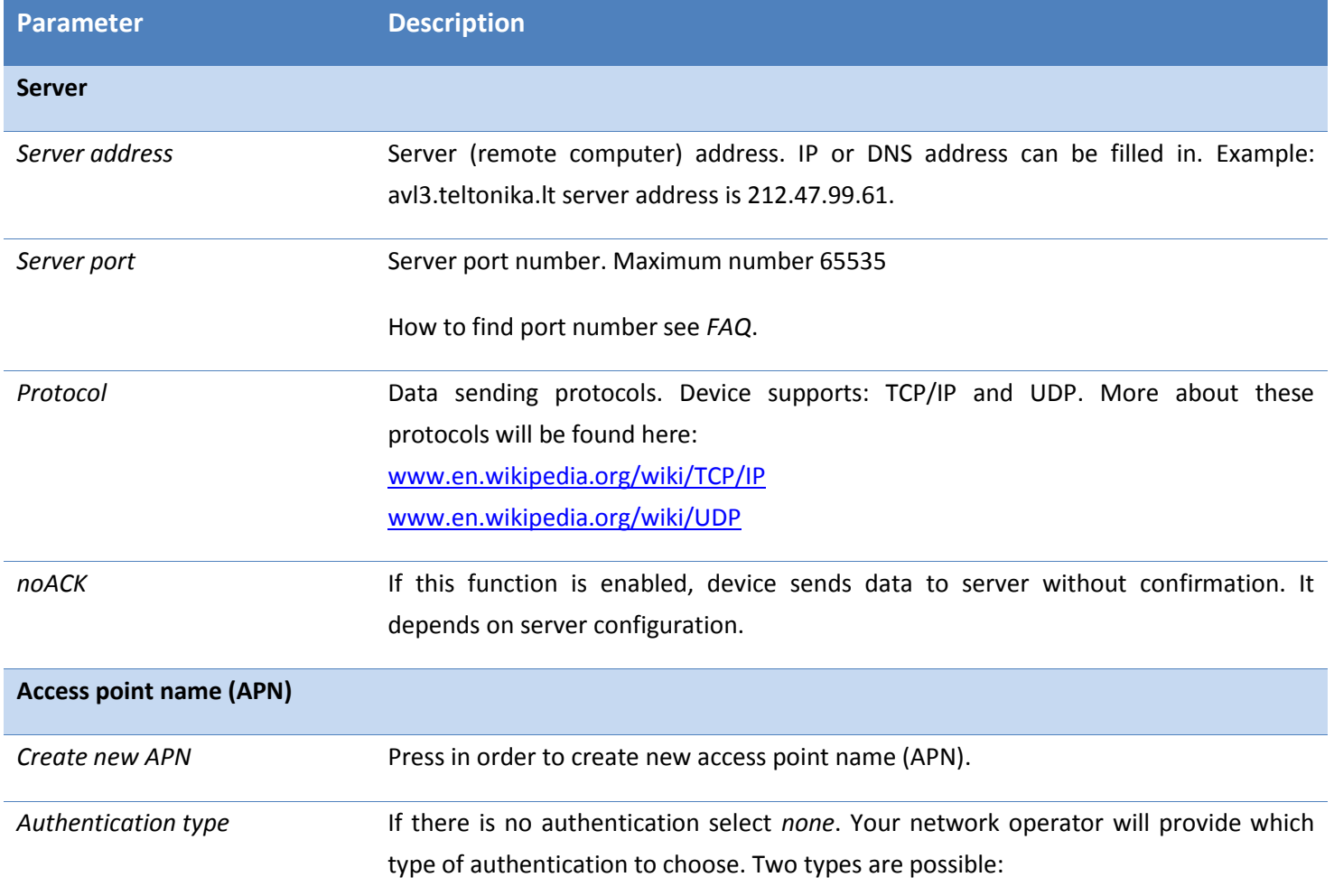

- *PAP* (Password Authentication Protocol) password requiring most common authentication.
- *CHAP* (Challenge Handshake Authentication Protocol) more complex authentication type.

APN stands for access point name and is important when establishing connection through GPRS. APN is provided by network operator. When device tries to connect to internet, network provider, depending on a given APN will give a device certain way to reach internet connectivity. If APN tab is kept blank, device can succeed trying to connect using APN – internet or without any APN. In order to ensure internet connection it is recommended to fill APN tab in. Your network provider will gladly give this information. Device can store 4 APN addresses.

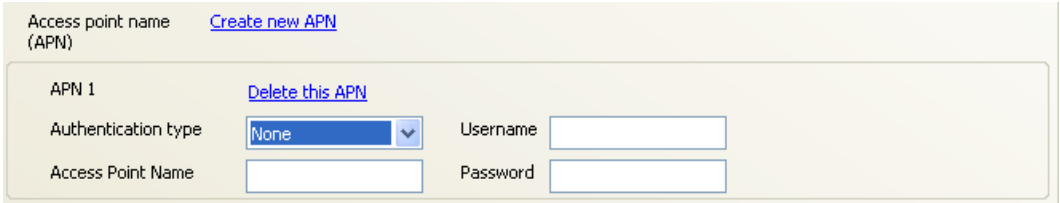

#### *Communication with the server*

After given time device connects to server using GPRS and sends its unique IMEI code. Server confirms device log-in. Right after that device sends data in packets and after every packet server sends confirmation if data is received correctly.

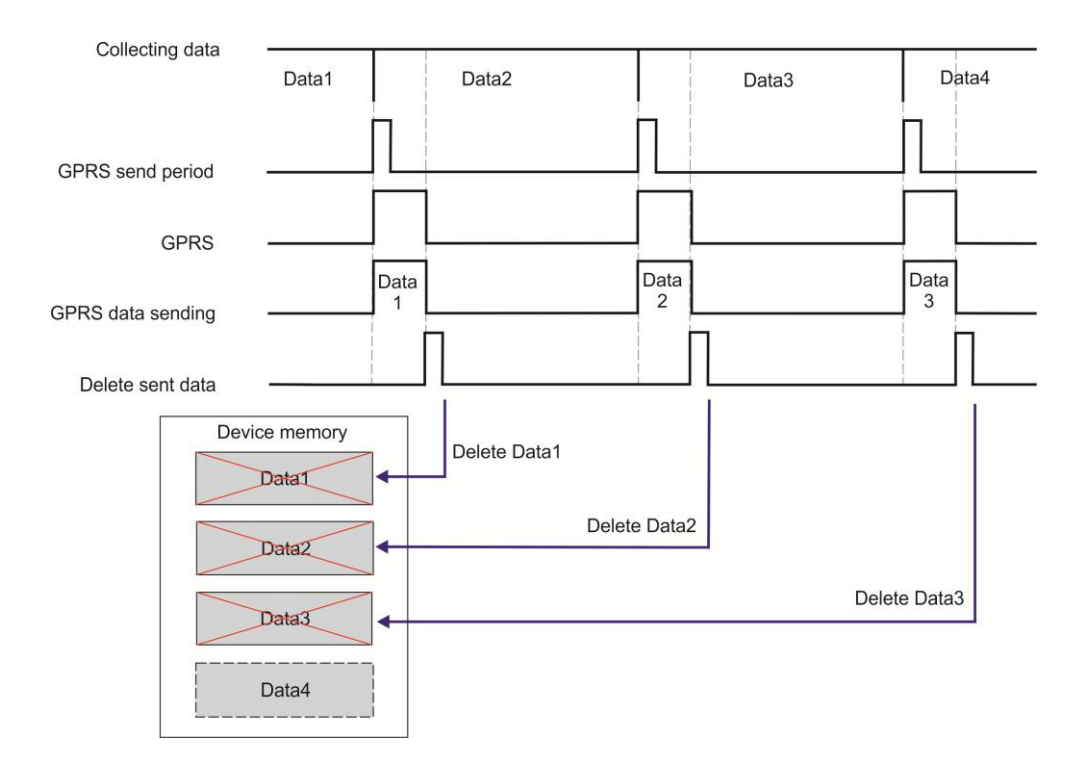

Periodical data saving: after given time to send data, device connects to server through GPRS and sends data. Right after that device deletes sent data.

#### When device fails to send data, it does not delete data and tries to send it when the next period comes:

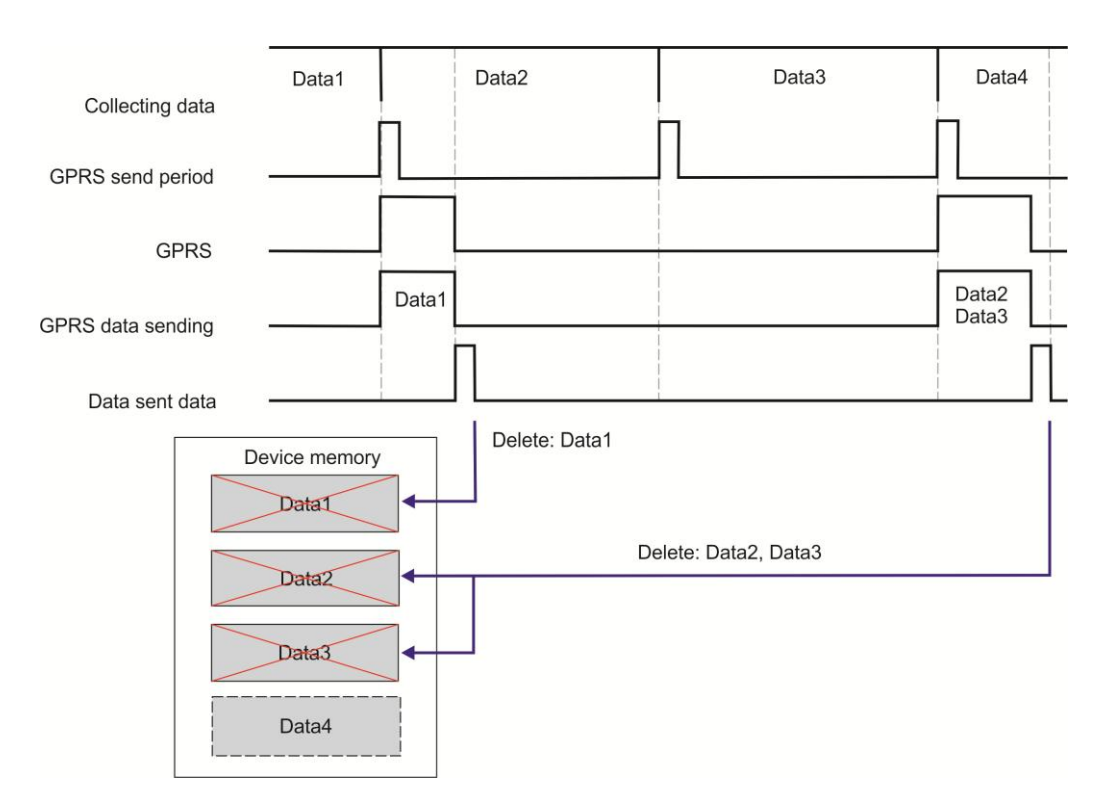

Periodical data sending when device fails to send data (Data2)

If data is sent very often, device has to connect to server very often. In order to avoid often connectivity, *Hold server connection alive* parameter should be enabled.

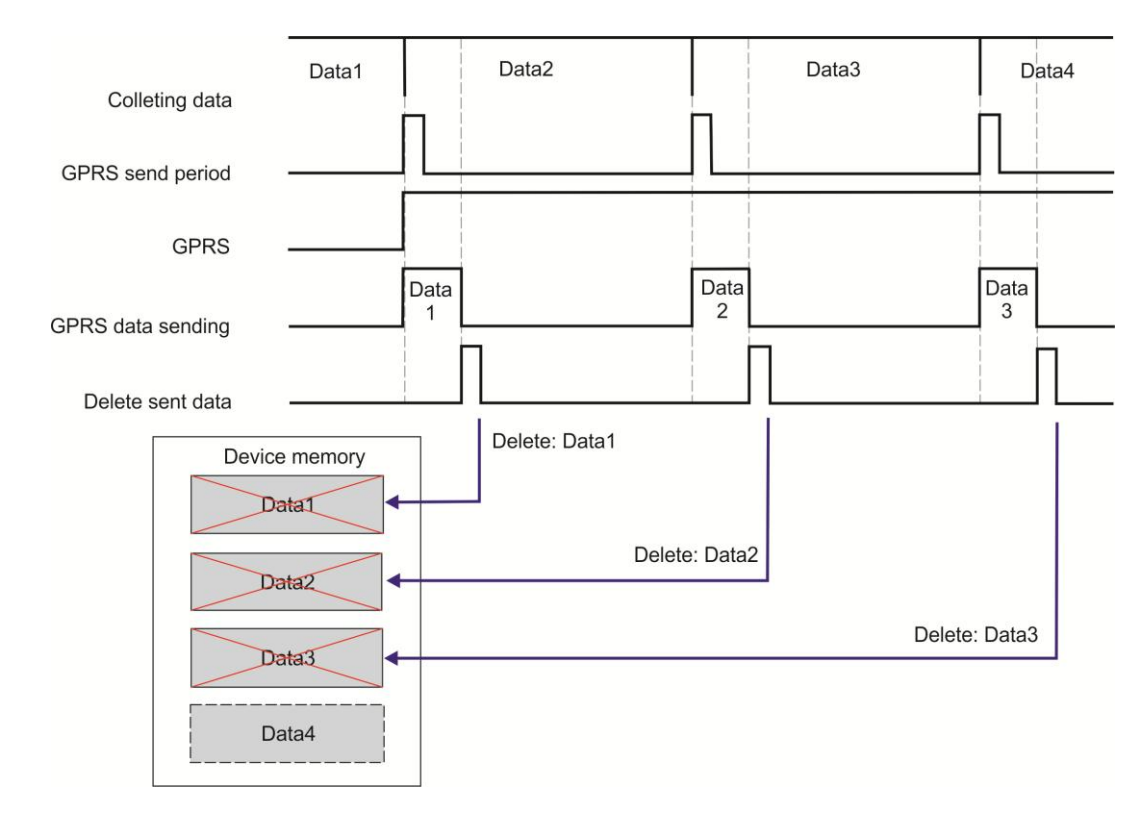

Periodical data sending when *Hold server connection alive* parameter is enabled

#### Periodical and alarm data

**Periodical data** can be collected and stored in the memory to read later or can be sent using GPRS (Packet Radio Service) to server. You can choose various types of data to be saved periodically: *Device configuration → Connections and Data → Periodical and alarm data.* Periodical data saved to memory by default: longitude, latitude, altitude, speed, satellites. If data transfer is configured, every time data is successfully transferred to server, the storage is deleted and ready to save new data.

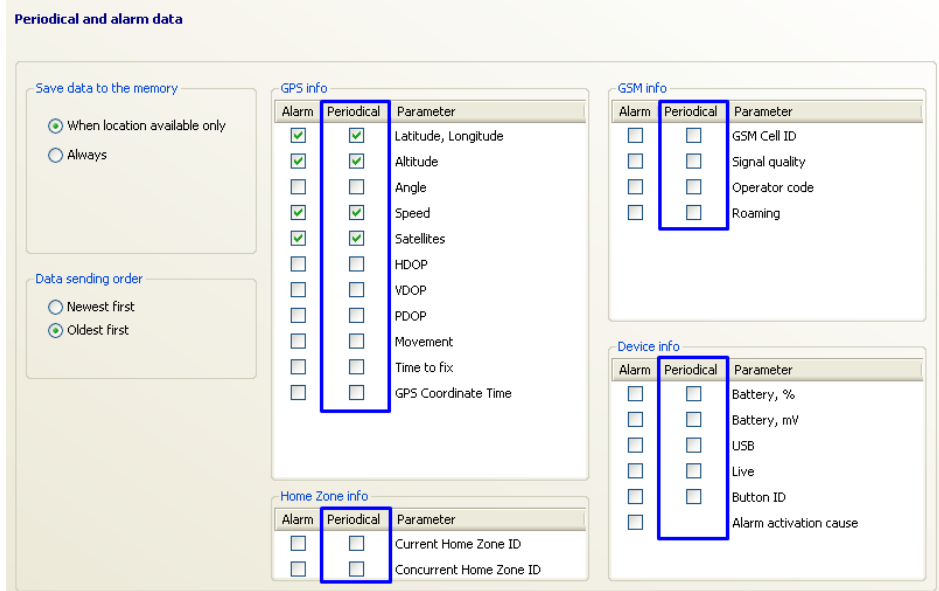

**Alarm data** is sent in case alarm was activated. Data can be chosen: *Device configuration → Connections and Data → Periodical and alarm data.* In order to send alarm data it has to be configured using Track Assistant software: *Device configuration → Connection and Data → GPRS and Server columns.*

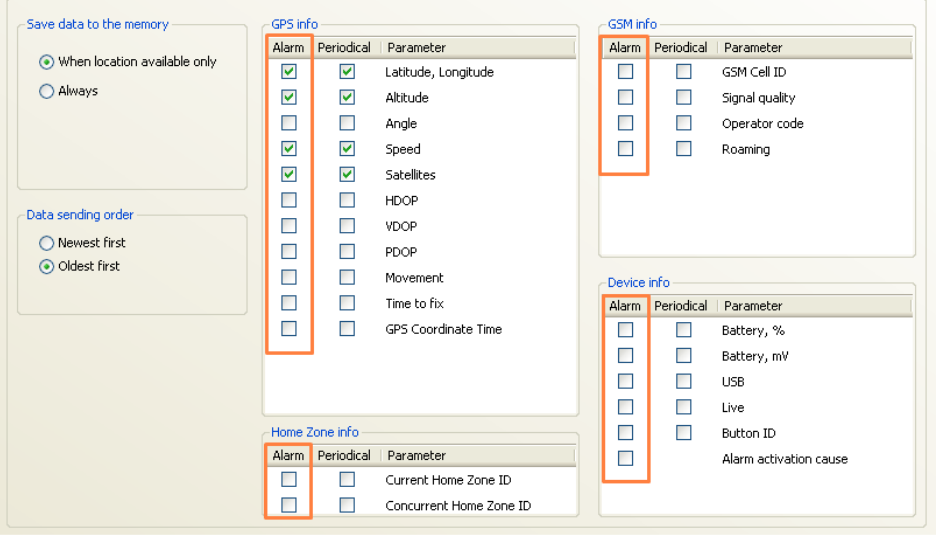

# *Configuration*

In order to use GPS data, GPS must be enabled: *Device configuration → Tracking and Saving.*

If data transfer to server is required you have to configure it using Track Assistant software: *Device configuration → Connection and Data → GPRS and Server columns.*

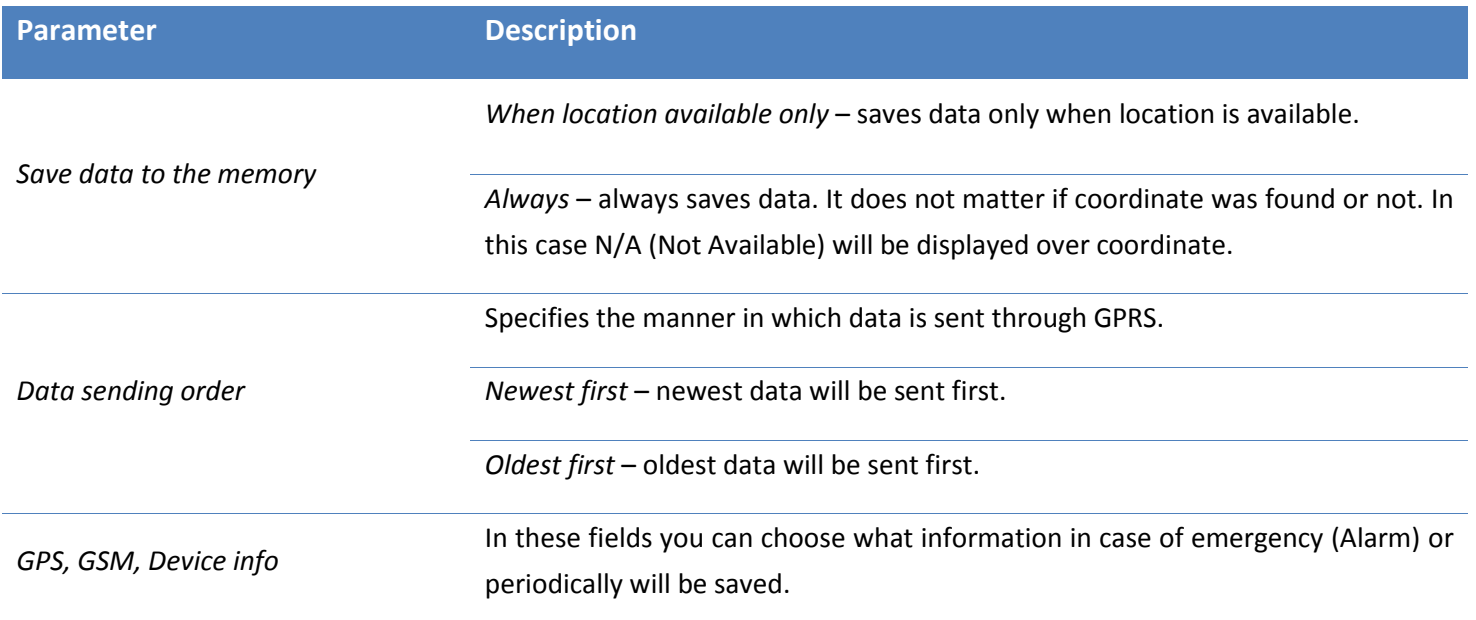

There are three main information categories: GPS information, GSM information and Device information.

# *Operation*

If periodical data saving is enabled, device saves data to memory after time set in logging period (*Device configuration → Tracking and Saving*). Data is related to coordinate, so before saving data to memory, coordinate must be found. Then there is time to save a record device turns on GPS module and searches for coordinate for given time. If coordinate is:

- 1) Found before timeout, device turns off GPS module and writes coordinate to memory;
- 2) Not found, device turns off GPS module and writes N/A to memory (if *Save data to the memory* is chosen to *Always*) or does not write at all (if *When location available only* is chosen).

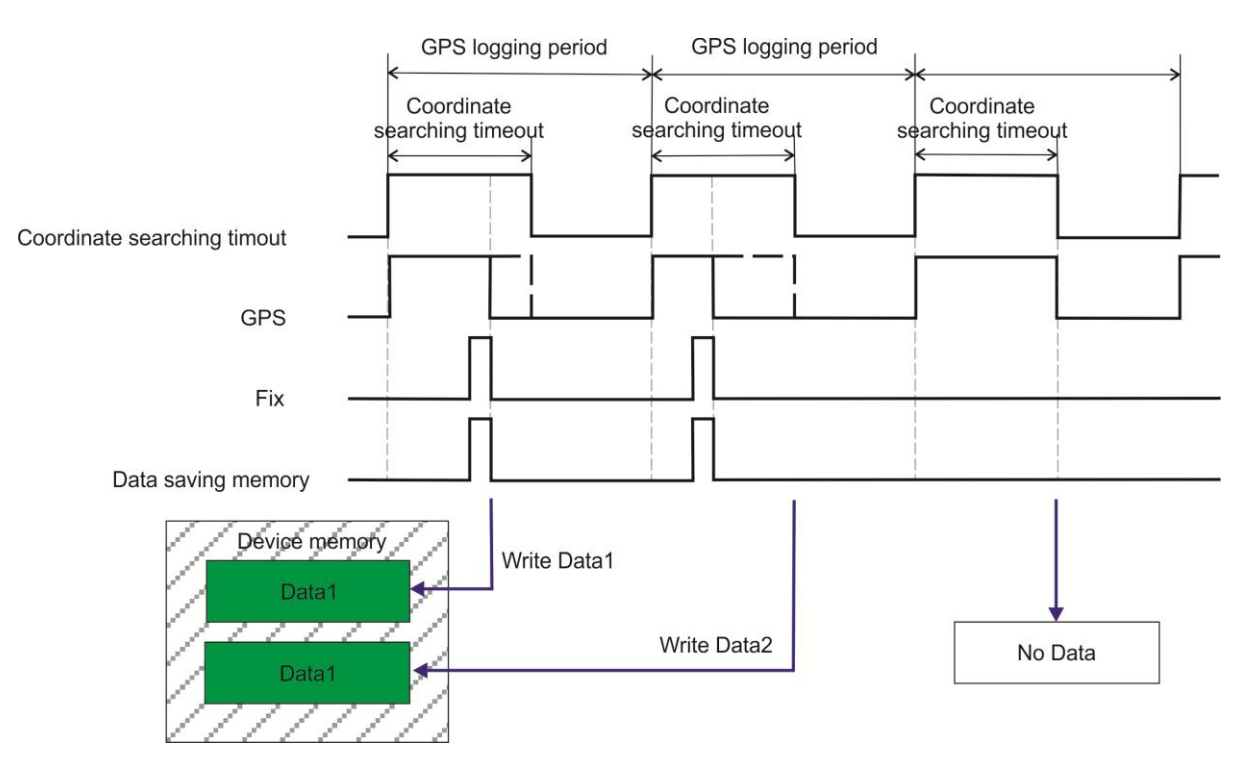

Periodical data saving, when data is saved after coordinate is found (*When location available only*)

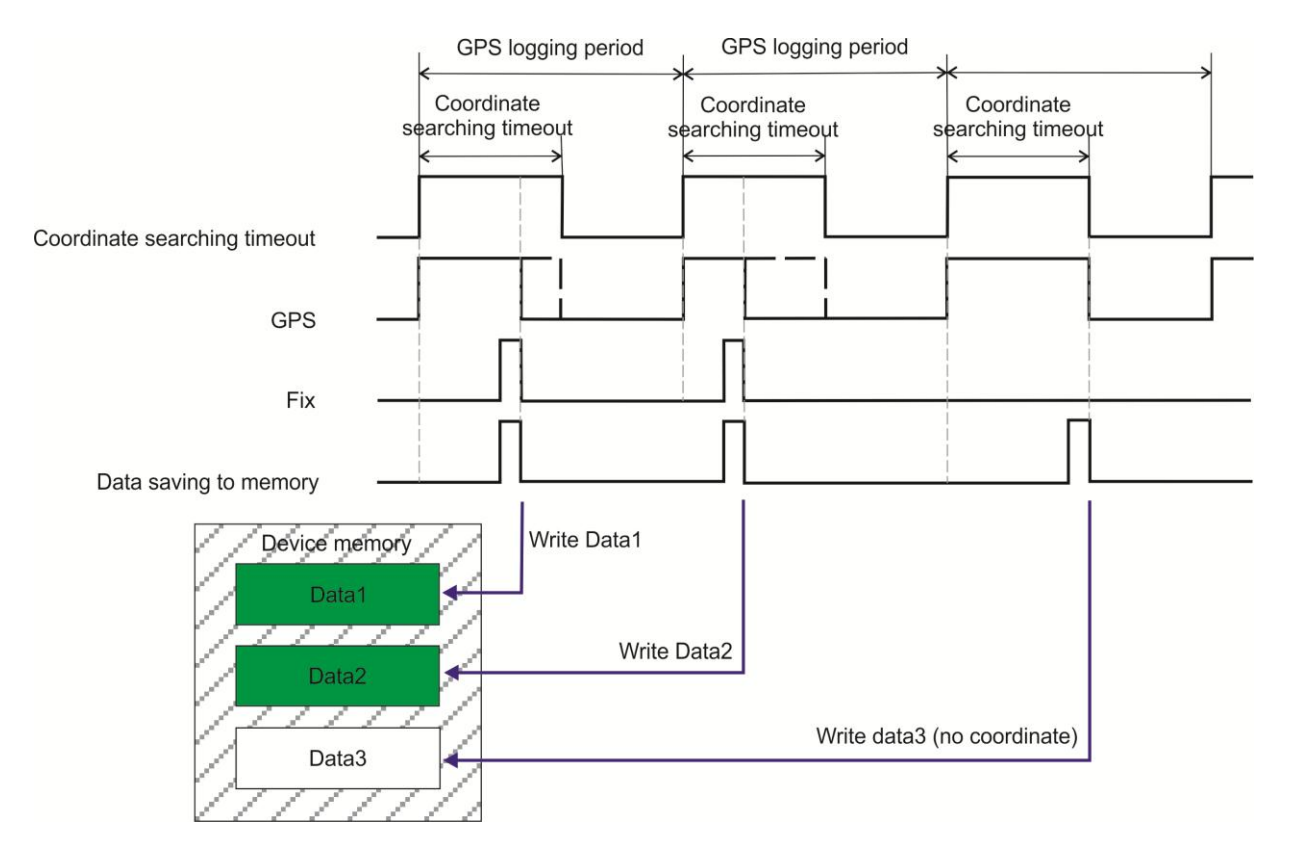

Periodical data saving, when data is saved always (*Always*)

Other parameters are described in *Tracking and Saving*.

# <span id="page-53-0"></span>*Notifications*

Sound notifications are widely used. It notifies about incoming calls, SMS messages, turning on/off device, low battery level and etc. Some of sound notifications can be configured. Configuration Sound notifications can be configured in Track Assistant software: *Device configuration → Notifications* tab.

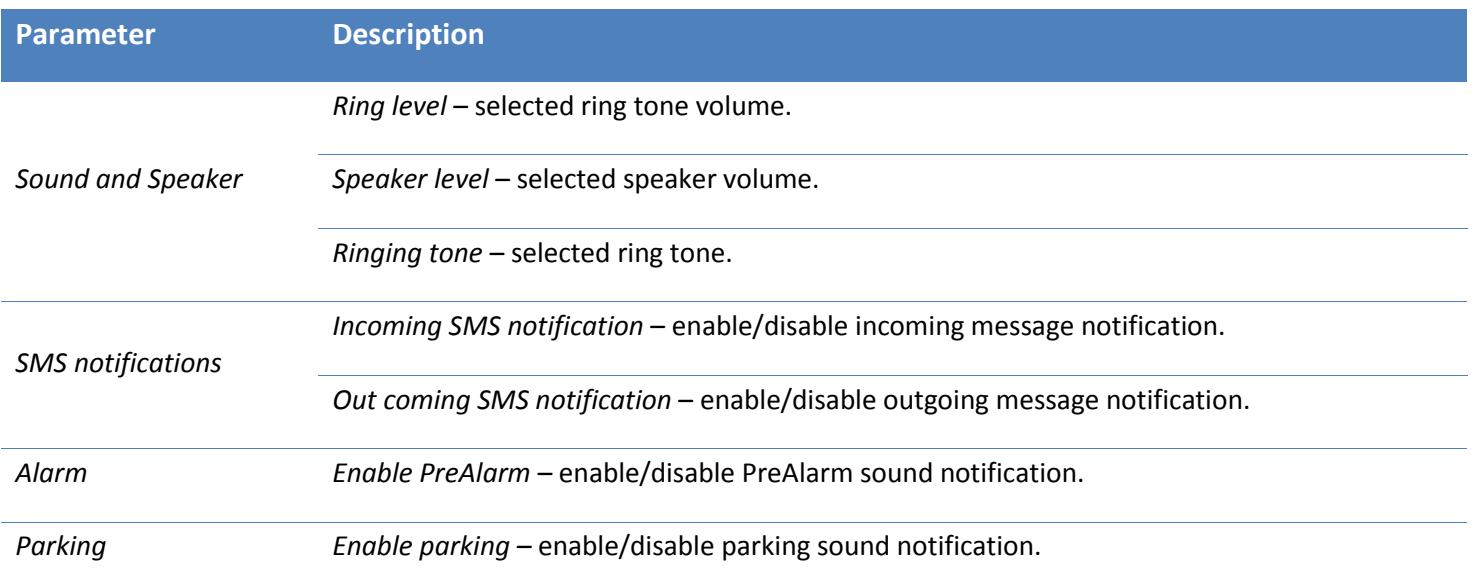

Sound notifications which are not configurable:

- 1) Device turning on/off;
- 2) Function activation/deactivation;

3) Error determination (example: SIM card is not inserted).

# Melodies of Sound Notifications

When GH4000 is connected to terminal (example: Hyper Terminal) via USB cable it is available to listen to melodies. Terminal settings: Baud rate: 19200, PORT: COM1 (how to find port number see *FAQ*), Data bits: 8, Parity: none, Stop bits: 1, Flow control: none, DTR/RTS: off. When type #GH+tone=*melody code*. Codes are displayed in a table below.

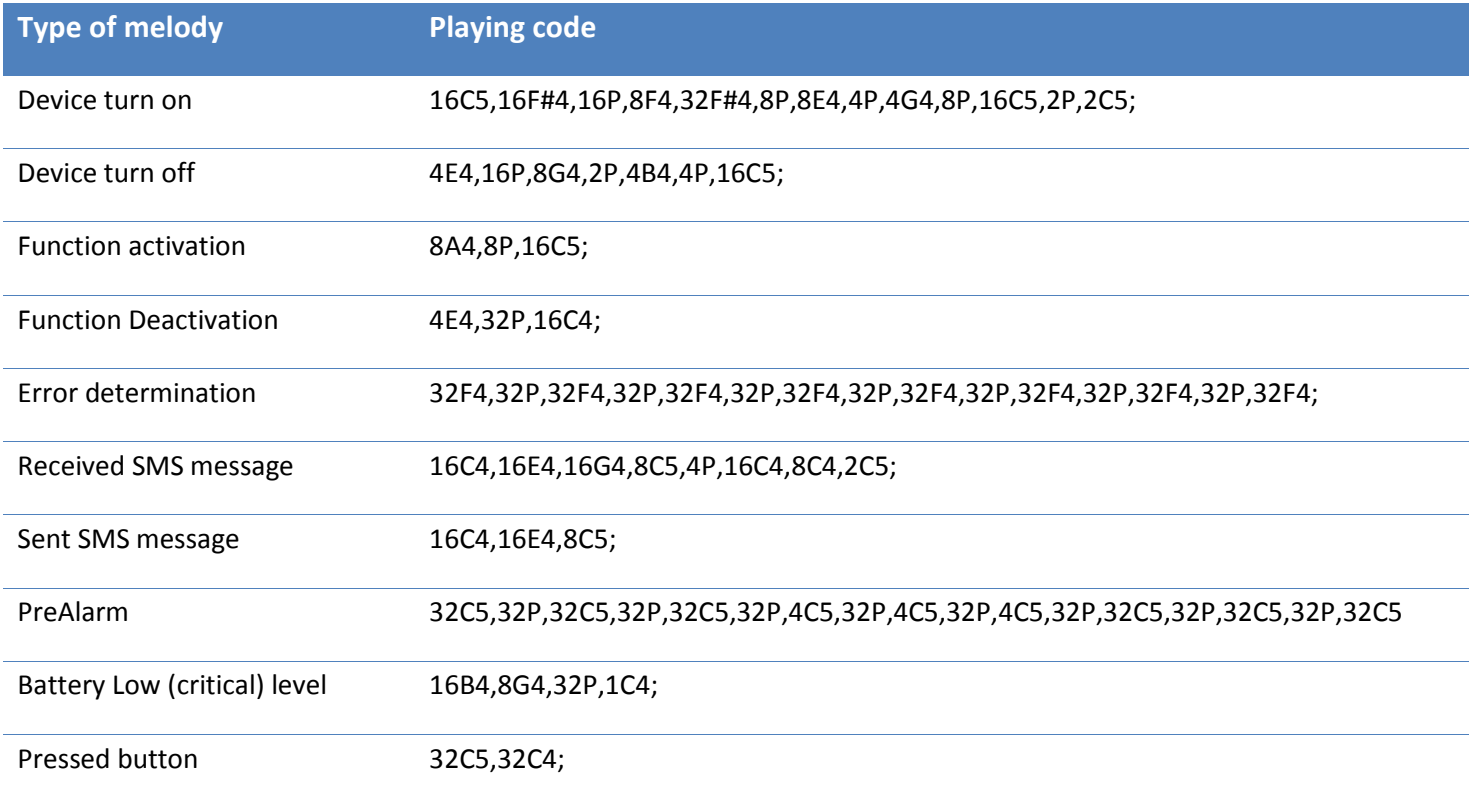

Example: #GH+tone=16C4,16E4,8C5.

# Vibration

Vibration is one of notifications types. It informs about incoming call, received/sent SMS message or activated Alarm.

# *Configuration*

Indication can be configured in Track Assistant software: *Device configuration → Notifications → Vibration*.

Vibration can be enabled or disable for these GH4000 functions:

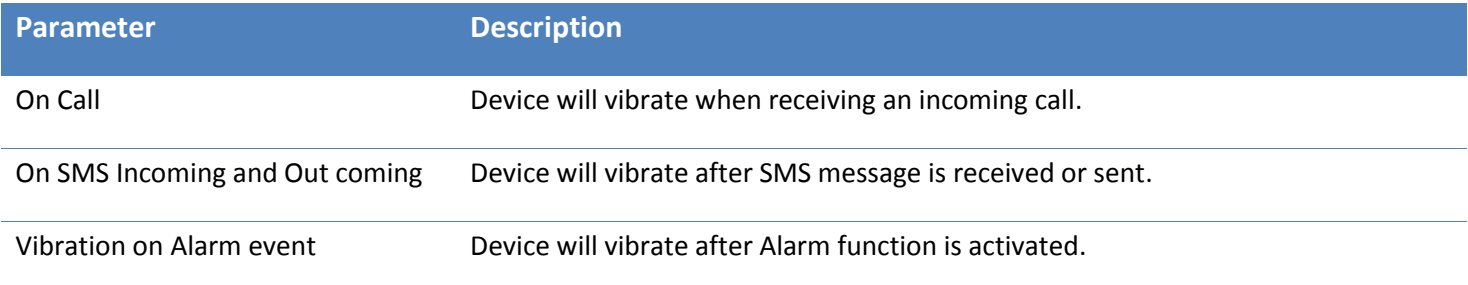

# Battery notifications

Battery notifications can be configured using Track assistant software: *Device configuration → Notifications → Battery*  tab*.* Configuration parameters are listed in a table below.

# *Operation*

Device constantly monitors battery charge level. If SMS *Battery charge level becomes lower than X% or battery fully charges* notification is enabled device will inform by sending SMS message when charge level is lower than determined or when battery is fully charged.

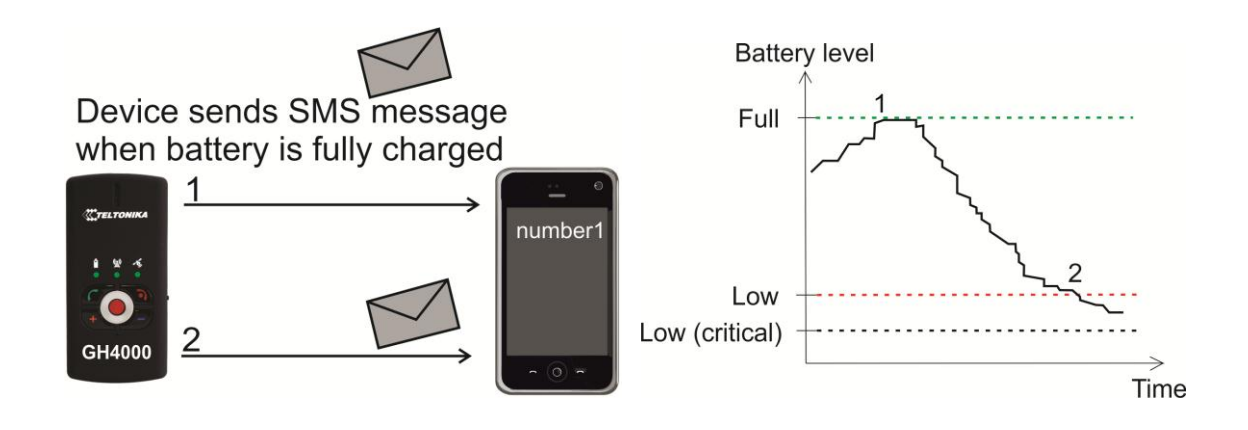

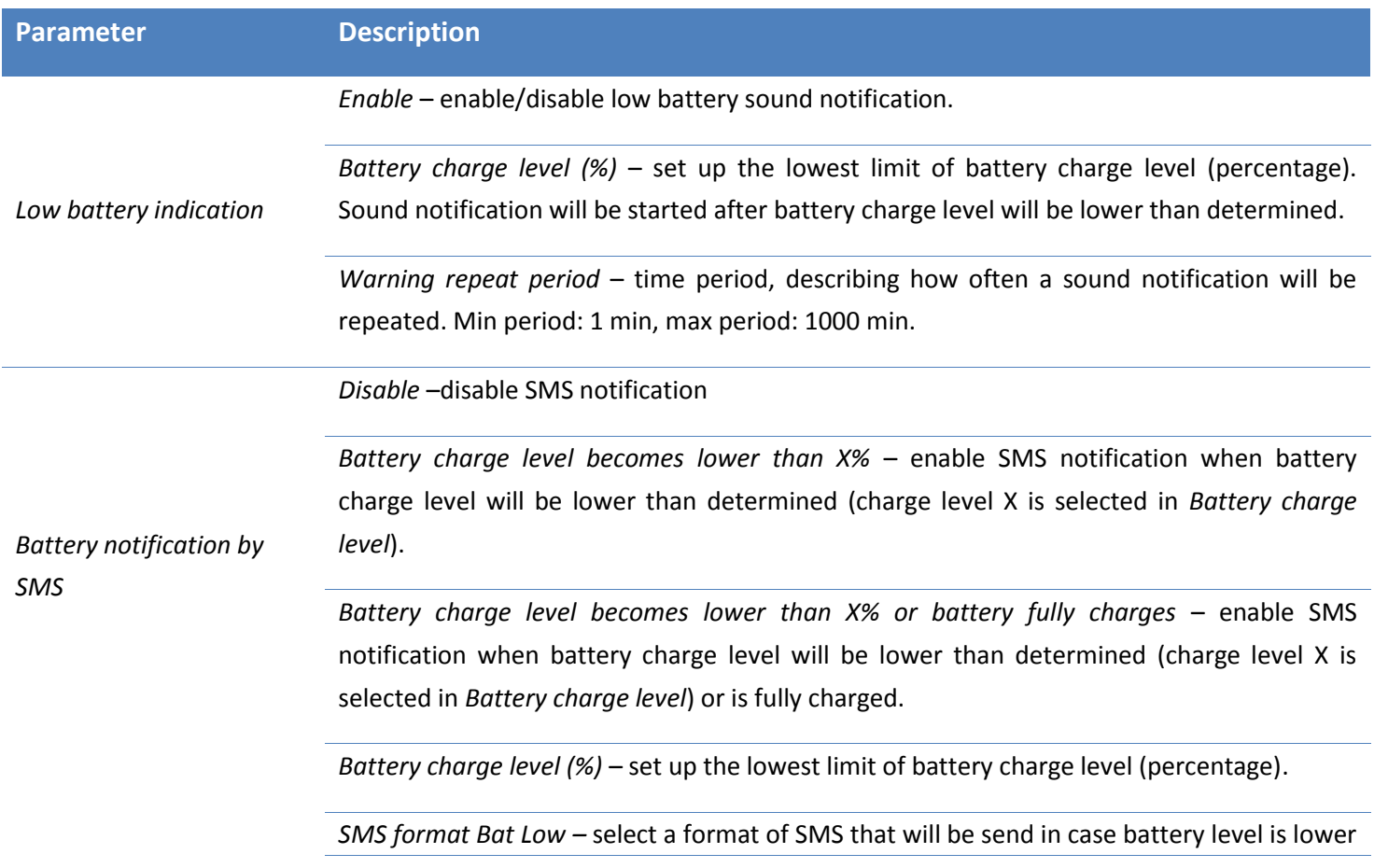

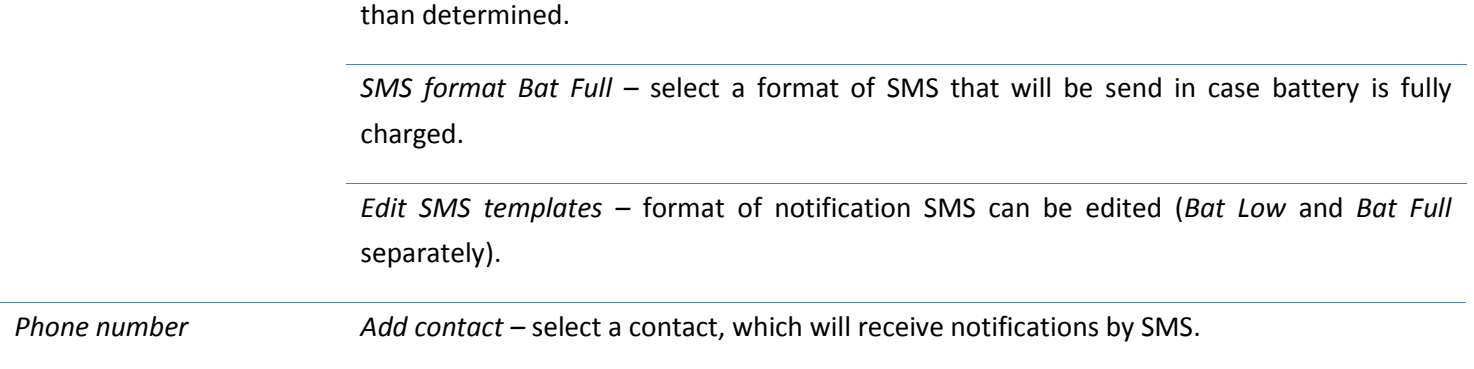

# <span id="page-56-0"></span>*Security*

# SIM PIN and PUK codes

PIN code is used when SIM card protection is needed. When SIM, protected with PIN code, is inserted into device, it is not available to use SIM card if PIN code is not entered and GH4000 GSM LED will flash red. PIN code can be removed using mobile phone.

# *Configuration*

PIN code can be entered in Track Assistant software: *Device configuration → Security → PIN code section.* PIN code can be entered by pressing on *Enter PIN or PUC code*. *Status* shows current status of SIM card's PIN code.

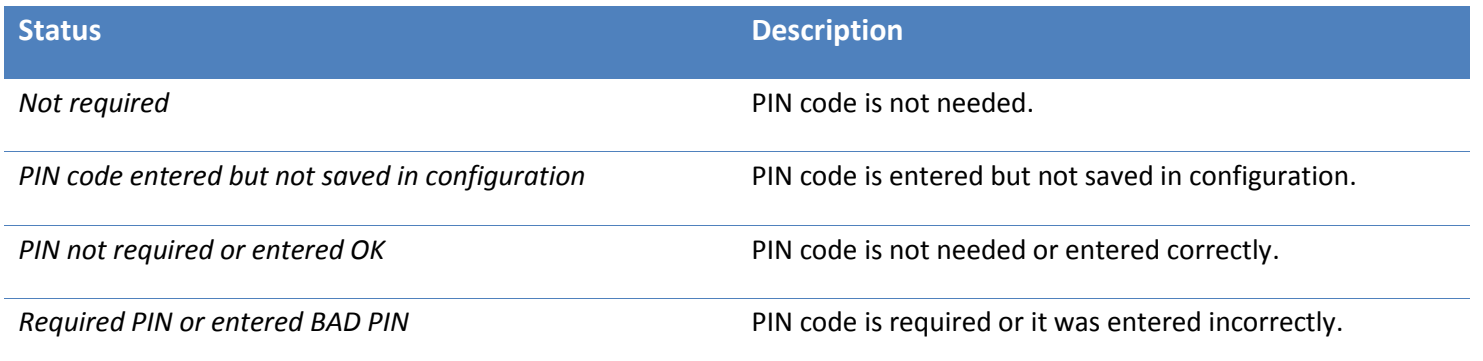

PIN code can be entered in a table which pops up when device is connected to Track Assistant software. Table pops up when PIN code is required and is entered incorrectly or does not entered at all.

Device automatically enters PIN code if correct PIN code was entered and saved to configuration before. If PIN code is entered incorrectly 3 times SIM card is blocked. In order to unblock SIM card use your mobile phone or Track Assistant software to enter PUK code, which consist of 8 digits (PUK is provided with SIM card). Table, asking to enter PUK code and new PIN code, will pop up two times when GH4000 will be connected to Track Assistant software.

#### *Notice!*

*Do not forget to save configuration when PIN code is entered. Also do not forget that SIM card's PIN code will have to be entered every time when different SIM card is inserted.*

# *Operation*

SIM card with PIN code protection is inserted into device and it indicates GSM error. GH4000 is connected to Track Assistant software to enter correct PIN code. After configuration is saved, device starts searching for operator and works properly after device is reset.

#### Device password

This function allows user to protect device configuration by asking password every time configuration is read or tried to be changed. This password will be also required when sending SMS requests or configuration SMS.

**By default password is 0000**. Maximum length of the password is 32 characters.

# *Configuration*

Password will be asked every time after device reset and when it is connected to Track Assistant software.

Device password can be changed in Track assistant (*Device configuration → Security → Device password* tab) by pressing *Change password* and typing new password two times.

The only way to remove password is to send this SMS message to device:

# psw0000 ch

#### *Operation*

1) Connect GH4000 to Track Assistant software and choose *Device configuration* tab. You will be asked to enter password. In order to be able to change configuration, enter password.

2) Request or configuration SMS format is: "psw\*\*\*\* command". SMS message is ignored if wrong password is entered.

Examples:

- SMS request: psw:0000;smstrack on;
- Group request: psw:0000;spy;Fix?;
- Configuration SMS: psw0000 battery +37066611111;
- Configuration extended SMS : psw:0000;CFG1;GSM:1,60,1;RST.

Steps to activate password for SMS requests:

- 1) *Device configuration → GSM* tab *→SMS requests*;
- 2) Select *Password protected*.

#### Example:

**SMS request is password protected: psw:0000;inf?**

**SMS request is not password protected: inf?**

#### *Notice!*

*It is allowed to type wrong password in Track Assistant software only 5 times. Device will be blocked after fifth time. Now you will need RPC code (Remove Password Code). RPC code is located on GH4000 package, near IMEI code. If you lost your package, please contact your sales manager. RPC code can be entered wrongly 20 times. After 20th time device will be blocked, in order to unblock GH4000 firmware must be rewritten.*

#### *GSM security*

#### *SMS security*

This function allows user to control request SMS messages by sending response from device to only those numbers that are included into authorized number list.

# *Configuration*

This function is configured in Track Assistant software *Device configuration → Security* tab *→ GSM security →* Select *Enable SMS security*.

This field is for authorized incoming SMS only. Detailed information about additional functions is displayed in a table below:

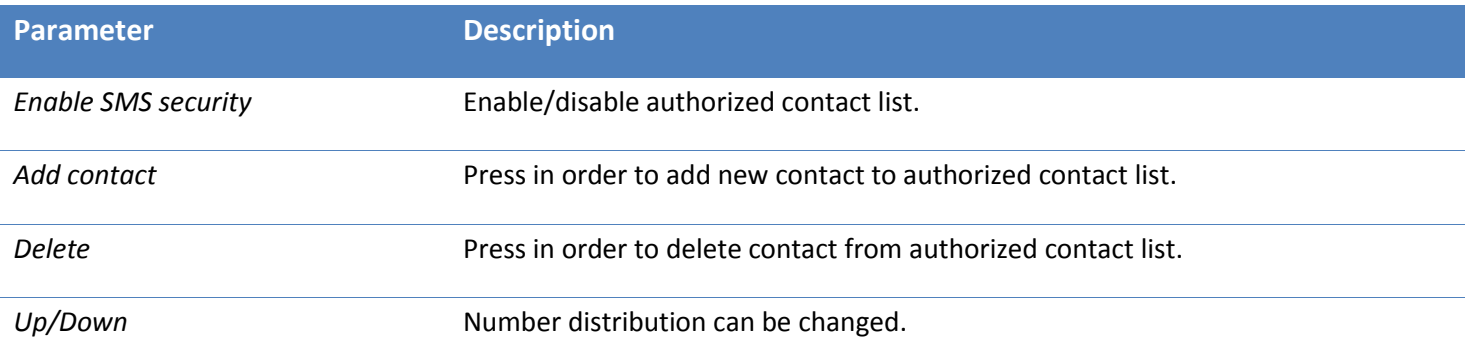

# *Operation*

SMS security is enabled. *Number2* is in an authorized number list while *number*1 is not:

- 1) GH4000 receives a message from *number2*. Device accepts the message and responds.
- 2) GH4000 receives a message from *number1*. Device rejects the message and do not respond.

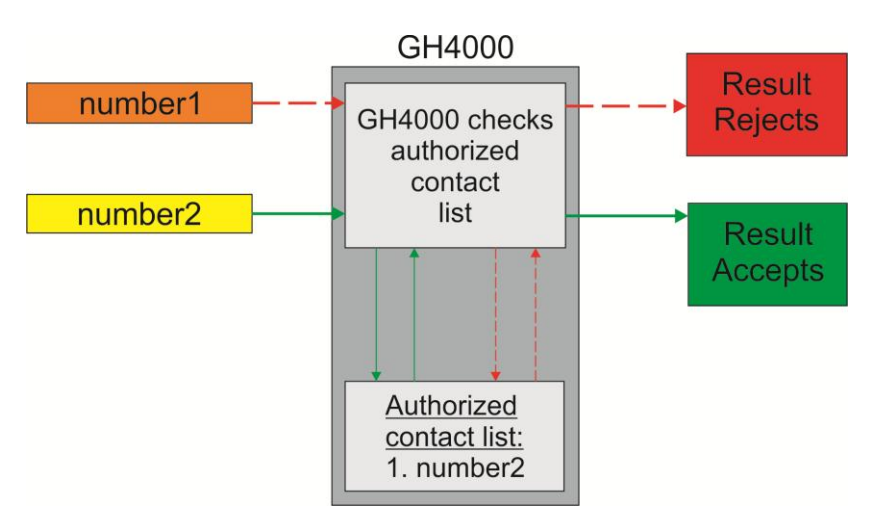

Operation of GH4000 when SMS security is enabled

# *Notice!*

*Maximum 10 numbers can be added to Authorized contact list*.

# *Call security*

This function allows user to control incoming calls by accepting only those calling numbers, which are included into authorized number list.

# *Configuration*

This function can be configured in Track Assistant software: *Device configuration → Security* tab *→ GSM security →* select *Enable calls security*.

Authorized contact list is configured in this field. Detailed explanation is described in a table below:

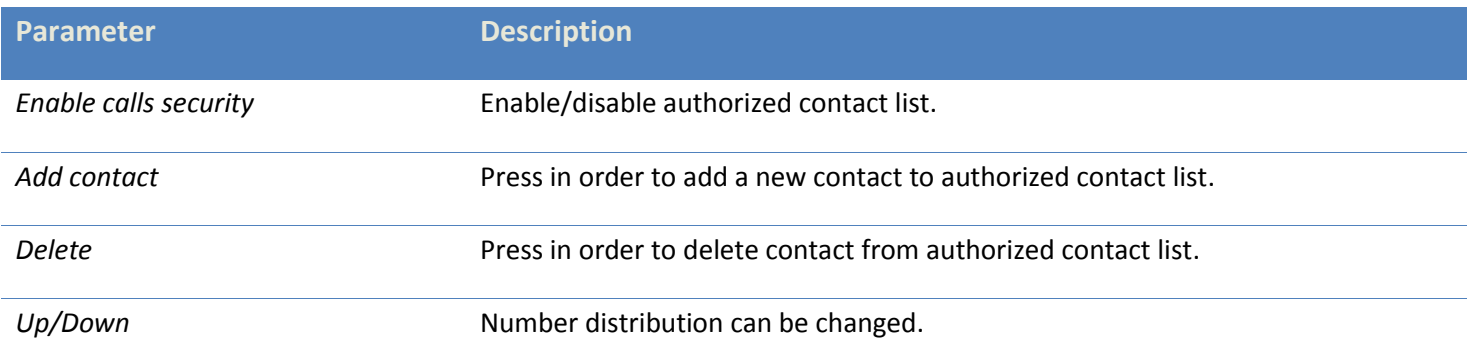

#### *Operation*

Call security is enabled. *Number2* is included into authorized number list while *number1* is not:

- 1) GH4000 receives a call from *number2*. Device accepts the call and is able to answer it.
- 2) GH4000 receives a call from *number1*. Device denies the call and is unable to answer it.

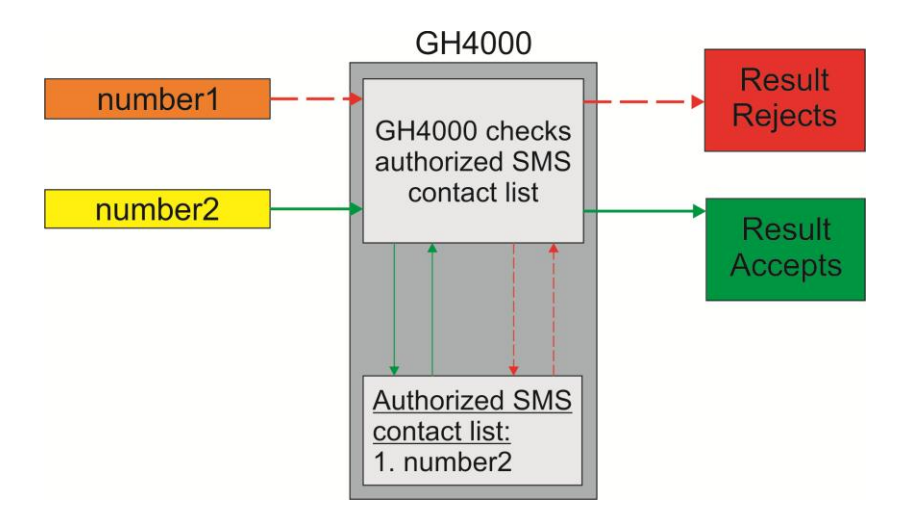

# Operation of GH4000 when call security is enabled

# *Notice!*

- *Maximum 10 numbers can be added into authorized contact list.*
- *Action On Call function will be activated regardless of whether the caller is in the authorized contact list or not.*

# <span id="page-60-0"></span>*Date and time*

# Configuration

Time can be configured in Track Assistant software: *Device configuration →Date and Time*.

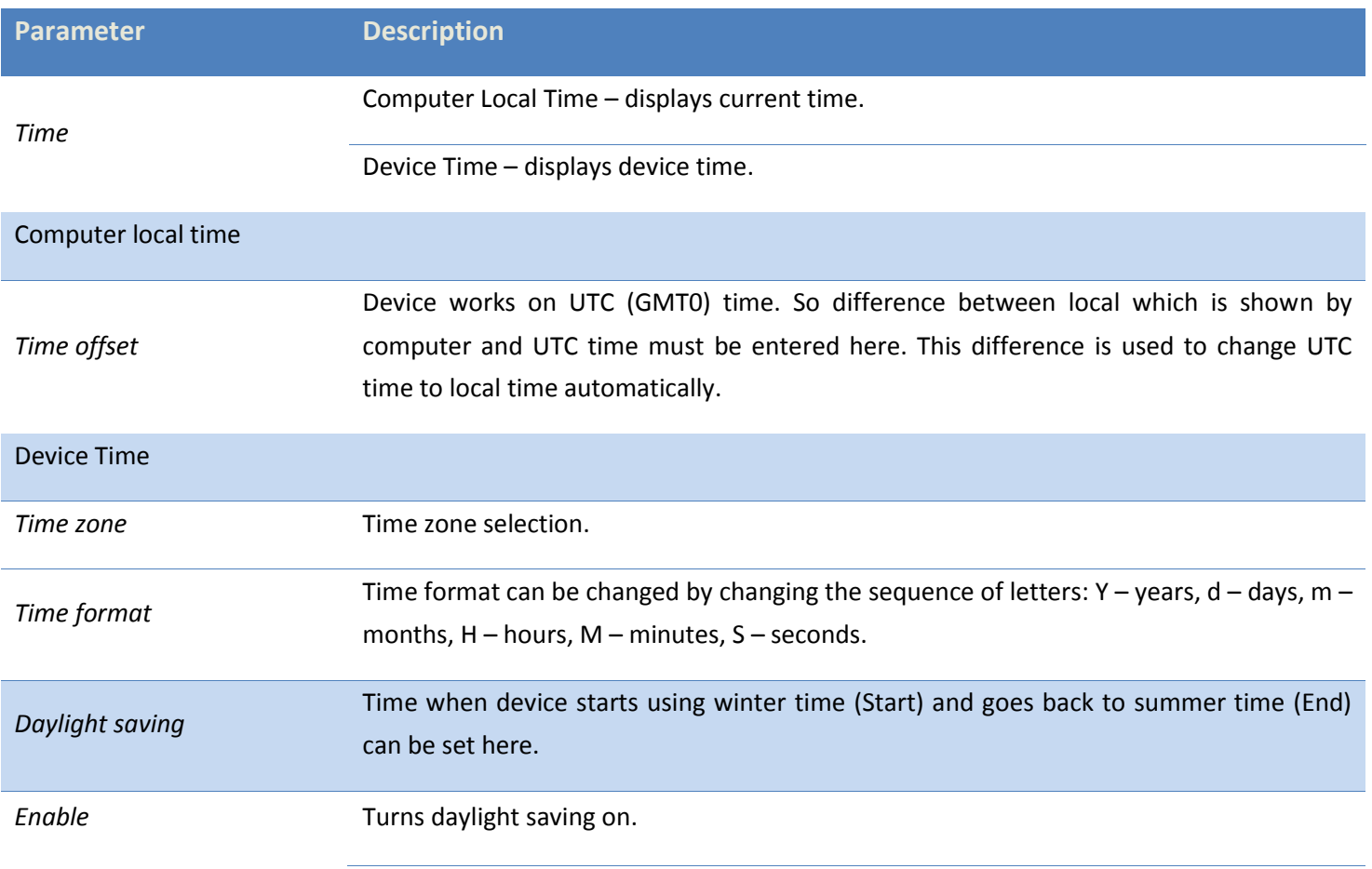

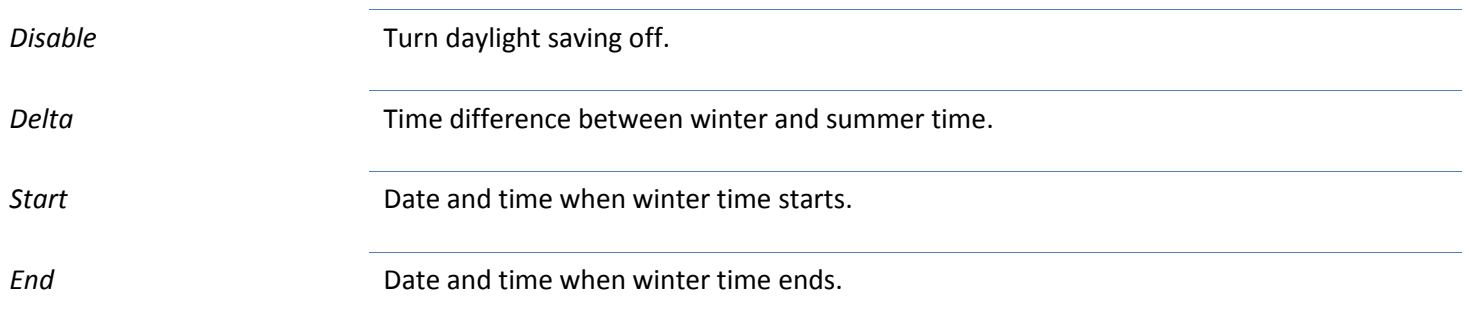

# Operation

Factory set time (2008.01.01) is used until device gets first fix. Device gets time information (UTC (GMT0) from satellites when it is placed under clear sky). Time zone can be changed sending SMS or using Track Assistant (*Device configuration → Date and Time → Time zone*). Device recalculates satellites time depending on configuration and uses new local time.

#### <span id="page-61-0"></span>*System*

# Actuation by external power

This function allows user to use device instantly after it was plugged into external power source or connected to computer via cable.

#### *Configuration*

This function can be configured in Track Assistant software: *Device configuration → System → Actuation by external power.*

# *Operation*

- 1) *Actuation by external power* is configured when device's battery runs down and GH4000 turns off;
- 2) As soon as device is connected to external power source it turns on and starts functioning as it was configured;
- 3) If *Actuation by external power* function is turned off, device does not turn on after it is connected to external power.

#### N/A message

It is a message text sent, when requested parameter is not available.

# *Configuration*

This message can be configured in Track Assistant software: *Device configuration → System → N/A message.* By default this text is "N/A".

#### Reset to factory settings

It is a function that lets to reset device to factory settings. Configuration can be reset and all data can be deleted: *Device configuration → System → Reset to factory settings → Delete all data from device → Reset to factory settings.* If data is wanted to be used later than *Delete all data from device* has not to be ticked.

# <span id="page-61-1"></span>**Firmware update**

Firmware update is performed using Track Assistant software.

First of all GH4000 has to be switched to Firmware installation mode. To do this, follow these steps:

a) Press and hold green and red buttons at the same time, then shortly press reset button (paperclip is suitable for this). Make sure GH4000 is in Firmware update mode (battery's (1) and GSM's (2) LED s should light up green).

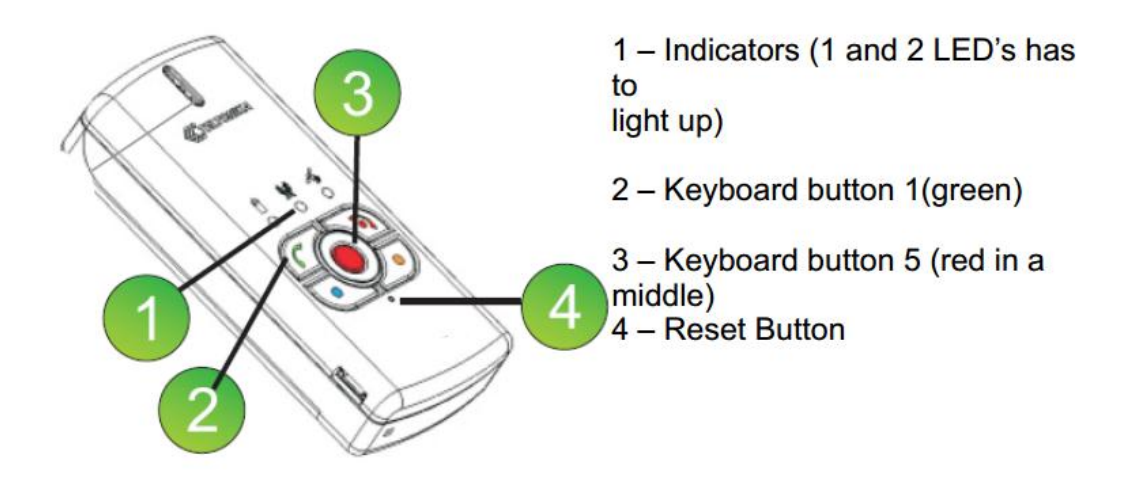

b) While holding pressed green and red buttons, connect GH4000 to computer via USB cable. Make sure GH4000 is in Firmware update mode (battery's (1) and GSM's (2) LEDs should light up green). Do not connect GH4000 to Track Assistant!

Further steps are performed using Track Assistant software in *Firmware* tab:

1. Select *Firmware* table and choose newest .BIN format file needed for firmware update.

2. Choose port number to which GH4000 is connected to (how to find port number see *FAQ*). If port is not available reconnect device and click on a refresh button and select it from available ports. If the list contains more than one port, remember these ports before reset.

3. If the device is ready click START button to begin firmware installation.

4. After successful firmware update "*Transmission ended OK! Please restart device!*" should appear in the last lines in *Log* section.

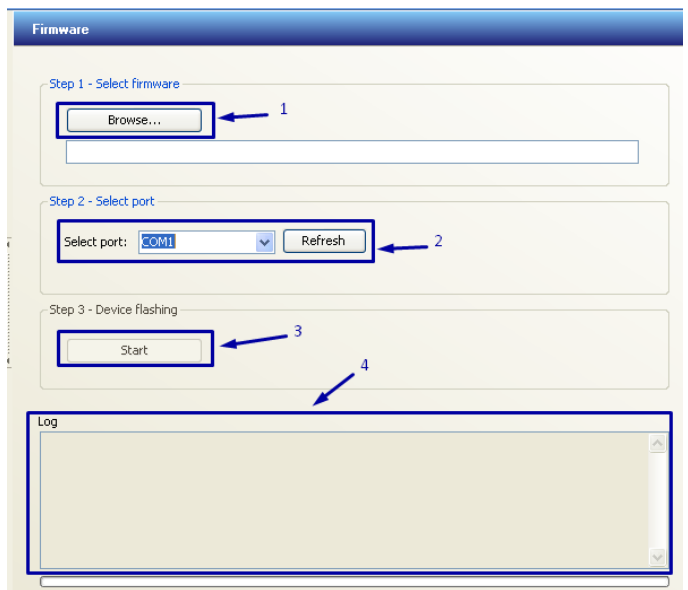

GH4000 battery's LED should light up green, GSM's and GPS's LEDs should blink green light.

5. Reset device.

6. After firmware update it is recommended to delete device memory. In order to do that, please use Terminal software (Terminal software can be downloaded from here: [http://avl1.teltonika.lt/downloads/GH4000/Software/Terminal\)](http://avl1.teltonika.lt/downloads/GH4000/Software/Terminal). Connect GH4000 to Terminal and type following commands:

- 1) #GH+PSW=0000
- 2) #FORMAT
- 3) #DEFAULT
- 4) #RST
- 5) Program should respond *'OK'* to all the commands.

#### *Notice!*

*Please be aware that it will take more time to get first coordinate after firmware is updated.*

# *LEDs indication*

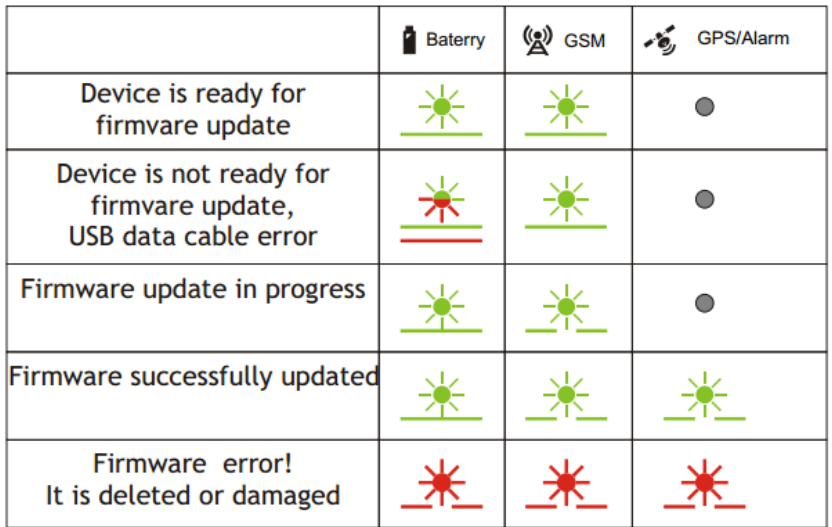

# *Types of errors and their solution*

If firmware of the device has been damaged or removed it can be rewritten again.

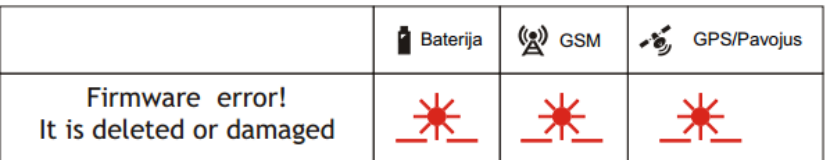

In this situation, device must be reconnected to computer. After reconnecting device the firmware update procedure can be started again.

#### <span id="page-63-0"></span>**Monitoring**

In order to monitor and analyze GH4000 tracks with comfort it is available to depict data in a map.

# *Configuration*

Map can be configured in Track Assistant: *Device configuration → Monitoring.* All available options and tabs' description are displayed in a table below.

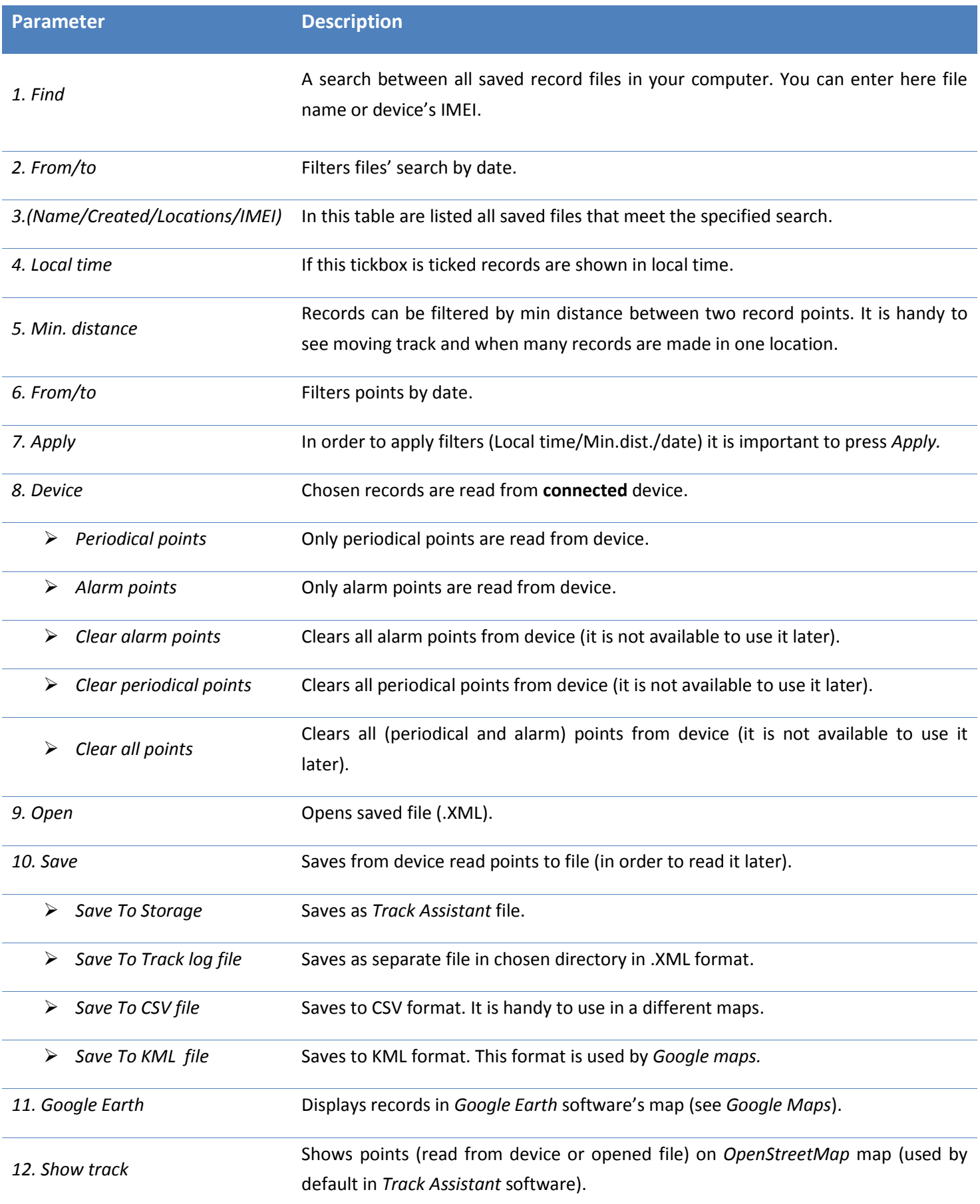

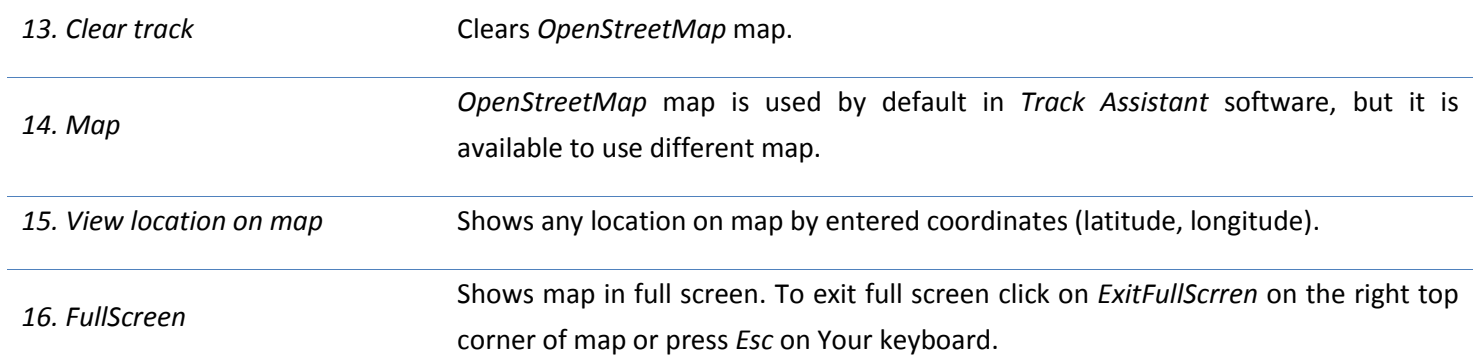

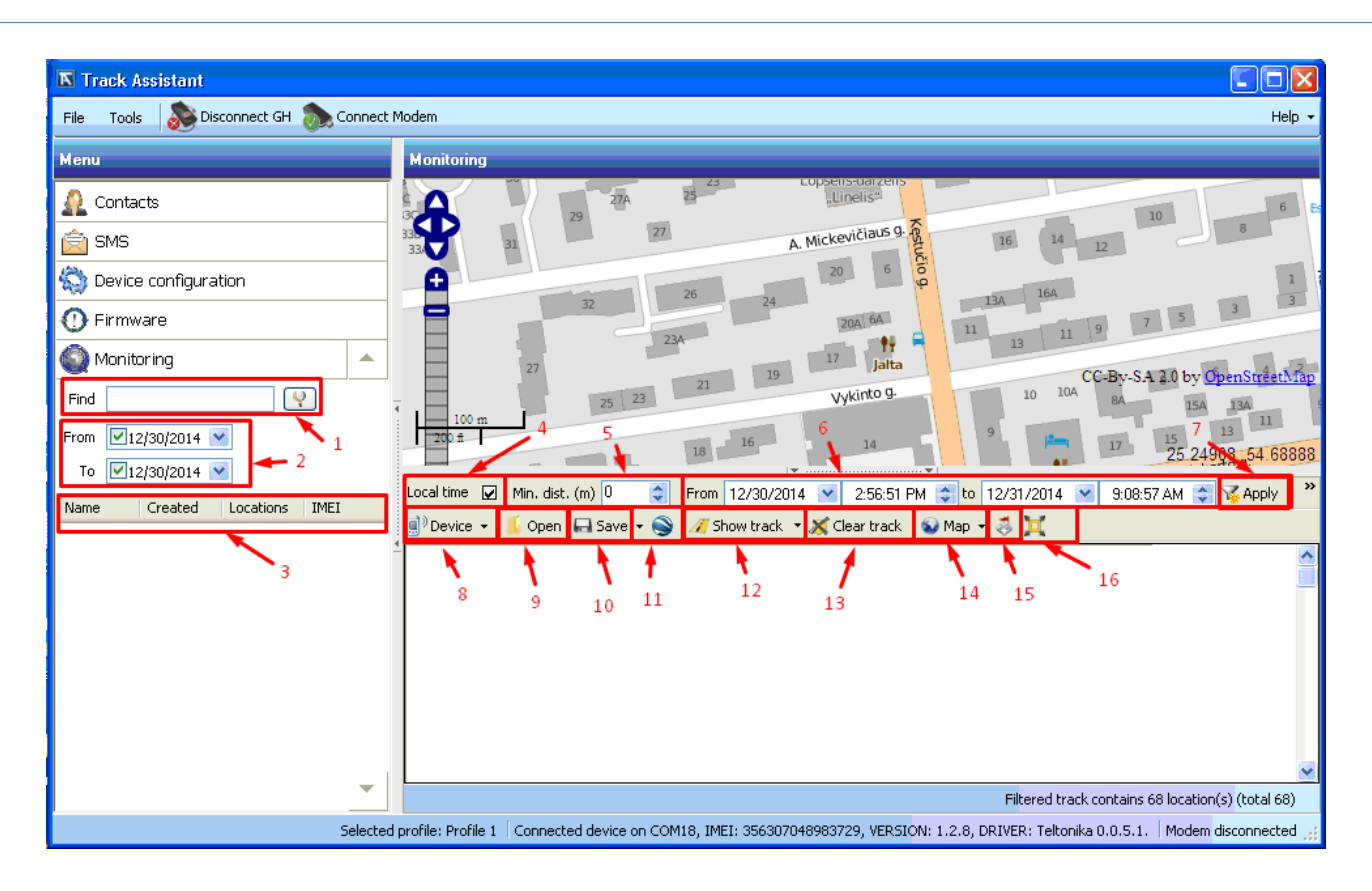

# *Google Maps*

This is a digital map created by Google. The use of this map is limited, so there is no possibility to use it in Track Assistant software. In order to display traveled distance just press button *Open Google Earth* (KML file) or save coordinates to .KML format file and after that open it in Google Earth software. For both methods Google Earth software is needed. This software is free of charge and can be downloaded from here: [http://www.google.com/earth/download/ge/agree.html.](http://www.google.com/earth/download/ge/agree.html)

Also .KML files can be viewed using internet browser after opening this link: [https://www.google.com/maps/d/splash?app=mp.](https://www.google.com/maps/d/splash?app=mp) Guide how to do this can be found here: [https://support.google.com/mymaps/answer/3024937?hl=en.](https://support.google.com/mymaps/answer/3024937?hl=en)

#### *Notice!*

*Please refer to us, to get more information about maps which can support Track Assistant we could be glad to help you.*

# <span id="page-66-0"></span>**Configuration using SMS messages**

GH4000 has unique ability to communicate using SMS without any physical connection. Device configuration can be changed using SMS messages. There are two types of configuration: fast (easy) and advanced configurations. Device after receiving this type of message will respond with the answer or by activating/deactivating a function. Remote device configuration is very handy and extends device usability. There are three types of messages: fast, advanced and requests. It is not important capital or not is used when typing the message (accepts password).

# <span id="page-66-1"></span>**Advanced configuration**

This type of configuration is for experienced users. Precise SMS message formats and rules how to correctly write them will be found in *GH4000 SMS Configuration Protocol* document. You can get this document from UAB Teltonika. Structure of the message is similar to one when configuration is made using terminal. You must follow these rules in order to change configuration:

- 1. Maximum length of the message 160 characters;
- 2. Every command in the same line is separated by semicolon (;);
- 3. Command must be separated from parameter with colon (:);
- 4. Parameters must be separated with comma (,);
- 5. In order to delete commands parameters type (~) symbol;
- 6. Last command must be RST (RESET, device must to reset in order to work with new configuration);
- 7. It is not allowed to split command message in other two (first message has begging and other end).

Advanced configuration text message looks like this:

# **psw:<password>;CFG1;<command>:<parameter1>,<parameter2>,<parameter3>;RST**

#### Example:

# **psw:0000;CFG1;GPS:1,130,300,1;RST**

Device will respond with SMS message after successful change of configuration.

# <span id="page-66-2"></span>**Configuration using terminal**

Device configuration can be changed using Terminal (software which communicates with device through command line). Detailed description is described in *General Protocol Configuration* document. Terminal software can be downloaded from here: [http://avl1.teltonika.lt/downloads/GH4000/Software/Terminal.](http://avl1.teltonika.lt/downloads/GH4000/Software/Terminal)

Main configuration steps:

- 1) Connect device to computer;
- 2) Choose COM port, to which device is connected to;
- 3) Press Open in order to connect device with computer;

4) Send command with device configuration password: #GH+PSW=0000;

5) Read device parameters: #GET:CFG1 ;

6) Send command with new parameters. Commands and parameters will be found in *General Protocol Configuration* document;

7) Save changed configuration: #SAVE:CFG1;

8) Reset GH4000: #RST. Device can be reset by pressing reset button too. Device has to be disconnected and connected again to computer via USB port in order to use terminal after reset.

*Notice! Device will respond OK to correctly sent commands.*

# <span id="page-67-0"></span>**FAQ**

#### **Q: How to find out port number when using Windows XP operating system?**

- 1. Right click on *My Computer*;
- 2. Select *Properties*;
- 3. Select *Hardware*;
- 4. Select *Device Manager*;
- 5. Locate GH4000 port name in *Ports* tab. Port number will be displayed in the brackets.

#### **Q: How to take log file?**

Download Terminal software from here:<http://avl1.teltonika.lt/downloads/GH4000/Software/Terminal>.

- 1. Plug GH4000 USB cable to computer and connect to Terminal;
- 2. Press *Log -> Start logging* and choose folder where to save file;
- 3. Enter these commands one by one:

#GH+psw=0000

#get:ver

#GET:IMEI

#STATUS

#GET:BAT

#DIR

crash\_log\_print

#get:cfg1

#debug=1

4. Wait for at least 30 minutes and after that enter this command:

#debug=0

- 5. Then stop logging file (*Log -> stop logging*);
- 6. Please, send that file to *Support* for further investigation of Your issue;

# **Q: Where to get newest GH4000 configurator Track Assistant and drivers?**

GH4000 drivers are installed during Track Assistant's installation. Newest Track Assistant can be downloaded from here: http://avl1.teltonika.lt/downloads/GH4000/Software/Track%20Assistant/Standard/.

# **Q: How to create Geozone on GH4000 if there is no map?**

1. To configure Geozone use manual Geozone creation method: circle or polygon;

2. You can install *Ms Map Point* from internet (it is paid);

3. Or you can use *Open Street* maps. Have installed newest base *Track Assistant* from here: <http://avl1.teltonika.lt/downloads/GH4000/Software/Track%20Assistant/Standard/>

# **Q: How much GH4000 device weight?**

GH4000 - 72 g.

# **Q: How to configure GH4000 remotely?**

GH4000 can be configured remotely only over SMS.

# **Q: How to get SMS with open street map link?**

SMS format can be added or changed in Track Assistant>>Device Configuration>>GSM>>Edit SMS template window. Open street map link: http://www.openstreetmap.org/?mlat=<fix\_lat>&mlon=<fix\_lon>#map=17/<fix\_lat>/<fix\_lon>

#### **Q: To run Track Assistant on WIN7 64bit?**

- 1. Uninstall an old Track Assistant if you have such one;
- 2. Disable User Account Control on WIN7;
- 3. Run such a command 'bcdedit /set loadoptions DDISABLE\_INTEGRITY\_CHECKS' via "RUN";
- 4. Install new Track Assistant with GH4000 connected to computer.

# **Q: What to do when GH4000 cannot be found on computer?**

- 1. Reconnect GH4000 USB cable;
- 2. Charge the battery to fully charged one;
- 3. Connected GH4000 to another USB port;
- 4. Try to connect GH4000 to another computer with a different OS system;

5. Try to change USB cable;

6. Check if GH4000 can be seen in 'Device Manager>>Ports' window. Make print screen of this window and send it to responsible person.

# **Q: How to turn off all possible sounds?**

Use this SMS: PSW:0000;CFG1;NTFY:0,0,,1,1,1,1,1,1,1,1,1,1,1,,,,,,,1,1;RST

# **Q: How to read saved records in GH4000 memory?**

Saved records can be read in Track Assistant>>Monitoring>>Device>>Periodical or alarm records window.

# <span id="page-69-0"></span>**CHANGE LOG**

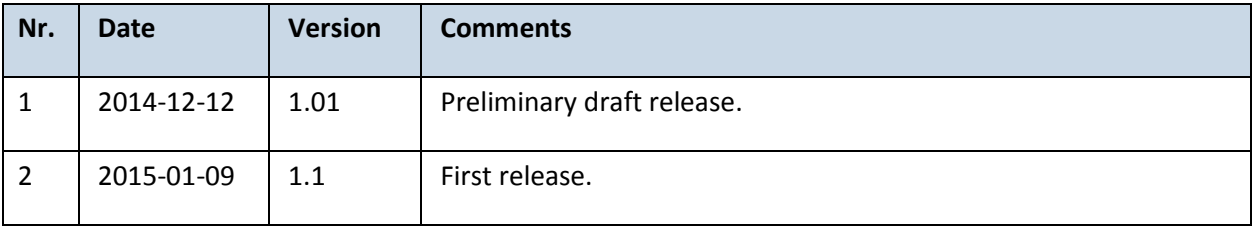